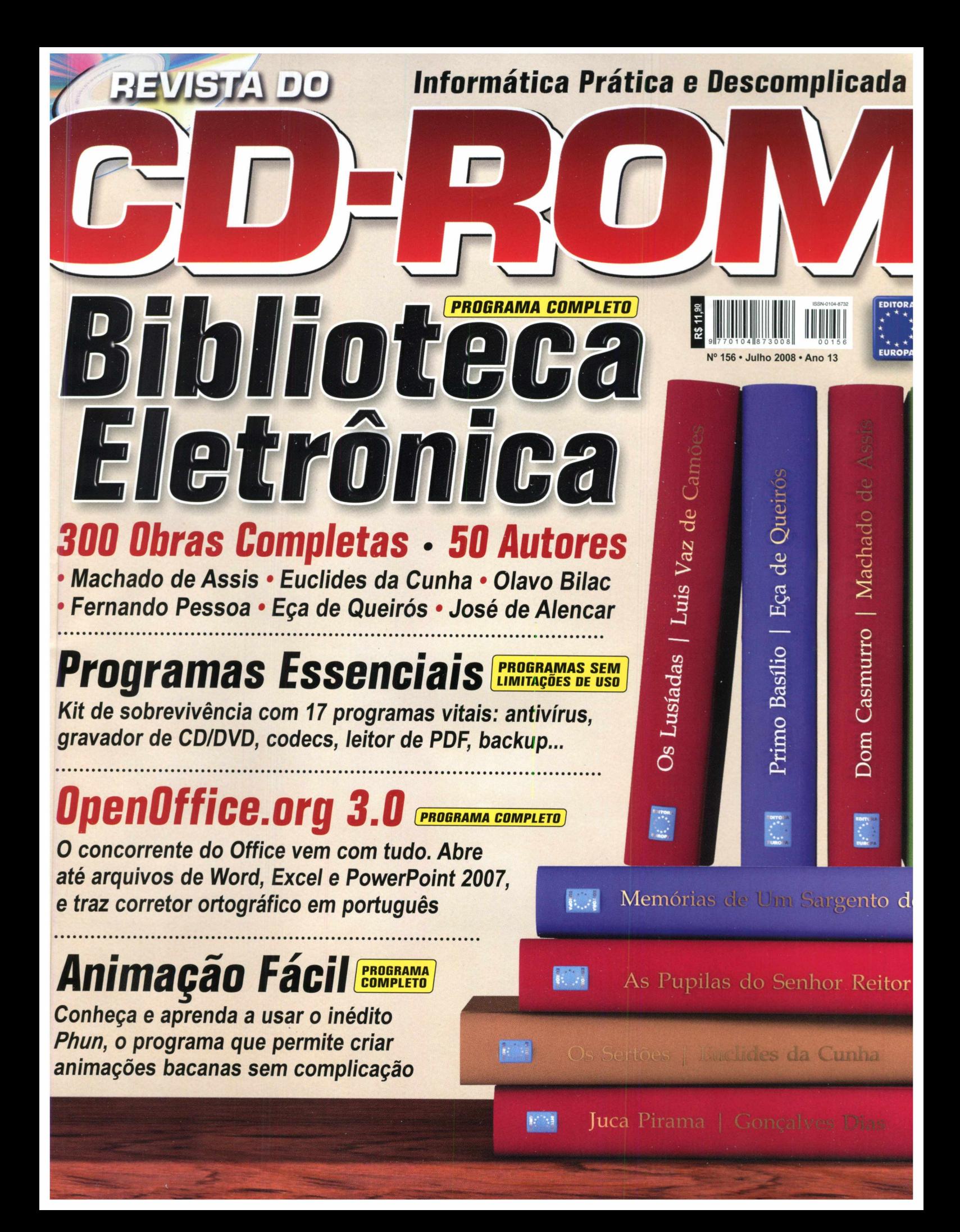

Era tudo que aquele seu cliente pão-duro queria ouvir.

# **Chegou o Plano Express, a solução ideal para sites de pequeno porte:**

- **A mesma qualidade dos outros planos do Central Server**
- **Sem taxa de habilitação**
- **100 MB de espaço para FTP**
- **01 GB de transferência mensal**
- **Suporte a HTML, imagens e Flash**
- **05 caixas postais**
- **500 MB de espaço para e-mail**
- **Webmail e POP3**
- **Antivírus e Antispam**
- **Gerador de home page**
- **Gerenciador de arquivos**
- **Estatísticas de acesso**
- **Backup diário com restauração remota**
- **Suporte técnico por telefone e e-mail**

# HOSPEDAGEM PROFISSIONAL

**Sion**

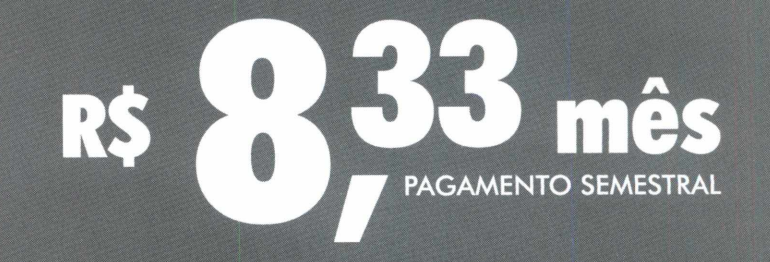

**Registro de Domínios .COM e .NET: R\$ 15,00 / ano**

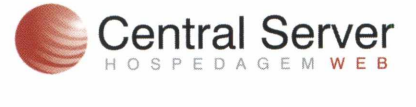

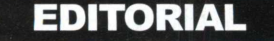

 $\blacksquare$  $\Box$ 

Edição Nº 156 - Julho 2008 Editor e Diretor Responsável: Aydano Roriz Diretor Operacional: Abílio Cunha Diretor Executivo: Luiz Siqueira

Diretor Editorial e jornalista responsável: Roberto Araújo - MTb.10.766: e-mail: [araujo@europanet.com.br](mailto:araujo@europanet.com.br)  Diretor Adjunto: Mário Fittipaldi

Editor: Ivan Bastos Editor-assistente: Julio Wecchi<br>Chefe de Arte: Welby Dantas<br>Editor de Arte: Alexandre Dias (Nani)<br>Revisão de Texto: Marianna Russo Colaboraram nesta edição: Filipe Dal Gallo, Rodrigo de Castro e Rodrigo Mourão

Produção do CD-ROM Diogo Cavaletti, Julio Wecchi e Makotron (Interface)

Internet Webmaster: Rodrigo Blasco Webdevelopment: Rodrigo Mourão

Propaganda: Ludmila Viani e Natália Azeredo

Publicidade Sáo Paulo<br>E-mail: publicidade@europanet.com.br<br>Gerentes Comerciais:<br>Rodrigo Cunha (11) 3038-5097<br>Maurício Dias (11) 3038-5093<br>Executivos de Negócios: Ana Carolina Correa, Alessandro Donadio, Angleia Taddeo,<br>Carla lanez, Claudia Alves, Elisangela Xavier, Flavia Pinheiro,<br>Guilherme Rabelo, Raphael Gherardi, Renata Kurosaki e Rodrigo Sacomani<br>**Criação Publicitári**a: Rodrig

Publicidade - Outros Estados Brasilla: (61) 3323-0205 - New Business<br>Paraná: (41) 3023-8238 - GRP Midia<br>Rio Grande do Sul: (51) 3232-3176 - Semente Associados<br>Publicidade - EUA e Canadá: +1 (650) 306-080,<br>Publicidade - EUA e Canadá: +1 (650) 306-080,<br>

Circulação e Promoção João Alexandre (Gerente de produto) e Eduardo Teixeira e Natasha Ostroski

Desenvolvimento de Pessoal<br>Tânia Marilia Ribeiro Boriz e Elisanoela Harumi Tânia Marilia Ribeiro Ro

Atendimento ao assinante, venda de edições anteriores e atendimento ã pessoa jurídica C**oordenadora:** Fabiana Lopes - fabiana@europanet.com.br<br>**Atendentes:** Anne Iris, Carla Dantas, Juliana Rolandi, Liliam Lemos,<br>Paula Hanne, Tamar Biffi e Mari Ehrentreich Rua M.M.D.C. nº 121 - São Paulo, SP - CEP 05510-900<br>**Telefone São Paulo:** (11) 3038-5050<br>**Telefone outros estados:** 0800-557667 Pela internet: [www.europanet.com.br](http://www.europanet.com.br) E-mail: [atendimento@europanet.com.br](mailto:atendimento@europanet.com.br)

Administração Cecilia Tomazelli (Gerente)<br>Gustavo Barbosa, Luiz Eduardo Soares e Tatiana Martinez

Expedição Ézio S. Vicente (Gerente de Logística) Anderson Ribeiro

Suporte Técnico<br>Ivan Bastos (Coordenador)<br>Leonardo Theodoro e Rodrigo de Castro<br>Telefone: (11) 3038-5070<br>E-mail: [suporte@europanet.com.br](mailto:suporte@europanet.com.br)

A Revista do CD-ROM é uma publicação da Editora Europa Ltda. (ISSN 0104-8732). A Editora Europa não se responsabiliza pelo conteúdo dos anúncios de terceiros.

Distribuidor Exclusivo para o Brasil Fernando Chignalia Distribuidora S. A. - Rua Teodoro da Silva, 907 CEP 20563-900 - Grajaú - RJ

**Mandistra Editora Gráfica<br><b>ANER** Associação Nacional dos Editores de Revistas

# **Ao Leitor**

V *J*

s livros nunca perdem o seu encanto. A cada nova onda na maneira de<br>comunicar - e a internet é a mais recente -, os mais apressados sempre<br>dizem que estão ultrapassados. Mas isso jamais se confirma. Nunca se<br>vendeu tantos s livros nunca perdem o seu encanto. A cada nova onda na maneira de comunicar - e a internet é a mais recente -, os mais apressados sempre dizem que estão ultrapassados. Mas isso jamais se confirma. Nunca se crescem e que desperta o interesse de pessoas das mais diferentes idades.

Teorias existem muitas para explicar esse fenômeno. Na minha modesta opinião, isso acontece porque nada é mais rico do que imaginar as histórias. Sempre que alguém lê um livro e depois vê um filme com o mesmo enredo, sai comentando que o livro é muito melhor. A "mocinha" que imaginou era muito mais bonita, a ação era muito mais envolvente e havia milhares de detalhes que se perderam. E isso é a mais pura verdade. As palavras provocam a imaginação e ela voa por todas as épocas, nas mais belas cenas.

Eu me diverti, muito, com o programa Biblioteca Eletrônica. Quando o Ivan, o Diogo e o Júlio trouxeram o programa para minha avaliação, tive até dificuldade para conferir os detalhes técnicos, de tanto que me empolguei com os magníficos poemas do grande mestre Fernando Pessoa, o texto encantador de Machado de Assis - que, quanto mais o tempo passa, mais interessante parece ficar.

Meu ponto alto foi reler I - Juca Pirama, de Gonçalves Dias, que há décadas não encontrava em lugar nenhum e que tanto apreciei nos meus tempos de escola. Fiz um trabalho sobre ele e já soube inteiro, de cor. Se você nunca ouviu falar, aconselho, é uma homenagem ao índios timbiras muito bem escrita, com uma sonoridade extraordinária. São 307 obras de 50 escritores que certamente garantirão muitas horas de diversão. São também extremamente úteis para trabalhos escolares.

Vale a pena destacar também a pasta de essenciais desta edição. Por questões de espaço em disco, ela ficou fora por algumas edições e vários leitores reclamaram. Aliás, com razão. A pasta foi pensada para computadores recémformatados que ficaram só com o Windows. Por isso ela vem com anti-vírus, gravadores de CD ou DVD, programas para tratar imagens, compactadores e descompactadores, programas para ler PDF, enfim, tudo o que é preciso para deixar uma máquina segura e bastante funcional. Detalhe: todos esses 17 programas receberam descrições detalhadas de uso na revista.

Se eu fosse você, guardaria este CD-ROM com muito cuidado. É um conhecimento que vale a pena preservar.

> **Roberto Araújo** araujo@europanet.com.br

# Se For 0 Caso, Reclame. Nosso Objetivo é a Excelência!

EDITORA ★ \* ★

**e-m ail:.**

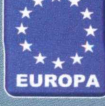

**CO RRESPONDÊNCIA Rua M.M.D.C., 121 CEP 05510-900 São Paulo - SP FAX: (11) 3038-5040**

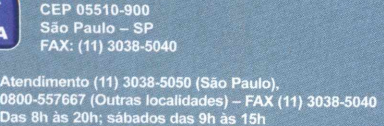

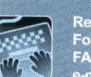

**Suporte técnico (11) 3038-5070 Horário de atendimento de Segunda à Sexta das 9h às 12h e das 13h às 17h e-mail:** s **Redação**

**Fone (11) 3038-5110 FAX (11) 3038-5040 e-mail: revista.cd-rom@europanet r.nm hr**

**Publicidade Fone (11) 3038-5097 FAX (11) 3819-0538 e-mail:**

**Para entrar em contato com a Editora Europa**

**Fones: 1111 3038-5050 São Paulo - SP** OU **0800 557667 Ligação gratuita - Outras localidades**

**Visite nosso site: [w w w .europanef.com .br](http://www.europanef.com.br)**

# **MENU INICIAR**

# **SUMÁRIO**

# **Cartas & Dicas**

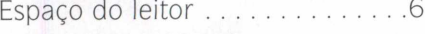

# **Notícias**

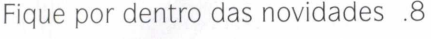

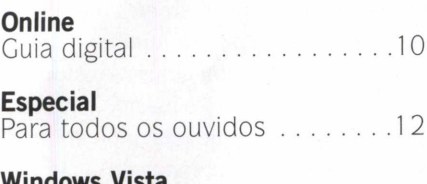

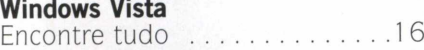

# **Completos**

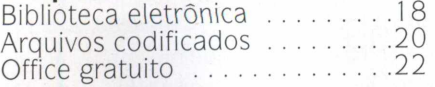

# **Programas indispensáveis**

Dúvidas no *CD-ROM?* Aperte este botão e entre em contato com o Suporte Técnico

Loja Virtual. Com o micro conectado ã internet, acesse o link Visitar a *Loja Virtual da Editora Europa* para conferir todos os produtos da Editora Europa

Clique em uma das categorias do disco

para localizar o software desejado

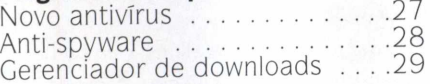

# **Como funciona o CD-ROM**

CD-ROM que acompanha a revista O traz todos os programas que você confere nas reportagens. A interface é fácil de usar, permitindo que você encontre rapidamente o software ou a

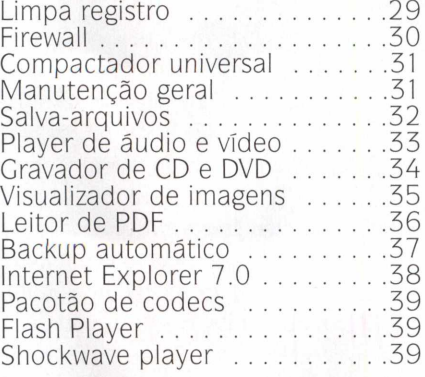

# **Aplicativos**

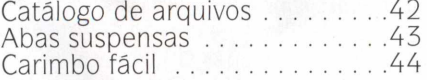

# **Áudio e Vídeo**

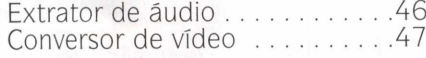

# **Internet**

Comunicador universal ........48

 $L = L$  . The set of  $L = L$  , we have the set of  $L$ 

# informação desejada. Para simplificar a localização dos programas, o disco está dividido em categorias. Tudo o que você precisa fazer é clicar sobre uma delas, escolher o software a ser instalado e

# Capa impressa do CD-ROM . . . .65

pressionar o botão *Instalar.* Em seguida, basta seguir o procedimento explicado em cada uma das reportagens da revista. Agora confira os detalhes de cada botão da interface do CD-ROM:

**SEU PROGRAMA NO CD-ROM** Se você desenvolveu algum programa legal e deseja divulgá-lo na **Revista do CD-ROM,** entre em contato com a redação pelo telefone (11) 3038-5110 ou pelo e-mail [revista.cd-rom@europanet.com.br](mailto:revista.cd-rom@europanet.com.br)

[Conexão otimizada ....................47](#page-48-0) Histórico de vídeos ...........47

**Animação interativa**.............50<br>Personal trainer digital..........52 Personal trainer digital..........52<br>GTA 4 na tela .................53  $GTA$  4 na tela  $\dots\dots\dots\dots$ Cliques e teclas ................53

Perdido no espaço ..............54<br>Torre animada .................56 Torre animada ..................56<br>Pacotes coloridos ...............57 Pacotes coloridos . . . . . . . . . . . . Arremesso de peso ............57

Curso de digitação ...............58 Pense rápido .................59 [Tetris matemático ......................59](#page-58-1)

Editores de imagem..............60 O melhor software ...............62

**Entretenimento**

**Educacionais**

**Tira-teima**

**Capinha**

**Jogos**

CHRESO Jogos **Completos Educacionais Aplicativos Internet** Áudio e Vídeo **Tira-teima Entretenimento Essenciais** 

Desliga ou liga o som da interface do CD-ROM

Fecha a interface do CD-ROM

# **EXECUÇÃO DO CD O CD-ROM tem**

**auto-reprodução nos Windows 98, XP e Vista. Basta inseri-lo na gaveta e aguardar alguns segundos. Se a interface não aparecer, aperte o botão** *Iniciar* **do Windows e selecione a opção** *Executar.* Digite *D:/CDROM* **(ou, no lugar de D, a letra correspondente ao seu drive de CD-ROM) e aperte** *OK.*

# **PORTAL DE DOWNLOADS**

O site oficial da **Revista do CD-ROM** tem muita coisa interessante. O endereço traz um canal de comunicação direto com a redação, conta com informações de outras edições, inclusive as de especiais, tem enquetes e até uma exclusiva seção Downloads. Nesta última, você pode localizar, baixar e instalar os programas distribuídos nos CDs das últimas edições da revista. Veja como encontrar programas no site:

# **ROM** COPPOW

**Procampo Busca no site, digite in procurar.**<br>**Procurar.** O resultado da pesquisa será<br>**Procurar.** O resultado da pesquisa será  **No campo** *Busca* **no site, digite uma palavra-chave e pressione o botão exibido abaixo. Em seguida, clique no link do programa que você deseja baixar e confira na próxima página a descrição do software.**

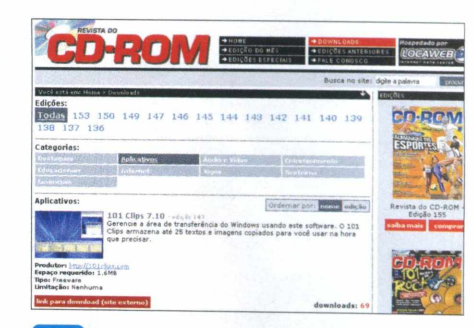

*J*

**Para iniciar o download, aperte** *Link para download (site externo)* **e, na janela que surgir, aperte** *Salvar arquivo.* **Selecione uma pasta de destino e dê** *Salvar.* **Após baixar o programa, dê um duplo clique sobre ele para iniciar a instalação.**

# **COMUNIDADE NO ORKUT**

Se você é membro do Orkut, um dos maiores sites de relacionamentos do mundo, não deixe de participar da comunidade oficial da **Revista do CD-ROM.** Basta acessar o endereço: [www.orkut.com/](http://www.orkut.com/)  Community.aspx?cmm=26789249. Lá você pode criar tópicos para esclarecer as suas dúvidas; enviar sugestões e críticas; participar de enquetes; conhecer outros leitores; e até

conversar diretamente com a redação da revista. Não perca tempo, junte-se à comunidade oficial da revista e participe.

#### **orkut** julio@europanet.com.br *M* **Revista do CD-ROM (OFICIAL)** membros (214) ► Comunidades > Revista do CD-ROM (OFICIAL) a**Bruno (225) JulioW (199)** Sérgio Passos cescrição: A comunidade OFICIAL da Revista do CD-ROM, da Editora<br>Europa. Aqui, você pode entrar em contato com a redação<br>para opinar, criticar ou sugerir novas idéias para a revista,<br>alem de conhecer outros fãs e leitores. **(232)** Revista do CD-F<br>(OFICIAL)<br>(214 membros) Assinatura e/ou números anteriores:<br>Tels.: (0xx11) 3038-5050 / 0800-557667<br>Site oficial: [www.revistadocdrom.com.br](http://www.revistadocdrom.com.br)  $H^*$   $\sim$   $\sim$   $\sim$ idioma: **Português** íÜ convidar amiç *Zd* editar perfil categoria: Computadores e Internet **Christiane Bruno (165)** Marciacaiu (216) dono: Julio â> fórum co-proprietários: nenhum (adicionar co-proprietário) moderadores: Christiane, *[van]* (adicionar moderador) **m** enquetes S t \* '« tipo: pública **de** membros idade do aberta para não-membros **k (103) Fabiola (406)** conteúdo: fórum: náo-anônimo locai: São Paulo, SP, 05510, Brasil ta enviar mensa criado em: 22 de janeiro de 2007 11:55 comunidades relacionadas membros: 214 is -JÜi fórum **tópico** postagens última<br>postagem

# **Desinstalação de programas**

S<sup>e você</sup> precisar remover algum<br>Se programa distribuído no CD de programa distribuído no CD desta edição, use um dos procedimentos indicados abaixo:

**• Desinstalador do Windows:** acesse 0 menu *Iniciar,* entre em *Configurações* e em *Painel de Controle.* Dê um duplo clique em *Adicionar ou Remover Programas (Programas e Recursos,* no Windows Vista), selecione na lista o software que deseja desinstalar e aperte *Adicionar/remover.* Depois disso, basta completar o processo de desinstalação.

**• Desinstalador do programa:** aperte o botão *iniciar* do Windows, entre em *Programas* e siga 0 mesmo caminho usado para a execução do software. Geralmente, 0 desinstalador é identificado pelas palavras *Desinstalar* ou *Uninstall.* Clique sobre ele e siga os procedimentos de desinstalação.

 $\blacktriangleright$ 

**• Desinstalador do instalador:** se os dois métodos acima não surtirem efeito, tente remover o software repetindo o processo de instalação (alguns programas contam com desinstaladores no próprio

instalador). Durante 0 processo, marque a opção *Remover, Remove* ou *Remove All e* continue avançando até excluir o software desejado.

**• Remoção de pasta:** ê seu último recurso e consiste na exclusão manual do programa. Se estiver inseguro, entre em contato com 0 suporte técnico da Editora Europa. Caso contrário, acesse o menu *Iniciar,* entre na categoria de *Programas,* vã a *Acessórios* e clique em *Windows Explorer.* Localize a pasta do software, aperte a tecla *Delete* e dê *Sim.*

O

# **CARTAS & DICAS**

# <span id="page-5-0"></span>**Espaç do leitor** Mande dúvidas, dicas, criticas e sugestões

para a redação da **Revista do CD-ROM** e veja a sua resposta nesta seção

# **ENTRE EM CONTATO**

Dúvidas no Windows? Descobriu alguma dica legal? Dificuldade em usar algum programa distribuído na revista? Quer sair nesta seção? Mande logo a sua mensagem para a **Revista do CD-ROM**. A sua resposta será publicada somente aqui. **E-mail:**

[revista.cd-rom@europanet.com.br](mailto:revista.cd-rom@europanet.com.br)  **FAX:** (11) 3038-5040 **Endereço:** Revista do CD-ROM Rua MMDC, 121 - Butantã São Paulo/SP - 05510-900

# **Concursos Públicos 2008**

Comprei a edição 153 da **Revista do CD-ROM** para usar o programa Concursos Públicos 2008.

Porém, mesmo depois da atualização recomendada na edição 154, o programa continua apresentando a mensagem "erro não especificado" no momento de executar o simulado. Há alguma solução para esse problema?

# **Bruno Coelho - por e-mail**

*Para que o programa Concursos Públicos 2008 funcione corretamente,* é *necessário instalar o programa Adobe Acrobat Reader 8.1, disponível no mesmo CD-ROM da edição 153,*

*identificado por "Leitor de PDF". Mesmo já havendo uma versão do Adobe Acrobat Reader instalado em sua máquina, é necessário instalar a versão disponível no CD-ROM, pois ela contém atualizações importantes para as funcionalidades do programa.*

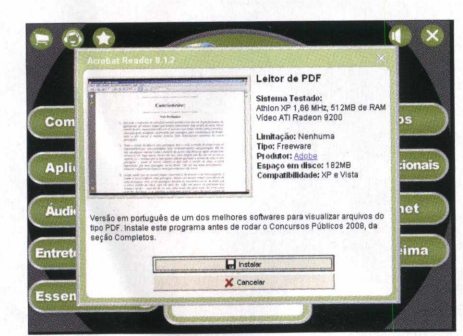

# **Controle de finanças pessoais**

Estou utilizando o programa Controle Financeiro que saiu na edição 151 da **Revista do CD-ROM.** O programa é ótimo, porém eu não achei nenhuma opção para efetuar o backup dos meus lançamentos. Como faço para salvar os meus dados?

**Elisabeth Susan - por e-mail**

*Para realizar o backup dos dados lançados no Controle Financeiro, basta copiar a pasta* finança *que*

*c:/Arquivos de programas e salvá-la em um local seguro, como um pendrive ou mesmo um CD. Dessa maneira, tanto os seus dados quanto o programa inteiro estarão seguros. Para restaurar os dados posteriormente, caso você precise formatar o PC, instale o Controle Financeiro no seu micro e copie a pasta novamente para o endereço especificado.*

Bruno

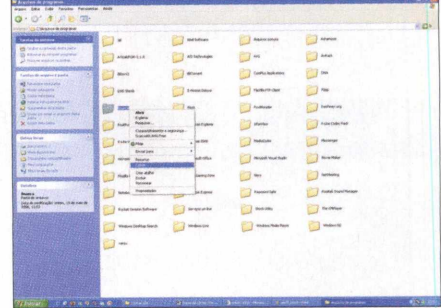

# **Música no Power Point**

Sempre uso o Power Point para fazer os meus trabalhos, mas tem uma coisa que eu nunca aprendi: colocar uma música em MP3 pra tocar junto com a apresentação.

Uma vez consegui fazer essa sincronização, porém, ao enviar o arquivo pela internet, as pessoas me tocando. Qual o procedimento correto para fazer este tipo de apresentação? **Lenita Verdiani - por carta**

*A inserção de arquivos multimídia no PowerPoint é muito simples. Porém, somente a partir da versão XP do Power Point é possível agrupar a apresentação e o áudio em um só arquivo. Veja como fazer isso:*

*1 -A bra a apresentação desejada e clique em* Inserir, Filmes e Sons e, *posteriormente, em* Som do arquivo. *Procure pela música desejada e clique em* Abrir. *O assistente perguntará se o*

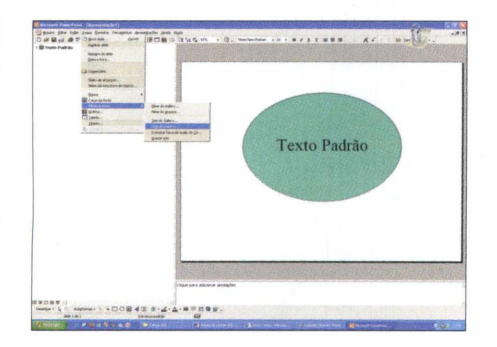

*som deve ser tocado ao abrir a apresentação (confirme com* SIM).

*2 -Agora basta salvar a sua apresentação. Lembre-se que ao usar versões do Power Point abaixo da XP, é necessário enviar a música da apresentação juntamente com o arquivo .ppt para que o som seja reproduzido. Já nas versões mais atuais, a música é automaticamente anexada ao arquivo de apresentação.*

# **Teclado teimoso**

Tenho um teclado que traz o botão "desligar" muito próximo da tecla "delete". Às vezes, quando estou digitando e aperto a tecla *Delete,* esbarro no botão *Desligar,* fazendo com que a máquina desative, perdendo tudo o que eu já tinha digitado. Como faço para desativar o botão *Desligar?* **Gilson Limone - por e-mail**

*Para desativar o botão* Desligar *do seu teclado, abra o menu* Iniciar *e acesse o* Painel de controle. *Entre em*

Opções de energia *e clique na aba* Avançado. *Na caixa de diálogo que aparecer, selecione* Nada a fazer *e confirme pressionando o botão* OK. *Pronto! O botão estará desativado.*

# **SUPORTE TÉCNICO**

Se você tiver alguma dúvida em qualquer programa distribuído no CD-ROM da revista, entre em contato com o Suporte Técnico da Editora Europa. **E-mail:** [suporte@europanet.com.br](mailto:suporte@europanet.com.br) **Telefone:** (11) 3038-5070. **Horário de atendimento:** de segunda a sexta, das 9 às 12 h e das 13 às 17 h. **Dúvidas mais freqüentes:** [www.europanet.com.br/suporte](http://www.europanet.com.br/suporte)

# ica da redação

# **Jogos no Orkut**

A última atualização lançada pela equipe do Orkut trouxe novidades bem legais. Entre elas, está a possibilidade de adicionar jogos e aplicativos ao seu perfil. Para isso, basta clicar em *Adicionar aplicativos,* que está localizado na barra â esquerda da página inicial. Confira alguns aplicativos interessantes:

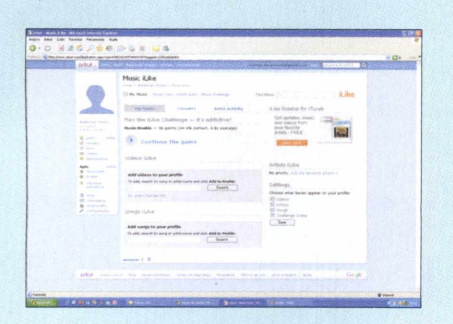

**Music iLike - Player de músicas e** vídeos e jogo musical que toca trechos de músicas e o usuário deve adivinhar quem é o artista.

**Bible Verses - Permite inserir** versos da Bíblia Sagrada em sua página inicial.

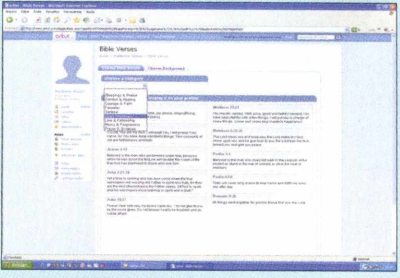

**Apostas de Futebol** - Jogo de apostas virtuais com partidas de várias equipes do mundo. Adicione os escudos de suas equipes favoritas no seu perfil e faça uma liga com todos os seus amigos.

**Jigsaw Photo Puzzle - Disponibiliza** diariamente um quebra-cabeça diferente na sua página de entrada.

**Emote!** - Adiciona um emoticon com centenas de reações, como triste, feliz, bravo, entre outras, em sua página inicial.

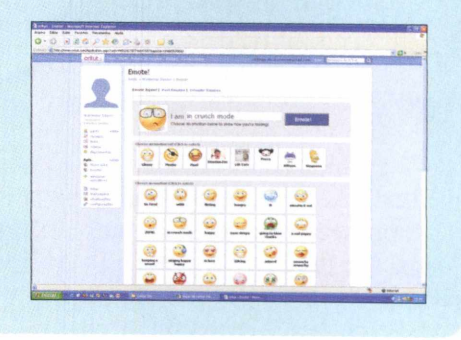

**NOVIDADES**

recursos inovadores

**Câmera digital** Nova câmera digital Cyber-Shot oferece 4 GB de memória interna e traz

SONY

Cyber-shot

atizada de DSC-T2, a câmera digital Cyber<br>da Sony chega ao ma<br>com a vantagem de juma<br>memória interna de 4GB, atizada de DSC-T2, a nova câmera digital Cyber-Shot da Sony chega ao mercado com a vantagem de possuir

dispensando o uso de

cartões de memória e a necessidade de descarregar as fotos com freqüência. Se mesmo assim você achar que tem pouco espaço, pode inserir um cartão de memória Memory Stick, ampliando ainda mais a capacidade de armazenamento.

O modelo, que oferece resolução de 8.1 Megapixels, conta com display de LCD com 2,7 polegadas sensível com função touchscreen (sensível ao toque), zoom óptico de 3x e função Super Steady Shot, que evita fotografias tremidas. Outra novidade presente neste equipamento é a função Smile Shutter, que, depois de pressionado o botão de disparo, detecta o sorriso no rosto da pessoa fotografada e faz até seis fotos, permitindo a captura de todos os momentos da cena. O produto já está disponível no Brasil.

**Preço:** R\$ 1.700,00 **Para saber mais:** [www.sonvstyle.com.br](http://www.sonvstyle.com.br)

Modelos da Samsung têm recursos e visual que vai agradar à garotada

**MP3 e**

**Players**

France de Samsung : o YP-S2 e o YP-S2 e de Samsung : o YP-S2 e o YP-S2 e de Samsung : o YP-S2 e de Samsung : o YP-S2 e de Samsung : o SP-S2 e de Samsung : o SP-S2 e de Samsung : o SP-S2 e de Samsung : o SP-S2 e de Samsung ois novos players portáteis foram apresentados mundialmente pela Samsung: o YP-S2 e o YP-S3. "descolado" e se parece com uma pedra. O aparelho pode ser pendurado no pescoço e está disponível em cinco

cores (preta, branca, vermelha, verde e roxa). O player tem capacidade de armazenamento em 1 GB ou 2 GB com botões e funções de fácil manipulação.

Já o YP-S3 é um pouco mais sofisticado. O modelo reproduz músicas MP3, fotos, vídeos, toca rádio FM, possui alguns jogos e tem funções de despertador. O produto está disponível em quatro cores (preta, branca, vermelha e azul), possui capacidades de 2 GB, 4 GB e

8 GB e tem tela de 2,5 polegadas.

De acordo com a empresa, o modelo YP-S3 estará disponível no Brasil no segundo semestre de 2008. Já o YP-S2 ainda não previsão de lançamento.

**Preços:** Não divulgados Para saber mais: **[www.samsung.com.br](http://www.samsung.com.br)** 

# Mouse pistola

# Acessório em forma de revólver torna games de tiro mais divertidos

O s fãs de games de tiro agora têm uma nova opção para aumentar a imersão em jogos do gênero. Trata-se do FPS Gun Mouse, fabricado pela Zalman e distribuído no Brasil pela CASEmall. **0** produto possui um design personalizado em forma de revólver e oferece cinco botões programáveis. Desta forma, o usuário ajusta a configuração do aparelho de acordo com o seu modo de jogar.

O produto já é compatível com o Windows Vista, vem com um software próprio de configuração e é conectado ao computador pela porta USB.

**Preço:** R\$ 250,00 **Para saber mais:** [www.casemall.com.br](http://www.casemall.com.br)

**0 mouse oferece um gatilho que aumenta a imersão em games de tiro**

# **Aprendendo com Nemo**

nspirado nas aventuras do filme *Procurando Nemo*, software educacional é indicado para crianças de doi cinco anos e aborda lições para identificação de letra<br>números, estimula as habilidades de contar, entre outros nspirado nas aventuras do filme *Procurando Nemo,* este software educacional é indicado para crianças de dois a cinco anos e aborda lições para identificação de letras e conceitos de matemática básica.

**Distribuidor: Positivo Informática Preço sugerido:** R\$ 29,90

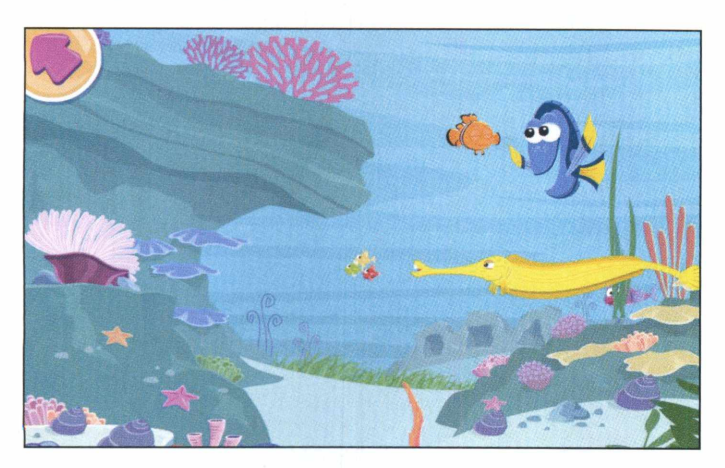

# **Command & Conquer 3:** Kane's **Wrath**

**ESPACE de 20 anos de 20 anos de 20 anos de 20 anos desde o renascimento espaço de 20 anos desde o renascimento** sta expansão do game, como na versão anterior, volta ao universo Tiberium em uma história com da Irmandade de Nod - após a Segunda Guerra de Tiberium - até os eventos dramáticos da Terceira Guerra de Tiberium. A aventura oferece um novo conjunto de seqüências de vídeo de alta resolução, com um elenco de estrelas como Joe Kucan, ator original que representou a personagem Kane nos jogos Command & Conquer ao longo da última década.

**Distribuidor:** Eletronic Arts **Preço sugerido:** R\$ 59,90

**PC**<sub>PN</sub>

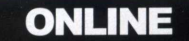

i§> APONTADOR.COM

 $\overline{\phantom{a}}$ 

Guia<br>de ruas

Antes de sair de casa, consulte um dos maiores sites de ruas para não se perder no caminho

hega de ficar adquirindo<br>guias de ruas todos os anos<br>se você tem um computad<br>com acesso à internet, o<br>melhor mesmo é consultar portais hega de ficar adquirindo guias de ruas todos os anos. Se você tem um computador com acesso à internet, o eletrônicos como o Apontador.com (www.apontador.com.br), que é em português e totalmente gratuito. O site cobre praticamente todos os Estados brasileiros e 25 capitais, com informações de ruas, avenidas, logradouros e até rodovias.

No site, basta digitar o nome da

rua, número e a cidade para poder conferir o mapa da região de três formas diferentes, inclusive imagens de satélite com o nome das ruas.

O portal também permite checar como anda o trânsito de determinada avenida, definir a rota entre dois endereços de qualquer canto do País e até encontrar estabelecimentos públicos e privados apenas escrevendo o nome do local. O Apontador.com traz milhares de lugares já cadastrados e com mapas, como hospitais, restaurantes, academias, cinemas, parques, estacionamentos e bancos. É uma mão na roda tanto para quem viaja e não conhece o local quanto para quem vive em grandes cidades.

# PONTO A PONTO

**U** m dos recursos interessantes oferecidos pelo portal é 0 *Traçar Rota,* que indica 0 trajeto de um ponto a outro. Assim que você abrir o site, clique na aba *Traçar Rota,* escreva os endereços de origem e de destino, conforme explicado nos dois primeiros passos ao lado, e pressione *OK.* O mapa e 0 trajeto pelas vias principais serão apresentados. Se você quiser optar por outras rotas, como *caminho mais curto* ou *a pé,* por exemplo, escolha uma das opções no item *Tipo de rota.*

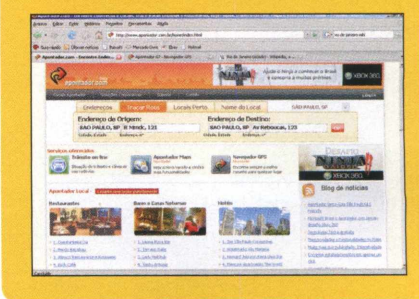

## **FICHA TÉCNICA**

**Programa** - Apontador.com [www.apontador.com.br](http://www.apontador.com.br)  **Acesso** - gratuito

# **MAPA EXPRESSO**

Quando o assunto é conferir somente o mapa da região de uma rua, por exemplo, o Apontador.com dá conta do recado com muita praticidade. Basta entrar no endereço do site, escolher uma única opção, digitar o endereço desejado e pronto. Consulte os passos abaixo e confira mais detalhes de como proceder:

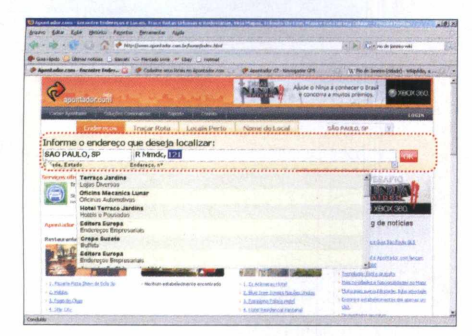

**^ Clique na aba** *Endereços,* **no primeiro campo que surgir, escreva o nome da cidade e as iniciais do Estado separados por uma vírgula. Ao lado, digite o nome da rua, avenida, etc., e confira a sugestão de locais que aparecem abaixo.**

## **NÃO SEI O ENDEREÇO**

Se você não se lembra do endereço<br>Se de um restaurante, de um de um restaurante, de um shopping, de um parque, de um hospital ou de qualquer outro local da sua cidade, não se preocupe. O Apontador.com traz centenas de lugares já cadastrados. Na página principal do portal, clique na aba *Nome do Local,* marque *Brasil, Estado* ou *Cidade* (para facilitar a busca) e pressione o botão *OK.*

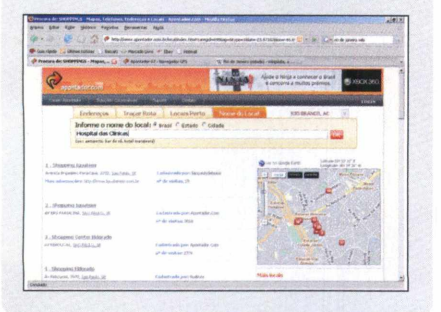

O Apontador.com também exi<br>gasolina, shoppings, academias, localização de hospitais, postos de supermercados, restaurantes e outros estabelecimentos públicos e privados. Na página principal do site, clique na aba *Locais Perto.* No campo *Buscar Por,* escolha uma opção, digite o endereço ao lado e dê *OK.* Na lista que aparecer, clique no lugar desejado para conferir o mapa e mais detalhes da região.

Apontador.com também exibe a

# PONTOS DE REFERÊNCIA

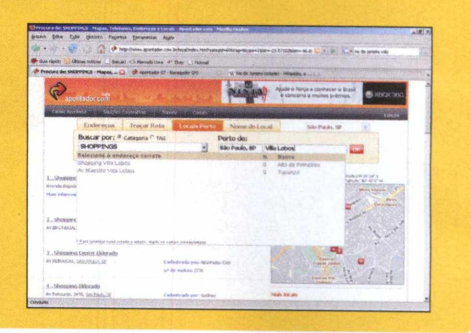

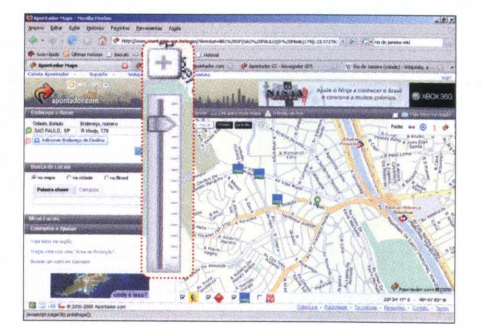

**2 Se algum destes locais for o que você estiver procurando, selecione-o. Caso contrário, digite o número do lugar, pressione** *ENTER* **e aguarde a tela do mapa. Arraste o cursor da barrinha vertical para controlar o zoom do mapa.**

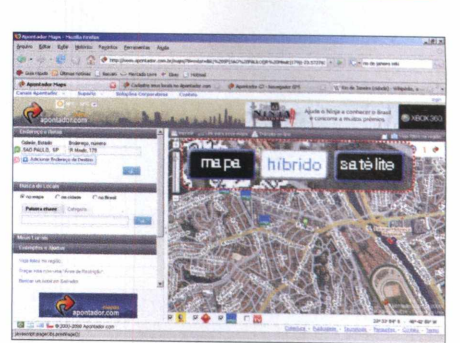

**2 Para trocar o mapa, aperte** *Mapa* **(guia de rua),** *Satélite* **(fotográfico) ou em** *Híbrido* **(fotográfico com indicações). Se quiser conferir outras áreas, basta clicar e arrastar o mouse. Para imprimir, aperte** *Imprimir* **e** *OK.*

A conferir mapas de tudo quanto é lém de oferecer ferramentas para jeito, o Apontador.com traz uma novidade que foi incorporada recentemenrte ao portal e vai agradar principalmente aos motoristas. Trata-se de um serviço chamado *Trânsito online,* que traz informações valiosas em tempo real sobre os congestionamentos das grandes cidades. Por enquanto, o serviço sõ exibe as informações de três capitais brasileiras: São Paulo, Rio de Janeiro e Fortaleza.

Acessar o serviço é bem simples. Na página principal do portal (www.apontador.com.br), no campo *Serviços oferecidos,* pressione *Trânsito online.* Clique na aba *Cidades* e escolha a opção desejada. Feito isso, selecione a aba *Trânsito online* para conferir as informações das principais ruas ou a aba *Estradas* para ver a lista de rodovias. O

# **TRÂNSITO ONLINE**

itens com um X vermelho à esquerda representam lugares com tráfego lento. Clique sobre eles e veja mais detalhes no mapa.

Já os lugares com um ícone representado por uma câmera fotográfica, que, por enquanto, sõ aparecem nas cidades carioca e cearense, trazem a fotografia do local registrada á poucos minutos. Clique sobre eles e nos ícones do mapa. A foto será exibida imediatamente.

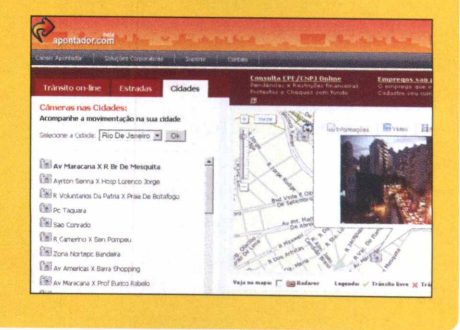

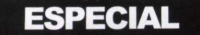

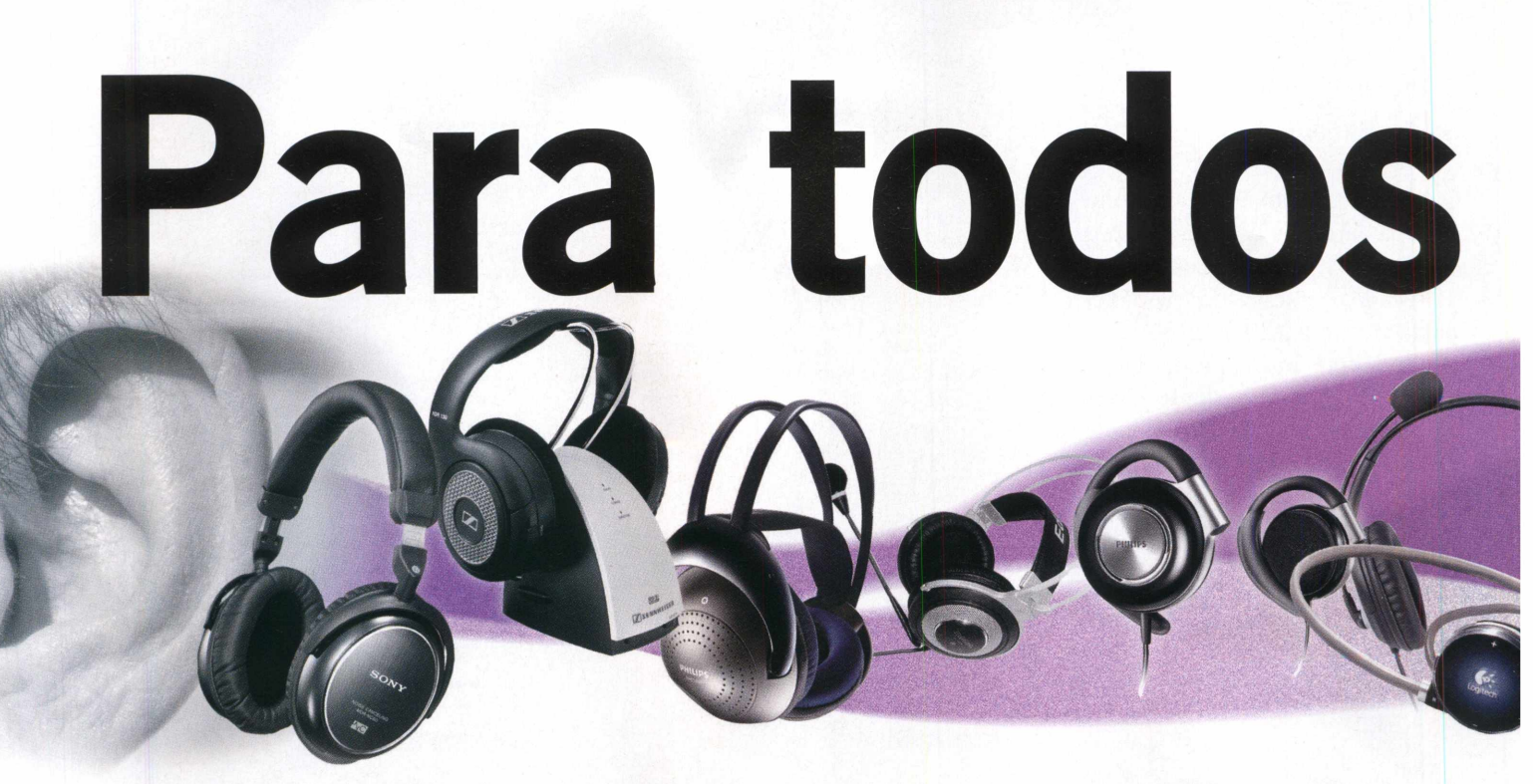

Conheça 12 modelos de fones de ouvidos para diversas situações

Espai em casa ou no trabal<br>
fones de ouvido são sem<br>
aparelhos úteis a quem g<br>
de ouvir música. Com ele<br>
usuário pode curtir aquela canção eja em casa ou no trabalho, os fones de ouvido são sempre aparelhos úteis a quem gosta de ouvir música. Com ele, o favorita em volume alto sem incomodar os outros, independentemente do ambiente em que ele se encontra.

Os fones podem também ser acessórios extremamente úteis para assistir à TV, se divertir com jogos no computador e participar de vídeoconferencias, garantindo uma certa privacidade na conversa. Neste caso, o ideal é que o aparelho ofereça ainda um microfone para facilitar o uso do equipamento.

Hoje, existem centenas de fones de ouvido disponíveis no mercado. Há modelos portáteis; aparelhos capazes de isolar boa parte do ruído externo; modelos que funcionam sem a necessidade de fios; e produtos desenvolvidos para vídeoconferencia.

Nas próximas páginas, você conhecerá alguns recursos e diferenciais disponíveis em fones de ouvidos que facilitarão a escolha de um bom modelo. Em seguida, verá alguns dos modelos à venda no Brasil.

# **FORMAS E TAMANHOS**

Existem dezenas de modelos de fones, desde os muito pequenos aos exageradamente grandes. Cada qual com a sua peculiaridade, vantagem e desvantagem, de acordo com a sua necessidade.

Os modelos menores, conhecidos como earphones (fones de ouvido), são colocados na orelha e, em alguns casos, dentro do ouvido (como o modelo da Sony MDR-EX32LP). São ideais para serem usados com MP3 players, durante a prática de esportes (como caminhada, corrida ou bicicleta), entre outras opções. Já modelos popularmente chamados de headphones são aqueles aparelhos apoiados na cabeça e, apesar de não serem portáteis e ideais para a prática de esportes, são os fones que oferecem melhor qualidade de áudio.

Além disso, alguns modelos são capazes de isolar o som externo, trazendo mais conforto e concentração ao usuário.

# **FONES SEM FIO**

Sem dúvida, a maior tendência no ramo da informática é a eliminação de fios. E os fones de ouvido também têm seguido por esse caminho. Eles permitem muito mais liberdade, tanto para quem pratica esportes ou executa muitos movimentos enquanto ouve música, quanto para quem trabalha sentado em um escritório, pois possibilita ao usuário mais liberdade de movimentos.

Hoje, existe basicamente três tecnologias que permitem a transmissão de dados sem fio para fones de ouvido: a de radiofreqüência, a Bluetooth e a infravermelho. Todas elas têm as suas vantagens e desvantagens.

Os fones que funcionam via radiofreqüência geralmente permitem a configuração de diversos canais de áudio em freqüências diferentes. Isso evita que o usuário tenha interferência

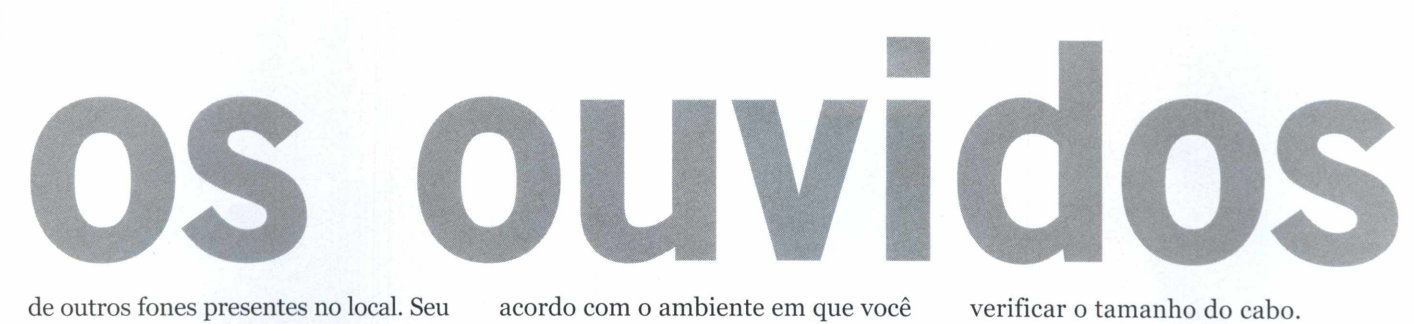

\_\_\_\_\_\_\_\_\_\_\_\_\_\_\_\_\_\_\_\_\_\_\_\_\_\_\_\_\_\_\_\_\_\_\_\_\_\_\_\_\_\_\_\_\_\_\_\_\_\_\_\_\_\_\_\_\_\_\_\_\_\_\_\_\_\_\_\_\_\_\_\_\_\_\_\_\_ \_\_\_\_\_\_\_\_\_\_\_\_\_ *J*

de outros fones presentes no local. Seu alcance varia de acordo com a potência do sinal (geralmente, o alcance já é informado pelo fabricante).

Os modelos de infravermelho são recomendados apenas para pessoas que desejam assistir à TV ou usar o computador, já que, para funcionarem, necessitam que você esteja em linha reta com o transmissor, sem nenhum obstáculo à frente. Por isso, estes aparelhos não são úteis para players de MP3, que, geralmente, ficam no bolso do usuário.

Já o Bluetooth é a tecnologia mais recente entre todas. Ela permite a comunicação de forma digital e não oferece interferência. Seu alcance pode variar de 5 a 15 metros, de

acordo com o ambiente em que você se encontra. É recomendado para qualquer finalidade, entretanto, o preço de um fone Bluetooth pode ser um tanto maior em relação aos outros tipos de fones.

Além da tecnologia, lembre-se de verificar a autonomia da bateria do seu fone de ouvido sem fio. Procure adquirir produtos com bateria recarregável para que você não tenha um custo maior do que o esperado.

# **RECURSOS ÚTEIS**

Os fones de ouvido também oferecem diversos recursos. Eles podem ser decisivos na escolha de um modelo. Se você optar por um modelo com fio, lembre-se de

verificar o tamanho do cabo. Se você pretende usar o fone na frente de um computador, quanto mais cabo, melhor. Já se for usar com um MP3 player que ficará no bolso, opte por um aparelho com cabo curto, suficiente apenas para levar o fone até a orelha.

Alguns fones também oferecem controle de volume no cabo. E se você pretende usar o aparelho para videoconferência, procure um modelo que esteja equipado com um microfone embutido. Além de ser mais confortável conversar pela internet, o preço de um fone com microfone não chega a ser muito maior em relação a um modelo convencional sem o acessório.

**Modelos à venda** Confira os detalhes de 10 modelos de fones encontrados facilmente no Brasil

# Sony **MDR-EX32LP**

Este fone da Sony oferece diversas cores e deve ser introduzido dentro do ouvido. Por este motivo, eie é capaz de isolar a música de ruídos externos no ambiente. O produto oferece almofadas auriculares em três tamanhos para se adaptar ao ouvido de qualquer pessoa. O MDR-EX32LP possui cabo com comprimento de 1,2 metro e é ideai para quem pratica esportes, pois é pequeno, portátil e fica preso dentro do ouvido.

**Preço:** R\$ 89,00 **Para saber mais:** [www.sonvstvle.com.br](http://www.sonvstvle.com.br)

# **Philips SHS4700**

Modelo portátil da Philips deve ser encaixado na orelha do usuário. O fone possui almofadas macias para garantir o conforto e oferece conector banhado a ouro que minimiza interferências. O Philips SHS4700 pode ser usado para a prática de esportes, pois é leve e permite a movimentação do usuário. O produto vem com um cabo de 1,2 metro e pesa 34 gramas.

### **Preço:** 49,90

**Para saber mais:** [www.philips.com.br](http://www.philips.com.br)

# Philips SBCHP460

Este é um dos fones com melhor relação de custo-benefício. O produto traz alça ajustável, pesa 208 gramas e seu cabo tem comprimento de 1,2 m, com extensor para mais 1,8 m, totalizando 3 m de fio. Além disso, o cabo ê removível; desta forma, se este apresentar problemas, pode ser substituído por outro facilmente. O modelo pode ser plugado em conexões de 3,5 mm ou 6,3 mm.

**Preço:** R\$ 99,00 **Para saber mais:** [www.philips.com.br](http://www.philips.com.br)

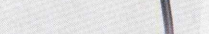

# *4* Sony MDR-NC60

Aparelho recomendado para quem deseja cancelar o ruído externo em sua volta. O produto é capaz de anular 85% do barulho e é ideal para o uso em viagens, ambientes barulhentos com muitas pessoas conversando ou até mesmo em casa, para desfrutar de músicas com excelente qualidade sem ser incomodado. O modelo oferece cabo com 1,5 m, conectores banhados a ouro e adaptador para conector duplo (usado geralmente em aviões).

**PHILIPS** 

**Preço:** R\$ 359,00 Para saber mais: www.sonystyle.com.br

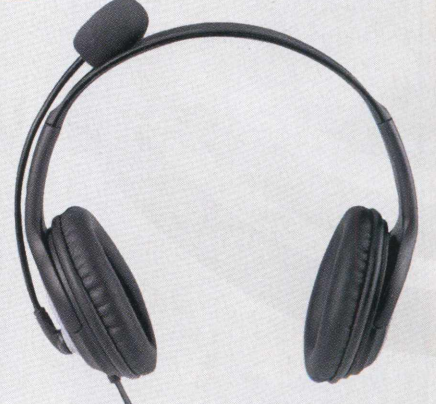

Desenvolvido para quem faz chamadas de voz ou videoconferência, o produto traz um botão batizado de Windows Live Call Button, que, ao ser pressionado, funciona como um discador rápido, permitindo ao usuário visualizar quem está online no Messenger. Além disso, se você estiver ouvindo música e receber uma chamada, ao pressionar este botão, a música é interrompida automaticamente e a chamada, iniciada. O produto é conectado ao PC por meio da porta USB e não pode ser usado em MP3 players .

Para saber mais: **[www.microsoft.com](http://www.microsoft.com)** 

Microsoft LX3000

### Edifier CD 890

O modelo da Edifier também é ideal para quem deseja isolar o ruído externo. Por causa do tamanho, o fone é capaz de cobrir toda a orelha e sua alça se ajusta automaticamente na cabeça do usuário. O produto traz controle de volume individual no cabo e microfone acoplado, ideal para quem deseja também usar o aparelho para videoconferências no computador pela internet.

**Preço:** R\$ 129,00 **Preço:**  $R$ \$ 129,00 **Preço:**  $R$ \$ 119,00 **Preço:**  $R$ \$ 119,00 **Preço:**  $R$ \$ 119,00 **Preço:**  $R$ \$ 119,00 **Preço:**  $R$ \$ 119,00 **Preço:**  $R$ \$ 119,00 **Pre** 

# Philips SHC2000

Com tecnologia de transmissão infravermelho, o SHC2000 tem alcance de 7 metros e autonomia aproximada de 15 horas (pilhas AAA), dependendo do nível de volume utilizado pelo usuário. Já o seu transmissor deve ser ser plugado à rede elétrica. Por isso, o aparelho não pode ser usado em locais que não disponham de energia elétrica. Ele é ideal para ser usado tanto no PC quanto com o televisor.

**Preço:** RS 149,00 Para saber mais: **www.philips.com.br** 

# **Sennheiser RS 130**

Top de linha para quem está procurando por um produto conhecido como Hi-Fi (High Fidelity ou, em português, Alta Fidelidade). O aparelho possui transmissão de radiofreqüência em UHF que, segundo o fabricante, permite o fone receber o áudio a uma distância entre 100 m e 150 m, dependendo do local em que ele é usado. O fone possui almofadas acolchoadas, recurso de sintonização inteligente e traz um modo surround, proporcionando um som mais envolvente. Evidentemente, o preço da alta qualidade e da sofisticação é elevado.

**Preço:** 659,00 **Para saber mais:** [www.sennheiserusa.com](http://www.sennheiserusa.com)

# Goby CV890

Uma excelente alternativa para quem deseja um fone sem fio. O produto oferece pilhas recarregáveis com duração aproximada de 15 horas que são carregadas diretamente na base de transmissão. O aparelho oferece dez canais de transmissão, evitando interferência de outros fones no ambiente, controle de volume individual e almofadas acolchoadas para melhor conforto.

**Preço:** R\$ 189,00 Para saber mais: www.cobyusa.com

# **Logitech freepuise**

Um fone de ouvido sem fio para qualquer situação. Essa é a melhor definição para o Logitech freepuise. Ele ê pequeno, oferece encaixe para as orelhas e seu transmissor não precisa estar conectado à energia elétrica para funcionar. O produto oferece até adaptadores para o famoso player iPod. Com tecnologia Bluetooth, o fone tem alcance de até 11 metros.

**Preço:** Não informado Para saber mais: **[www.logitech.com](http://www.logitech.com)** 

# **Encontre tud**

Saiba como realizar pesquisas no Windows Vista para encontrar qualquer arquivo

ntre as milhares de pasta<br>documentos, imagens,<br>músicas e e-mails que voor<br>tem no computador, não<br>nada difícil perder algum arquivo, ntre as milhares de pastas, documentos, imagens, músicas e e-mails que você tem no computador, não é principalmente se você é desatento ou costuma deixar a organização de documentos sempre para depois.

Para minimizar o tempo necessário para encontrar o arquivo, o Windows sempre ofereceu um sistema de buscas que varre o computador à procura do documento desejado. Entretanto, no Vista, este sistema foi aprimorado e está mais eficiente do que nas outras versões, além de ser muito mais fácil de usar. A ferramenta é capaz de localizar e-mails, músicas por palavras-chave cadastradas em informações ID3 (nome da banda, artista, entre outros) e arquivos tanto por nome ou quanto pelo seu conteúdo (texto digitado no

documento). Além disso, a busca possui um sistema de indexação que varre todos os arquivos *contidos* nas pastas do usuário (que inclui Documentos, Imagens, Música e Área de Trabalho) e cria uma espécie de banco de dados de resultados. Com isso, o sistema é capaz de encontrar um arquivo instantaneamente.

A seguir, você aprenderá a usar essa eficiente ferramenta do Vista e verá como configurar o sistema de indexação para obter melhores resultados. Acompanhe:

# **PESQUISA SIMPLES**

ara fazer uma pesquisa nas pastas de usuário, basta abrir o menu *Iniciar* e digitar a palavra-chave no campo *Iniciar Pesquisa.* Os resultados serão exibidos dentro do próprio menu *Iniciar.* Basta clicar sobre um dos itens exibidos para abrir o documento, seja ele um arquivo ou e-mail.

O mesmo resultado pode ser obtido pela janela de pesquisas. Entretanto, nela, você poderá filtrar os resultados por tipo de arquivo. Para isso, abra o menu *Iniciar* e selecione a opção *Pesquisar.* Digite a palavra-chave no campo *Pesquisar* e selecione o tipo de arquivo procurado (Tudo,

E-mail, Documento, Imagem, Música ou Outro). Ao clicar no arquivo, o seu conteúdo será exibido ao lado direito.

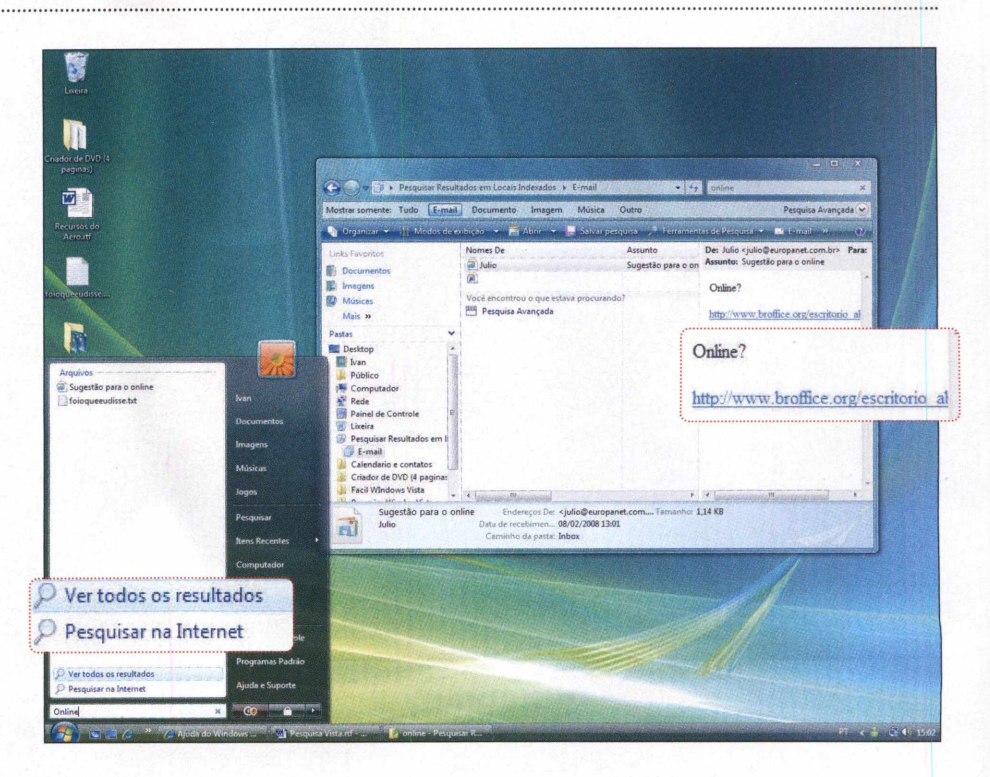

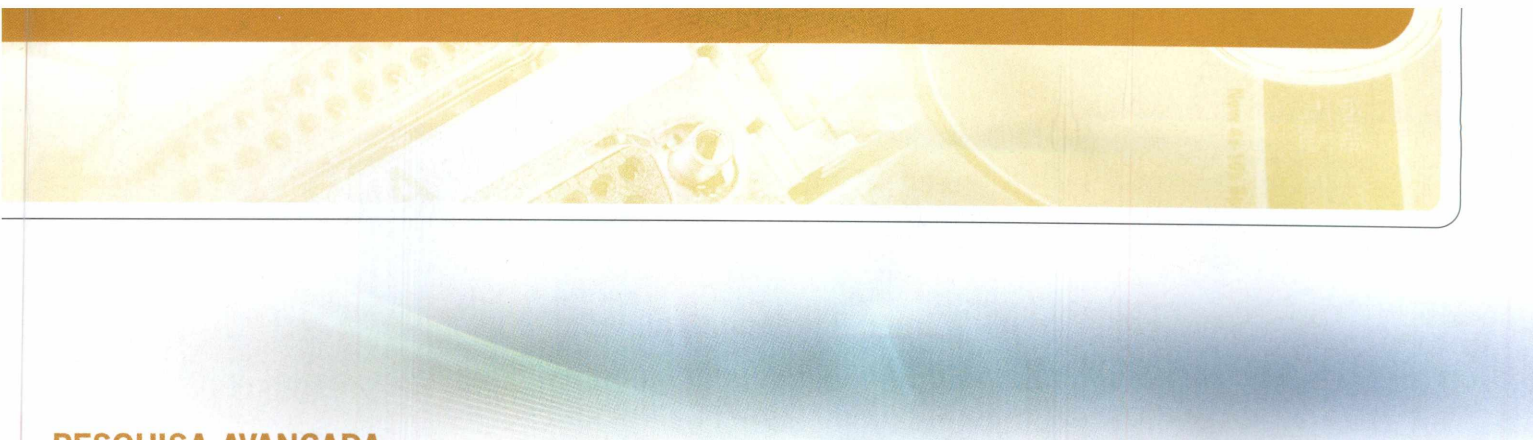

# **PESQUISA AVANÇADA**

e o arquivo que você procura não está nas pastas consideradas comuns pelo Windows, você poderá especificar o local em que deseja fazer a pesquisa. Além

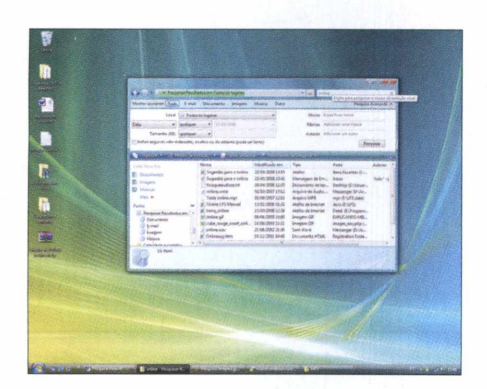

**O pressione** 0 **botão** *Pesquisa Avançada* **para Abra a janela de pesquisa, digite a palavra-chave no campo** *Pesquisar* **e visualizar as opções de busca. No campo** *Local,* **defina a pasta desejada (***Todos os lugares* **para pesquisar em todo** 0 **PC).**

disso, é possível filtrar a pesquisa por tipo de arquivo, conteúdo, data e, no caso de músicas MP3, por ID3 (informações contidas no arquivo, como o nome do artista, álbum,

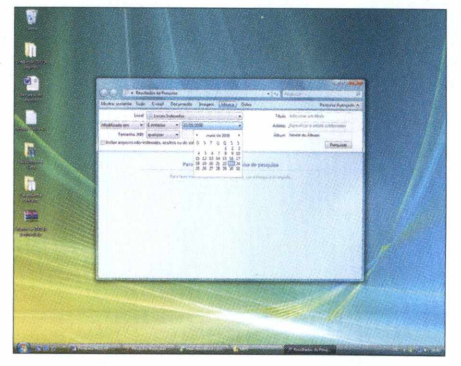

**Se quiser filtrar os resultados por data, selecione nos campos abaixo do item** *Locai* **as regras de pesquisa de acordo com a data. Já para pesquisar pelo conteúdo do arquivo ou ID3 (no caso de músicas), preencha os campos disponíveis do lado direito.**

entre outras). Veja nos passos como fazer uma pesquisa avançada. Vale lembrar que o resultado da pesquisa pode demorar de acordo com a quantidade de arquivos no seu PC.

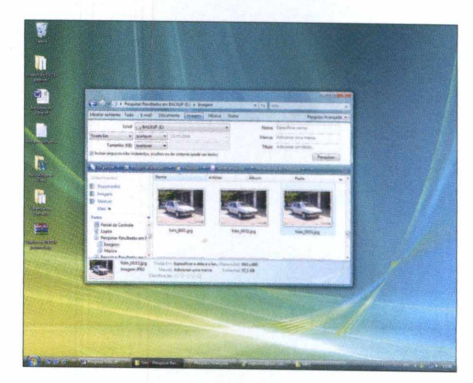

**Hara aumentar ainda mais a eficiênce de selectual de pesquisa e encontrar mais arquivos<br>Al da pesquisa e encontrar mais arquivos<br><b>Incluir arquivos rara aumentar ainda mais a eficiência da pesquisa e encontrar mais arquivos,** *não-indexados...* **Apesar de a busca ser mais lenta,** 0 **sistema varrerá todos os arquivos do local especificado, sem exceções.**

# **SISTEMA DE INDEXAÇÃO**

Vista define apenas as pastas de<br>usuário para criar o índice de<br>buscas. Mas se você armazena seus Vista define apenas as pastas de usuário para criar o índice de arquivos em outra pasta ou até mesmo em outra unidade de disco, pode configurar a ferramenta de pesquisas para indexar o diretório e tornar as buscas muito mais velozes.

Para isso, abra o menu *Iniciar* e digite a palavra *Indexação* no campo *Iniciar Pesquisa.* Clique em *Opções de Indexação,* pressione o botão *Avançado* e, na janela que aparecer, aperte *Selecionar novo.* Localize no seu PC a pasta que será adicionada, dê *OK* duas vezes e *Fechar.* Depois que você reiniciar o computador, o sistema de pesquisa irá adicionar os arquivos da pasta selecionada ao índice.

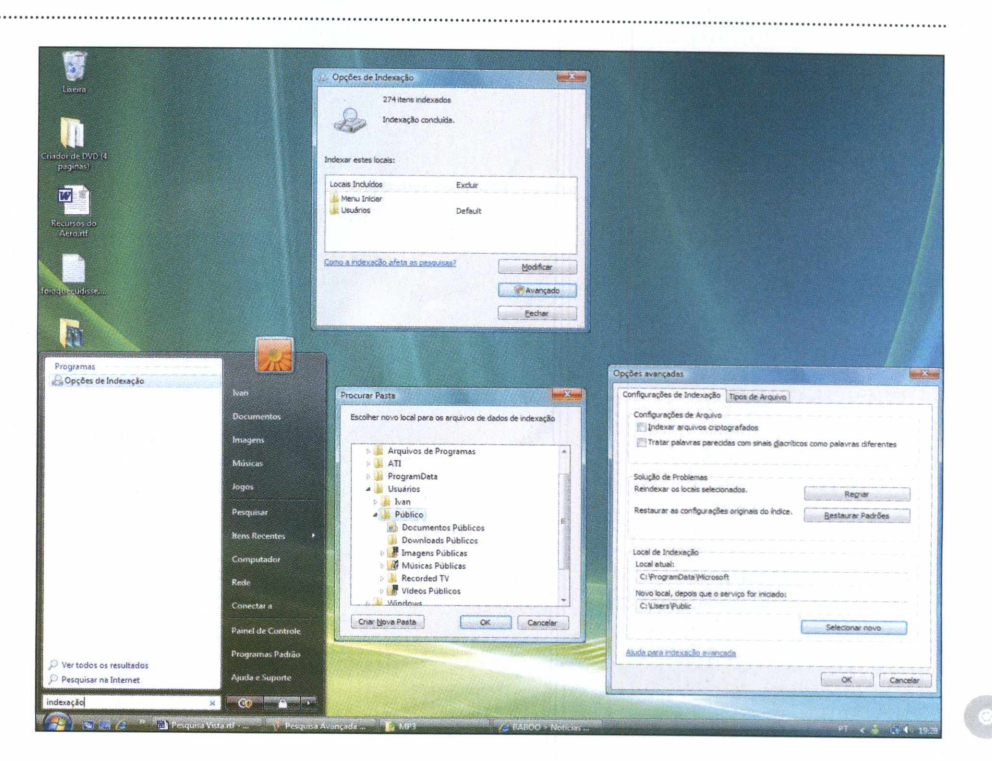

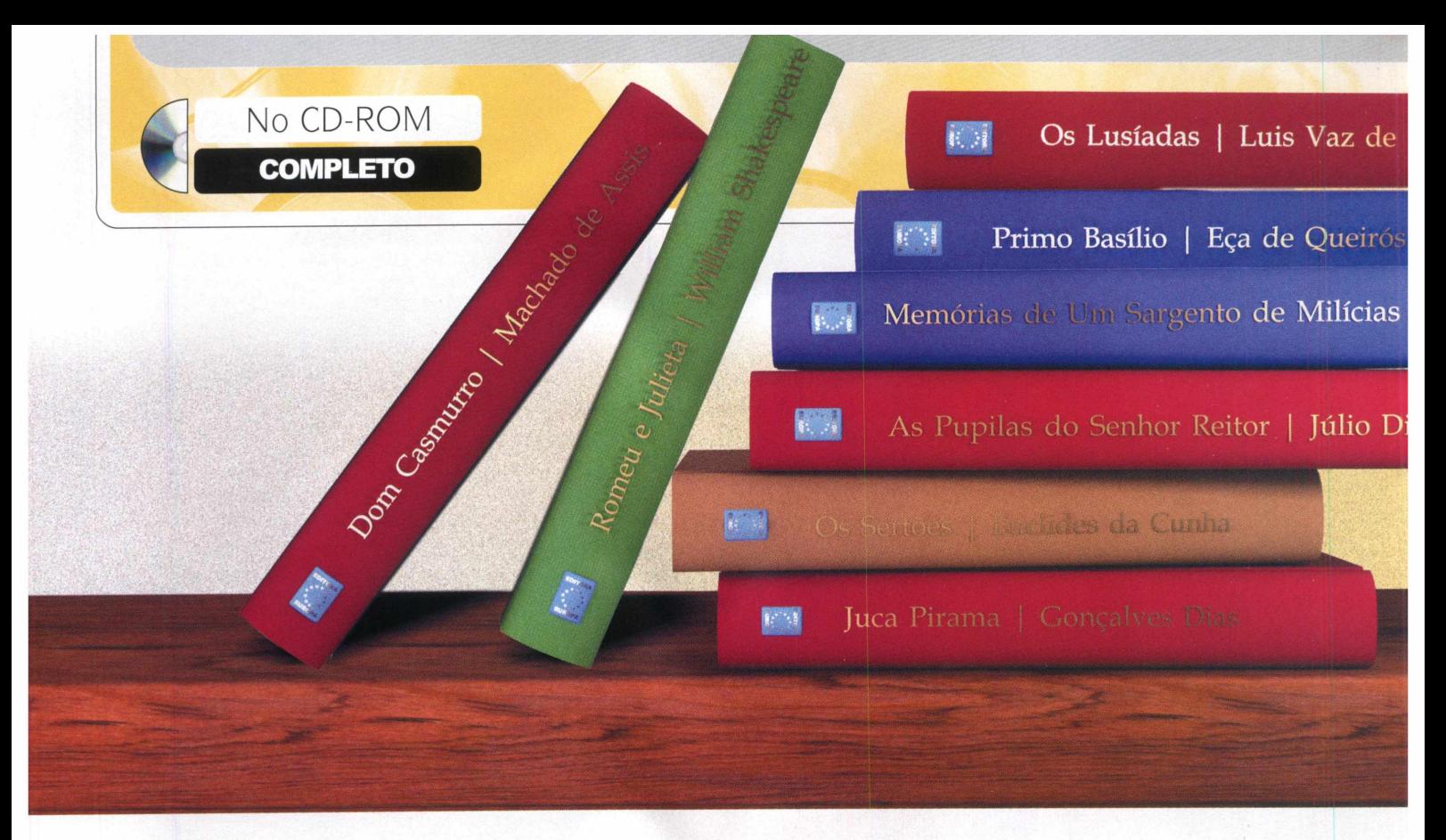

# <span id="page-17-0"></span>**Biblioteca eletrônica**

Obras famosas de grandes escritores reunidas em um único programa

Fame Salama anos, o digital transform<br>
livros. No lugar<br>
grandes e pesad<br>
volumes, cujas páginas se á alguns anos, o mundo digital transformou os livros. No lugar dos grandes e pesados desgastam com a ação do tempo, surgiram pequenos e práticos arquivos para computador, os chamados PDF, os mesmos que estão presentes no programa completo Biblioteca Eletrônica.

Ao todo, o software traz 300 obras literárias de exatos 50 grandes escritores, como Camões, Eça de Queirós, Euclides da Cunha, Fernando Pessoa,

## **FICHA TÉCNICA**

**Programa-**Biblioteca Eletrônica 1.0 [www.europanet.com.br](http://www.europanet.com.br)  **Tipo** - Completo **Compatibilidade** - Windows XP

Gonçalves Dias, Florbela Espanca, Joaquim Nabuco, José de Alencar, Júlio Verne, Olavo Bilac e até Shakespeare. Tem livros completos, contos, poemas e até cartas para você ler no computador ou em qualquer dispositivo móvel compatível, como um notebook e um computador de mão.

Além da interface simples de usar,

o programa conta com a biografia de cada um dos autores e um eficiente sistema de busca para você descobrir qual obra de um autor específico traz uma determinada palavra ou texto. É uma mão na roda, por exemplo, para quem se lembra de um trecho, mas não tem a mínima idéia de qual obra se trata.

# **INSTALAÇÃO E EXECUÇÃO**

**A** Acrobat Reader, o programa primeira coisa a fazer é instalar o obrigatório para que 0 software Biblioteca Eletrônica rode em seu computador. Acesse a categoria *Completos* na interface do CD-ROM, entre em *Biblioteca eletrônica,* clique no link *Adobe Acrobat,* pressione *Instalar* e aguarde alguns segundos. Na tela que aparecer, aperte *Avançar, Instalar, Avançar,* e, após a cópia dos arquivos, dê *Concluir* e *Sim.* O seu computador será reiniciado. Feito isso, volte à interface do CD-ROM, selecione categoria *Completos* e entre novamente em *Biblioteca eletrônica.* Aperte *Copiar para o PC,* dê *OK* e aguarde 0 processo. Dependendo da velocidade do seu leitor

de CD-ROM (ou DVD-ROM), a transferência de arquivos pode demorar alguns minutos já que o programa ocupa 150 MB. Na próxima tela, pressione *OK.* Para rodar 0 software, clique no menu *Iniciar* do Windows, selecione *Programas, Revista do CD-ROM n° 156* e aperte *Biblioteca Eletrônica.* Se preferir, você pode rodar 0 programa diretamente do disco sem precisar instalá-lo no computador. Na interface do CD-ROM, entre em *Completos,* acesse *Biblioteca eletrônica* e pressione *Executar. O* software rodará imediatamente, porém, não tão rápido quanto se estivesse instalado no micro.

# **ESTANTE DIGITAL**

**A** como aproveitar ao máximo o companhe nas instruções ao lado programa completo Biblioteca Eletrônica. Você vai aprender a navegar no software, usar o sistema de busca, salvar qualquer artigo e imprimir o que quiser. Confira:

## **SISTEMA DE BUSCA**

O software Biblioteca Eletrônica conta com um sistema de pesquisa exclusivo. Após escolher um autor ou uma autora, aperte o botão *Busca.* Digite o texto a ser procurado e marque *No texto* (para pesquisar o texto atual), *Em todos os textos* (em todas as biografias do programa) ou *Nos livros do autor(a).* O resultado da busca será exibido na próxima janela. Clique em uma das opções para conferir qual arquivo traz o texto procurado.

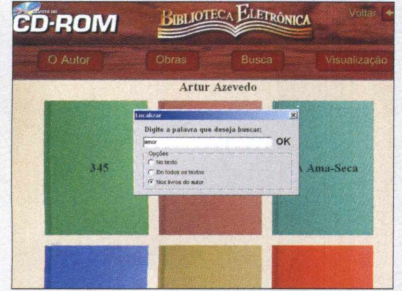

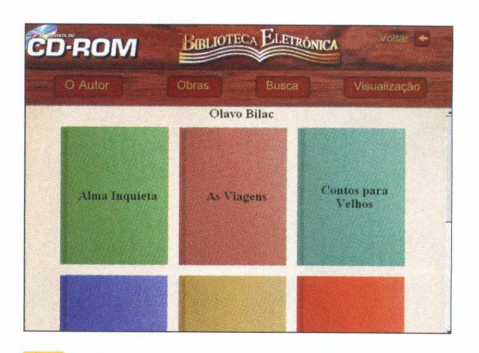

**^ Na tela principal do programa, acesse** *Clique aqui para escolher o autor(a).* **Na lista que surgir, selecione um dos autores. As capas das obras disponíveis serão exibidas imediatamente. Clique na opção desejada para abri-la.**

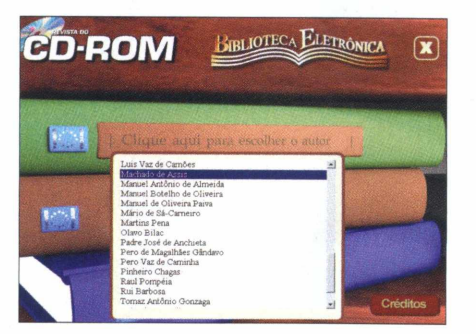

**3** Se precisar imprimir a obra, aperte o **ícone de impressora e dê** *OK.* **Para carregar outro trabalho do autor, feche a janela e clique em um item. Já se quiser conferir as obras de outro escritor, pressione o botão** *Voltar* **e repita os primeiros passos.**

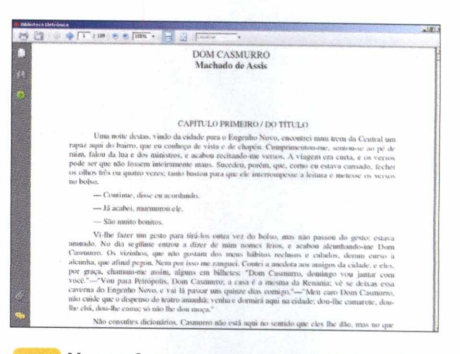

Use as ferramentas representadas pelos 2 sinais de mais (+) e menos (-) para **controlar o zoom da página. Se quiser salvar a obra para o PC, caso esteja rodando o software do CD-ROM, clique no disquete, escolha uma pasta de destino e aperte** *Salvar.*

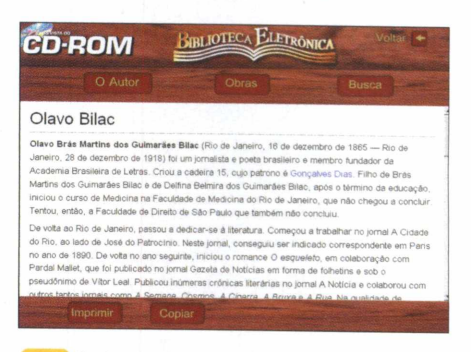

**4 Cada escritor conta com a sua biografia. Para acessá-la, pressione o botão** *O Autor* **ou** *A Autora.* **Se quiser salvar a biografia no micro, aperte** *Copiar* **e dê** *Salvar.* **Já para imprimir, aperte** *Imprimir* **e dê** *OK.*

 $\circ$ 

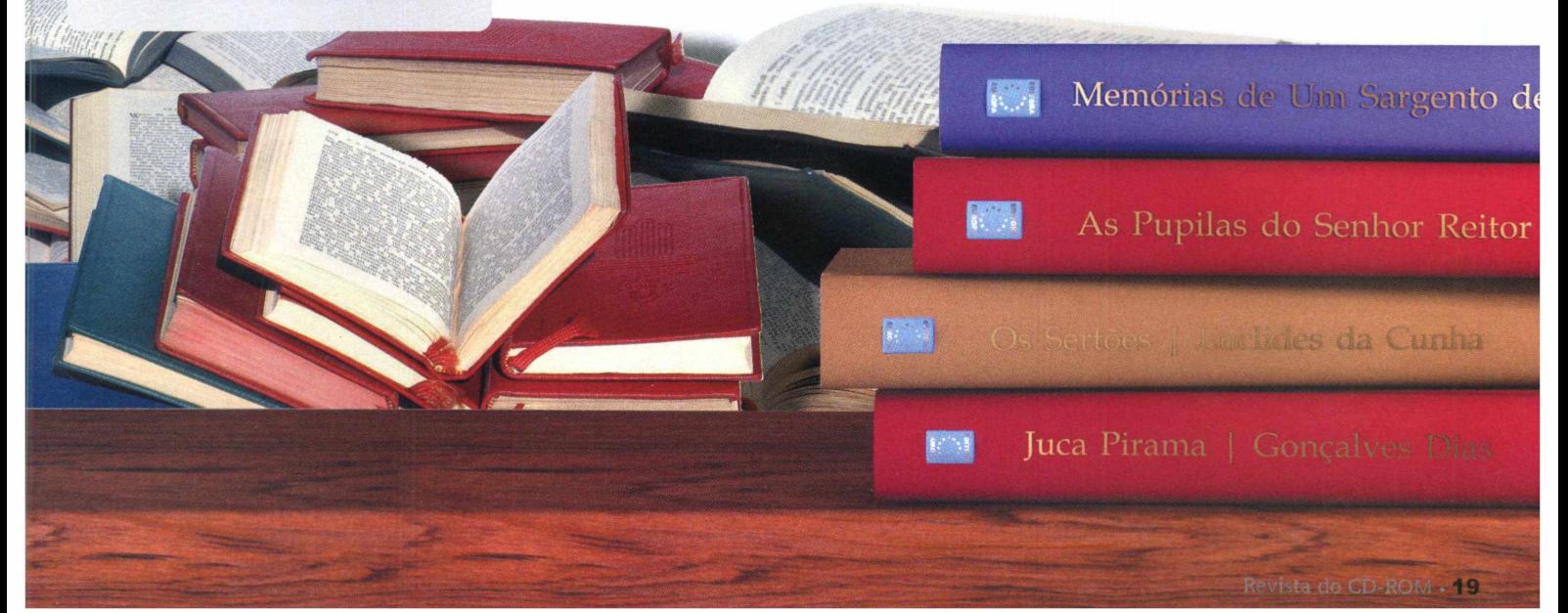

**ASHAMPOO MAGICAL SECURITY** 

# **Arquivos codificados**

Codifique documentos, arquivos e pastas para que ninguém consiga abri-los

ocê possivelmente ja<br>desejou que algum<br>arquivo ou documento<br>não pudesse ser aberto<br>por mais ninguém além de você. ocê possivelmente já desejou que algum arquivo ou documento não pudesse ser aberto A melhor forma de fazer isso com simplicidade é usar o programa Ashampoo Magical Security, disponível no CD-ROM.

O programa é capaz de codificar qualquer arquivo com uma senha e um processo de criptografia próprio (veja o quadro O *que é criptografia* para entender o processo) de modo com que os arquivos só possam ser abertos posteriormente usando o mesmo programa. Desta forma, ninguém conseguirá abrir seus documentos, mesmo que ele seja copiado para outro micro.

Além de codificar os arquivos, o software é capaz de gravar o conteúdo criptografado em CDs. Tudo de forma simples e rápida. Veja como proceder.

## FICHA TÉCNICA

**Programa**-Ashampoo Magical Security [www.ashampoo.com](http://www.ashampoo.com) **Tipo** - Completo **Compatibilidade** - XP

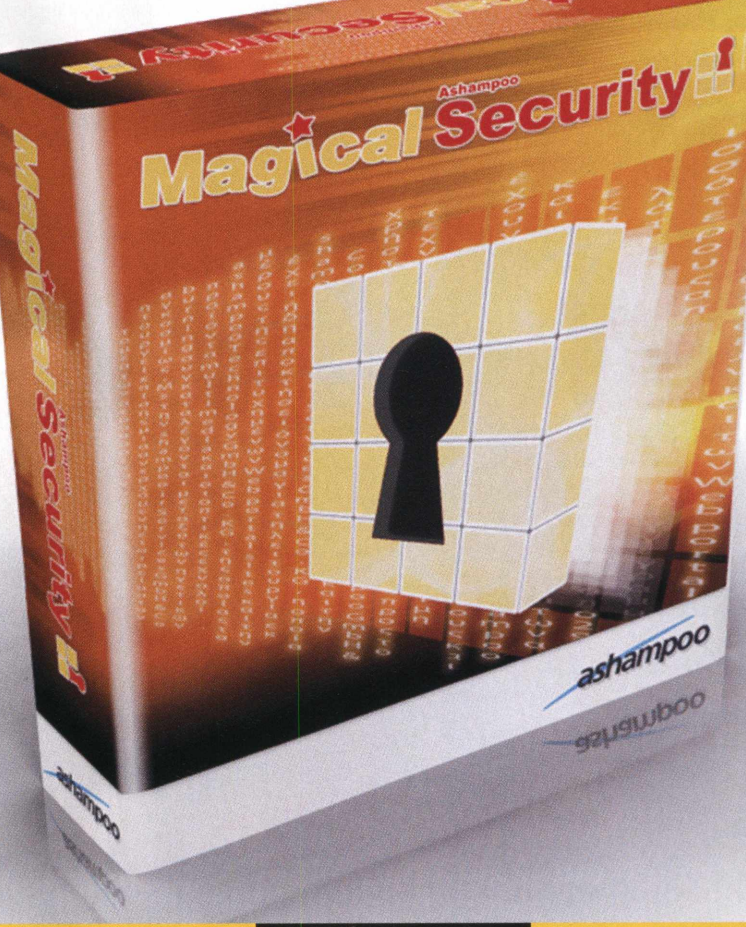

# O QUE É CRIPTOGRAFIA

**É** o procedimento que transforma<br> **É** informações (no caso do PC,<br>arquivos, documentos e pastas) de sua o procedimento que transforma informações (no caso do PC, forma original para outra ilegível, de maneira que esta sõ pode ser restaurada ã sua forma original com a utilização do

processo inverso ao aplicado em seu formato original. No caso de um arquivo criptografado com o programa Ashampoo Magical Security, este sõ pode ser restaurado com o uso do mesmo software.

# **CODIFICANDO ARQUIVOS**

**O** Ashampoo oferece dois modos<br>
você pode tanto converter o arquivo Ashampoo oferece dois modos para criptografar os seus arquivos. para um formato reconhecido apenas pelo programa (ideal para fazer backups no computador) ou gerar um arquivo executável que reúne diversos outros documentos e pastas. A segunda opção é excelente para quem deseja enviar o conteúdo para outra pessoa, pois só é possível abri-lo digitando uma senha que você mesmo cadastra. Veja como criptografar seus arquivos.

**E** CD-ROM, acesse o link *Arquivos* ntre na categoria *Completos* do *codificados* e aperte *Instalar.* Clique em *OK,* dê *Next,* marque a caixa de seleção *I accept the agreement,* pressione *Next* nas próximas seis telas e dê *Finish.* O programa será executado automaticamente. Para rodá-lo depois, entre no menu *Iniciar,* vá a *Programas,* a *Ashampoo* e a *Ashampoo Magical Security* duas vezes.

Ao abrir o programa, você deverá registrá-lo para que ele não tenha

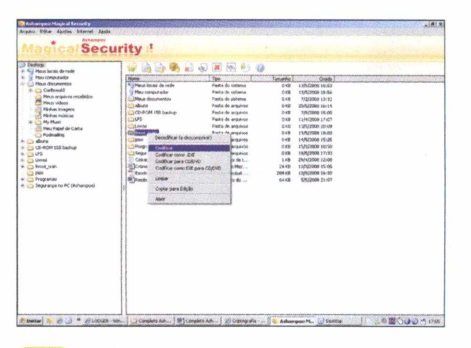

**^ Localize a pasta ou arquivo que deseja criptografar, clique com o botão direito sobre ela e selecione a opção** *Codificar.* **Todos os itens daquela pasta serão criptografados. Para abrir o arquivo, dê um duplo clique sobre ele, digite a senha cadastrada e dê** *OK.*

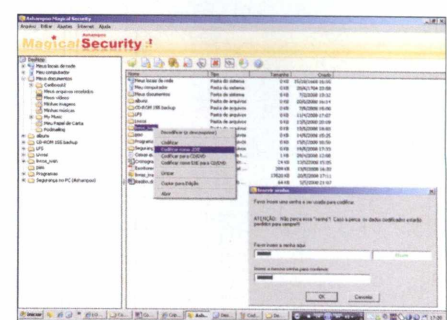

**2 Já para gerar um arquivo executável, clique com o botão direito na pasta ou no documento desejado e selecione a opção** *Codificar como .EXE.* **Digite uma senha de acesso para o arquivo e dê** *OK.* **O arquivo só poderá ser aberto usando a senha cadastrada.**

# **INSTALAÇÃO E REGISTRO**

limitação de uso. Para isso, clique em *Obter Chave da Versão Completa* e dê *OK.* O seu navegador de internet será aberto.

Nele, insira o seu endereço de e-mail, preencha o campo *Zip Code* com o seu CEP, escolha a marca da impressora instalada no seu micro (opcional) e dê *Send.* Se você já registrou algum produto da Ashampoo, a sua senha de cadastro será solicitada. Caso contrário, acesse a sua conta de e-mail, abra a mensagem com o assunto *Registration (Step 1) e* clique no link que foi enviado na

mensagem. Na janela que surgir, preencha os campos com os dados solicitados e aperte o botão *OK, Send.*

Acesse novamente a sua conta de e-mail e abra a mensagem que contém o assunto *Your registration...* Copie o código de registro enviado selecionando o texto e pressionando os botões *Ctrl + C.* Volte ao *Ashampoo M agical Security,* pressione *Ctrl* + *V* na janela *Inserir Chave* para colar o código de registro e dê *OK* três vezes. Pronto, o programa foi registrado corretamente.

# **GRAVAÇÃO EM CD**

O mesmo processo realizado para<br>seu PC pode ser feito para codificar mesmo processo realizado para gerar arquivos criptografados no documentos e gravá-los diretamente em CD ou DVD. Se você deseja fazer apenas um backup de documentos importantes, recomenda-se usar o método de criptografia simples, que altera o formato do arquivo. Já para gravar um disco com conteúdo confidencial que será enviado a outra pessoa, use o procedimento para gerar um arquivo executável, pois ele dispensa a instalação do software no PC do destinatário. Confira:

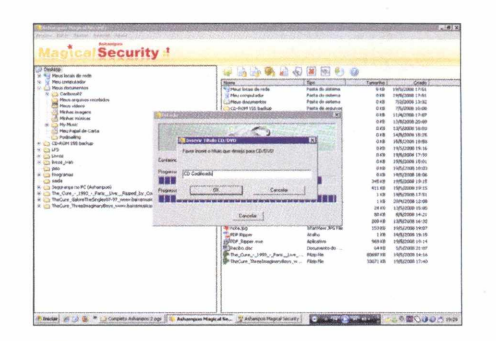

Para fazer um backup dos arquivos, clique com o botão direito sobre eles e **selecione a opção** *Codificar para CD/DVD.* **Já para gravar um único arquivo executável no CD com todos os documentos, selecione a opção** *Codificar como EXE para CD/DVD.*

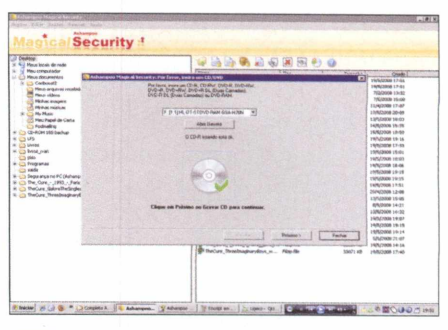

Se você escolheu a opção de arquivo executável, será preciso digitar a senha **de proteção e dar** *OK.* **Em seguida, independentemente do modo escolhido, insira o disco no seu PC, dê** *Próximo* **duas vezes e aguarde o término da gravação.**

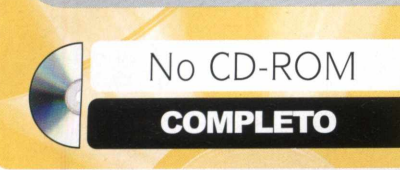

# **D** OPENOFFICE.ORG

of Control, Bridding & Bank Labels.

# Office gratuito

OpenOffice.org 3.0 reúne editor de textos, planilhas e apresentações e é compatível com os principais formatos de documentos

de invejável, a resistência qualidade invejável, a resistência qualidade openOffice.org (maior concorrente gratuito do Microsoft pesar de todos os recursos oferecidos e da qualidade invejável, a resistência que o 0pen0ffice.org (maior Office) enfrenta parece ser grande. Entretanto, já não é de se admirar em ver o pacote instalado em computadores de empresas e até em algumas residências, graças à grande evolução que o programa teve nos últimos anos.

E não é para menos. O pacote reúne editor de texto, planilhas, apresentações multimídia, banco de dados, fórmulas e desenhos vetoriais, todos com qualidade inquestionável. Além disso, já é

possível até abrir arquivos como o .docx (formato do Word 2007). Aliás, o questionável mesmo é entender como um conjunto de softwares tão bom e que é distribuído gratuitamente ainda não convenceu os usuários de sua capacidade. Tudo por conta de costume, já que a maior parte das pessoas que trabalham com informática aprendeu a dominar os programas hoje mais famosos.

Por este motivo, a **Revista do CD-ROM** convida você a instalar, conhecer e experimentar o OpenOffice.org, disponível no CD-ROM. A semelhança com o concorrente é tão grande que você só

## **INSTALAÇÃO**

**P** ara instalar o programa, acesse a<br>
categoria *Completos* na interface *categoria Completos na* interface do CD-ROM, clique em *OpenOffice.org* e aperte *Instalar.* Pressione *Next,* clique em *Unpack,* dê *Next* novamente, marque a caixa de seleção / *accept the terms in the*

*license agreement,* aperte *Next* mais quatro vezes, *Install* e, ao final da cópia dos arquivos, *Finish.* Para rodar um dos aplicativos, abra 0 menu *Iniciar,* entre em *Programas,* vá a *OpenOffice.org 3.0* e selecione 0 software desejado.

perceberá que está usando outro software por conta de seus menus que, nesta versão, ainda estão em inglês. Nas próximas páginas, irá conferir as vantagens do editor de texto, planilhas e apresentações do OpenOffice.org. Acompanhe:

# **FICHA TÉCNICA**

**Programa** - OpenOffice.org 3.0 beta [www.openoffice.org](http://www.openoffice.org) - Tipo - Completo **Compatibilidade** - Windows XP

## **COMO SE REGISTRAR**

**A** aplicativos que compõem o o executar qualquer um dos OpenOffice.org, será necessário registrar 0 produto no seu micro. O procedimento é gratuito e simples. Com 0 computador conectado à internet, clique em *Next* na primeira tela, digite 0 seu nome nos campos solicitados, dê *Next* duas vezes e *Finish.* O seu produto já estará registrado e um site com 62 questões será aberto. Não é obrigatório responder as questões para finalizar.

# **OPENOFFICE.ORG WRITER**

**P** rograma similar ao Microsoft<br>Word. O software traz<br>praticamente todos os recursos que rograma similar ao Microsoft Word. O software traz você pode precisar em um editor de

Autocorreção: Apesar de oferecer menus em inglês, o OpenOffice.org Writer traz um corretor ortográfico que não deixa nada a desejar em relação a qualquer outro editor de textos. O funcionamento é muito simples. Ao digitar algo de forma

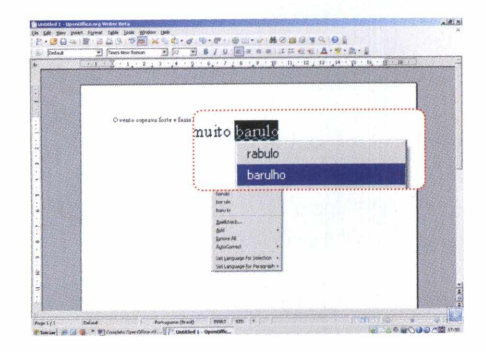

incorreta, o programa grifa de vermelho a palavra. Para visualizar a lista de sugestões oferecidas pelo software e corrigi-la, basta clicar com o botão direito do mouse sobre a palavra e selecionar a opção desejada.

**P** ara que um software seja considerado<br>**P** bom, não basta que ele esteja cheio d bom, não basta que ele esteja cheio de recursos e funções. É preciso que ele seja fácil de usar. E esta premissa é cumprida

textos. Entre as novidades desta versão, destacam-se o recurso de autocorreção com corretor ortográfico em português do Brasil, barras de ferramentas intuitivas e a capacidade

de abrir arquivos docx, formato de documento padrão do Word 2007, dispensando a aquisição deste programa. Veja abaixo os destaques do programa.

# **Importa documentos docx:**

O OpenOffice.org Writer agora é capaz de ler arquivos .docx, formato padrão de documentos feitos no Word 2007. Apesar de importar este documento, o programa não salva neste formato. Para abrir um arquivo .docx, abra o menu *File* e entre em *Open.* Localize o documento no seu computador e aperte *Abrir.* Se quiser salvá-lo em outro formato, vá a *File* e entre em *Save.* Selecione o formato desejado no campo *Salvar como tipo* e dê *Salvar.*

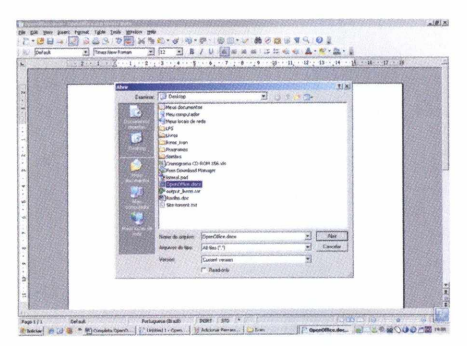

**Adicionar ferramentas:** Além das ferramentas que são exibidas por padrão no programa (confira na imagem abaixo a funcionalidade dos principais botões), o software traz muitos outros recursos que podem ser adicionados a qualquer momento. Basta abrir o menu *View* e entrar em *Toolbars* para ver a lista de ferramentas disponíveis. Ao selecionar um dos itens, uma nova barra de ferramentas e opções será inserida no programa.

# **BARRA DE FERRAMENTAS DO WRITER**

pelo OpenOffice.org Writer. Graças a seus ícones de fácil compreensão, 0 programa pode ser manipulado com facilidade até mesmo por quem nunca tenha visto a sua interface. Basta

ter 0 menor conhecimento em softwares de edição de texto para dominar as funções do programa. Confira para que serve os principais botões no programa.

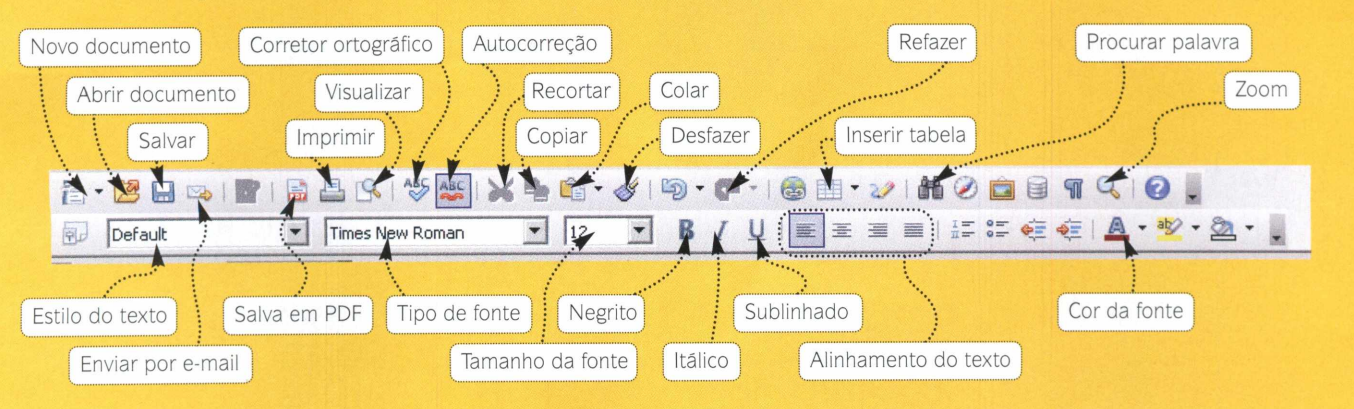

 $\mathbf{m}$ 

# **OPENOFFICE.ORG CALC**

A em inglês, a semelhança visual não ser pela presença de menus do OpenOffice.org Calc com o Excel é incrível. O programa traz praticamente todos os recursos do

concorrente com ícones de fácil identificação, oferece dezenas de funções e não fica para trás em nenhum quesito. É, sem dúvidas, uma excelente alternativa para empresas e até mesmo para usuários

Funções: Praticamente todas as funções disponíveis em programas de planilha eletrônica estão disponíveis no OpenOffice.org Calc. A não ser pelo empecilho de estarem em inglês, se você já está familiarizado com as funções deste tipo de programa, não encontrará nenhuma dificuldade em usá-lo, já que a estrutura das fórmulas, evidentemente, é a mesma.

Para usar uma das funções, basta clicar no ícone *Function Wizard.* Todas as fórmulas disponíveis no software serão apresentadas na tela que surgir.

domésticos que desejam economizar uma boa grana com a compra de softwares. Além disso, o programa é compatível com arquivos .xis, formato padrão do Excel. Veja abaixo os principais destaques do programa.

Gráficos: Os gráficos disponíveis no OpenOffice.org Cale também não ficam para trás. Apesar de não oferecer modelos tão bem acabados, o programa conta com os principais desenhos, que podem ser usados para representar qualquer planilha sem nenhum problema.

Para acessar a lista de gráficos disponíveis no software, basta pressionar o botão *Chart* na barra de ferramentas do programa. Na janela que surgir, escolha o modelo que deseja usar na sua planilha e dê *OK.*

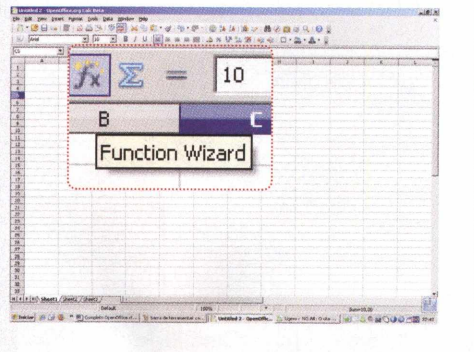

**BARRA DE FERRAMENTAS DO CALC**

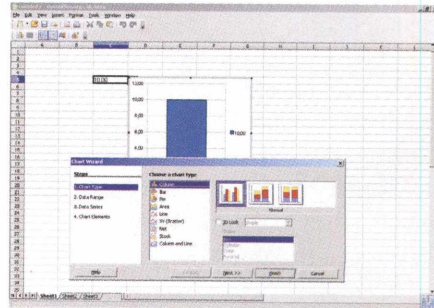

j v\*\*\*»-\*\*»—^ . h m , <\*-\*«\*\_ | ft ««to»\*\*) r® »\*\*

Confira a função dos principais botões<br>Colisponíveis no programa: disponíveis no programa:

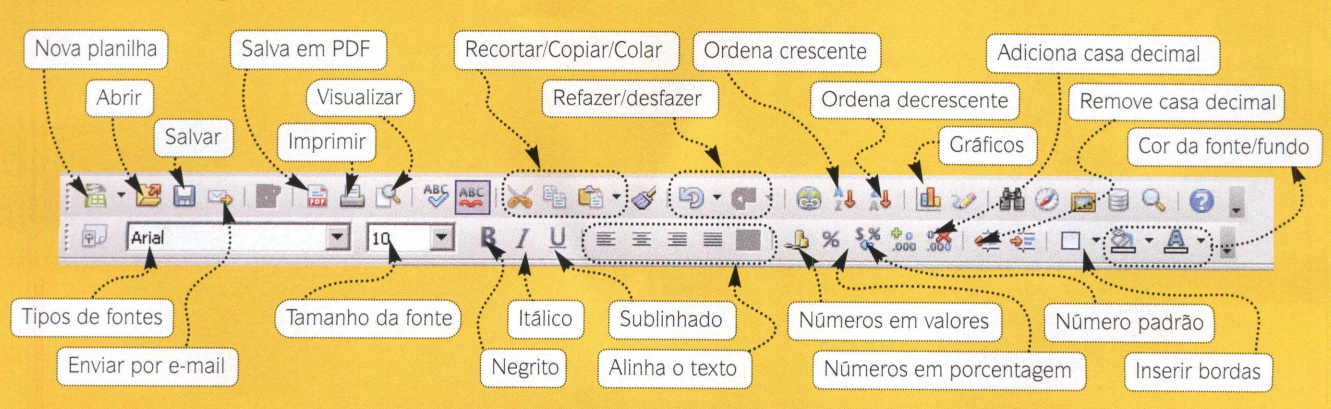

 $^{767}_{26}$ 

 $780$ 

# **OPENOFFICE.ORG IMPRESS**

**D** a mesma maneira que nos editores de planilhas e de texto, criar apresentações no OpenOffice.org Impress não tem

# **Transforma objetos em 3D :**

Uma das vantagens oferecidas pelo OpenOffice.org Impress é a possibilidade de transformar objetos geométricos 2D em 3D. Para isso, basta selecionar uma forma geométrica na parte de baixo da tela e inseri-la na apresentação. Se quiser transformá-la em 3D, clique com o botão direito sobre ela, vá a *Convert* e entre em *To 3D.* Depois disso, basta clicar sobre o desenho para arrastar ou girar o objeto pela apresentação.

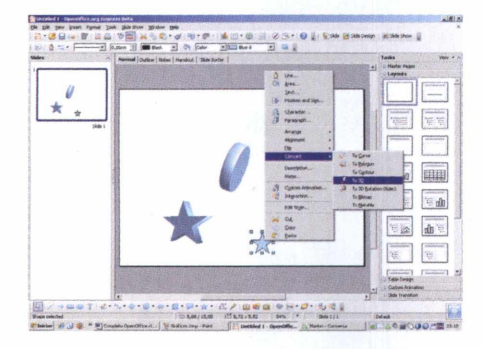

**de transição:** Entre a troca de um slide para outro, você poderá usar dezenas de efeitos de transição disponíveis no programa. Para criar um novo slide, basta clicar no espaço em branco abaixo do primeiro slide e selecionar a opção *New Slide.* Já para segredo. Isso porque as funções e recursos disponíveis no programa são semelhantes aos do PowerPoint. Além disso, o programa ainda traz algumas vantagens como a possibilidade de

definir um efeito de transição, clique em *Slide Transition* e selecione um dos modelos disponíveis na lista.

**Objetos animados: Além de criar** objetos tridimensionais, qualquer item, como texto ou figuras geométricas, pode receber animações para deixar a sua apresentação mais dinâmica. A vantagem é que você poderá criar efeitos personalizados da maneira que desejar, construindo apresentações únicas. Veja como proceder:

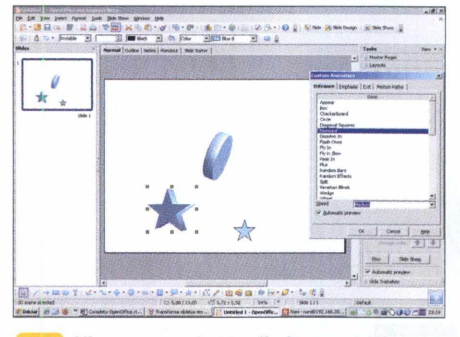

**«|| Clique com** 0 **botão direito no objeto que será animado e selecione** *Custom Animation.* **Do lado direito da tela, clique em** *Add,* **selecione um dos efeitos disponíveis e, no campo** *Speed* **disponível logo abaixo, determine a velocidade da animação.**

transformar figuras geométricas simples em objetos tridimensionais, criar animações e definir dezenas de efeitos de transições variados e alguns exclusivos.

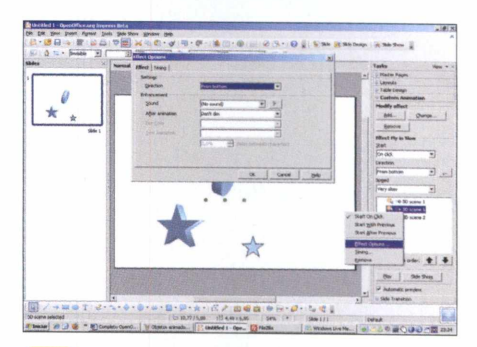

**Se quiser inserir um efeito sonoro na animação, clique com** 0 **botão direito no efeito inserido e vá a** *Effect Options.* **No campo** *Sound,* **selecione um dos arquivos disponíveis e aperte** *Play* **para ouvi-lo. Ao final, dê** *OK* **para associar** 0 **áudio à animação.**

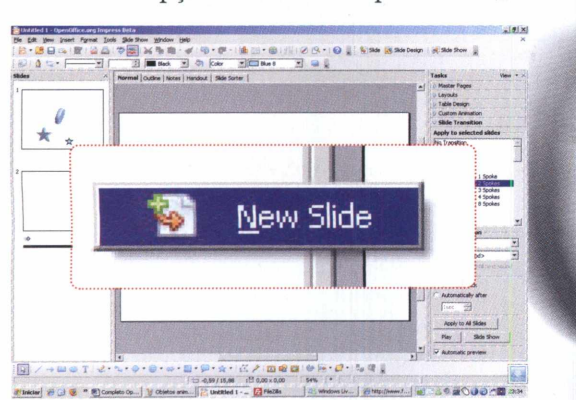

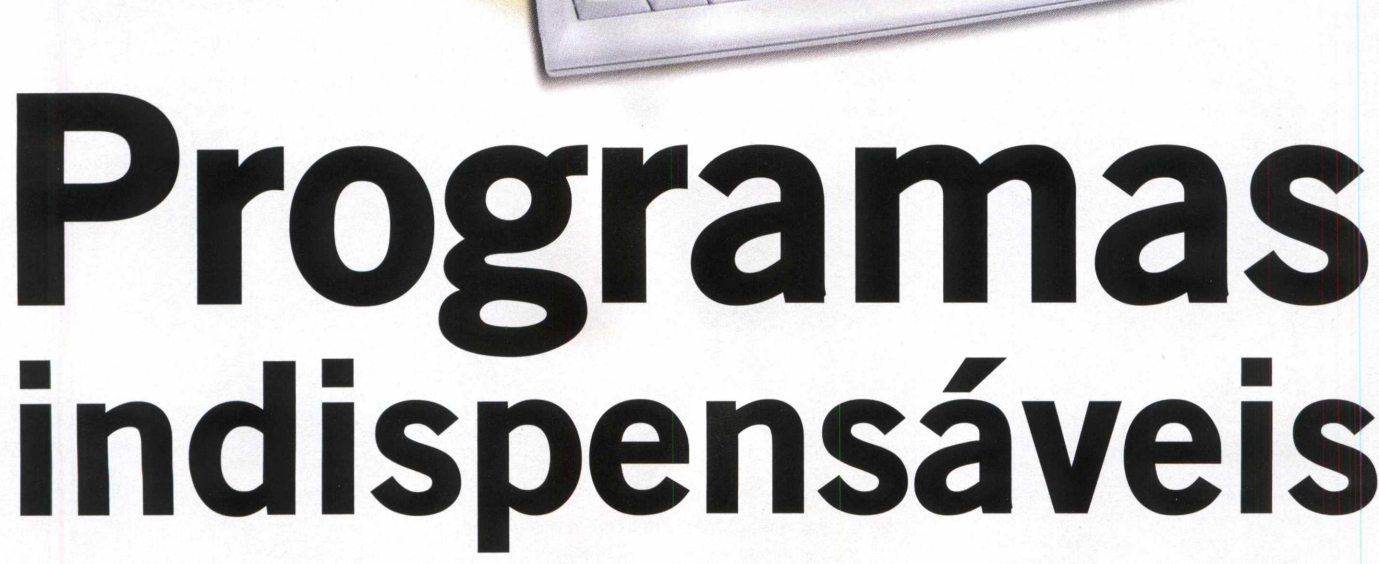

je poznatelj poznatelj poznatelj poznatelj poznatelj poznatelj poznatelj poznatelj poznatelj poznatelj poznatelj poznatelj poznatelj poznatelj poznatelj poznatelj poznatelj poznatelj poznatelj poznatelj poznatelj poznatelj

São 17 programas essenciais para você. Todos com instruções de instalação e uso

 seção *Essenciais* da **A** uma das mais pedidas pelos **Revista do CD-ROM** é uma das mais pedidas pelos leitores. Todos os dias vezes surgem até cartas) questionando algum programa da seção Essenciais, seja por uma dúvida de uso ou enviando sugestões de um novo software. Afinal, o que seriam dos computadores sem os antivírus, os descompactadores de arquivos, os leitores de PDF e muitos outros programas indispensáveis?

No CD-ROM **ESSENCIAIS** 

Para ajudá-lo, a redação separou as últimas versões de programas

indispensáveis e mais importantes para o seu computador. Ao todo, são 17 softwares na seção *Essenciais* do CD-ROM, todos freewares e sem quaisquer limitações de uso. São eles: AVG Anti-Virus Free 8.0, Spyware Terminator (anti-spyware), PC Tools Firewall Plus (firewall), MV RegClean (otimizador de registro), IZArc (compactador de descompactador de arquivos), CDBurnerXP (gravador de CD e DVD), Foxit PDF Reader (leitor de PDF), IrfanView (visualizador de imagem), Cobian Backup (software para fazer cópias de segurança),

Winamp Full (player de áudio e video), K-Lite Mega Codec Pack (pacotão de codecs), Undelete Plus (recuperador de arquivos), FlashGet (gerenciador de downloads), Internet Explorer 7.0, Glary Utilities (ferramentas de manutenção), Adobe Flash Player (plugins para navegadores) e Adobe Shockwave Player (plugin para animações e jogos).

Agora, coloque o CD-ROM no drive do seu PC e acompanhe atentamente cada um dos passos descritos ao longo das próximas páginas para saber como instalar e usar cada programa.

Dados<br>Dados<br>nb

S<sup>em</sup> qualquer sombra de dúvida, o<br>
programa mais importante é o programa mais importante é o antivírus. Sem ele, o Windows fica totalmente desprotegido e vulnerável. No CD-ROM, você confere a novíssima versão do famoso AVG. Apesar de sua versão atual disponibilizar menus em inglês, usar o programa não é difícil. Ele ficou mais leve e ganhou uma nova interface, bem mais intuitiva do que a versão anterior (AVG Anti-virus Free 7.5), publicada na edição 154.

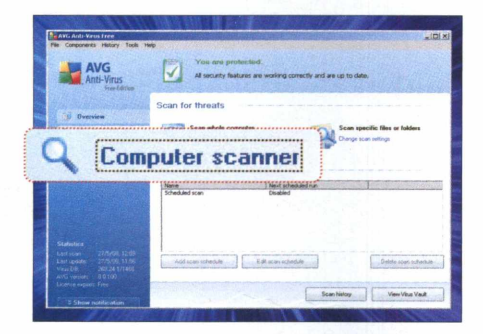

**«| Para varrer todos os arquivos e pastas do seu computador, na tela principal do programa, clique na aba** *Computer scanner.* **Em seguida, aperte** *Change Scan Settings,* **do campo** *Scan Whole Computer,* **para acessar as configurações do programa.**

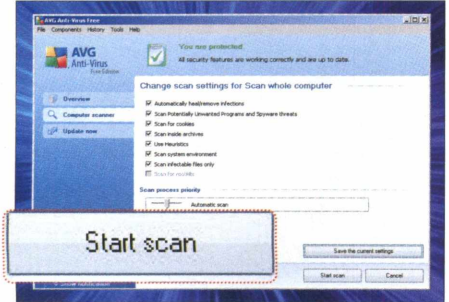

**2 Marque todas as opções, pressione** *Save the current settings* **e aperte** 0 **botão** *Start scan* **para iniciar a varredura. Dependendo da velocidade do seu PC e da quantidade de arquivos,** 0 **processo poderá demorar mais de uma hora.**

# <span id="page-26-0"></span>**Novo antivírus**

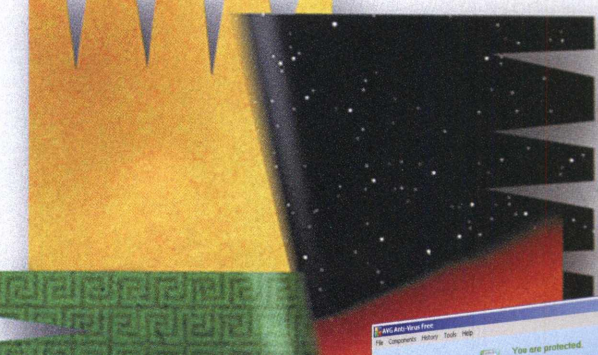

Além da facilidade de uso, agora o programa incorporou uma nova função: a de anti-spyware com proteção residente, que detecta spywares no momento em que eles tentam invadir o seu computador, exibindo um alerta imediatamente. Cabe a você eliminá-los ou não.

Acompanhe nas instruções como instalar e usar os principais recursos da nova versão deste famoso antivírus.

# n settings for Scan whole computer FICHA TÉCNICA **Programa -** AVG Anti-Virus Free 8.0.100 free.grisoft.com **Tipo -** Freeware

**Compatibilidade -** Windows XP e Vista

# **INSTALAÇÃO E ATUALIZAÇÃO DO AVG ANTI-VIRUS FREE**

C om o computador conectad<br> **C** internet, acesse a categoria om 0 computador conectado à *Essenciais* na interface do CD-ROM, entre em *Novo antivírus* e clique em *Instalar.* Na janela que surgir, pressione *Next, Accept* duas vezes e aguarde alguns minutos. Em seguida, dê *Next* duas vezes, desmarque a opção *Yes, I would like to install AVG Security Tool Bar,* pressione *Next* e dê *Finish.* Após a

cópia dos arquivos, aperte *OK, Next* cinco vezes e aguarde a atualização online do programa. Ao final, clique em *Next* mais duas vezes, dê *Finish* e reinicie 0 seu computador. Para carregar a tela principal do programa, basta clicar duas vezes no ícone do *AVG Anti-Virus Free,* representado por um quadrado colorido, que fica perto do relógio da barra de tarefas do Windows.

 $J\Box X$ 

No CD-ROM

# **ESSENCIAIS**

# **-spyware**

Spyware<br>X Terminato

**El Lista de l** 

**Z** uses

**A** um anti-spyware é lém do antivírus, instalar praticamente obrigatório, principalmente se o seu PC tiver acesso à internet. O Spyware Terminator foi criado para reconhecer e capturar automaticamente spywares, adwares (anúncios abusivos), discadores maliciosos e outras ameaças que, na maioria dos casos, não são detectadas pelos antivírus. Veja como usar o programa para se proteger:

## **INSTALAÇÃO E ATUALIZAÇÃO DO SPYWARE TERMINATOR**

Com o PC conectado à internet, na<br>Categoria *Essenciais* da interface om o PC conectado à internet, na do CD-ROM, entre em *Anti-spyware e* clique em *Instalar.* Na janela que surgir, aperte *Avançar,* marque a opção *Aceito os termos* e pressione *Avançar.* Em seguida, desmarque a opção *Ativar Web Security Guard,* aperte *Avançar,* desmarque as duas outras opções, dê *Avançar* outra vez e aguarde a cópia dos arquivos. Ao final, aperte *Concluir,* selecione *Proteger contra spyware,* dê *Próximo,* marque *Não* e aperte *Concluir.* O programa será carregado automaticamente. No campo *Atualizações,* aperte *Atualizar, Verificar* e *Atualizar.* Feito isso, reinicie o seu computador. Para carregar a tela principal do Spyware Terminator, *clique no* menu *Iniciar* do Windows, selecione *Programas* e entre duas vezes em *Spyware Terminator.*

# **FICHA TÉCNICA**

*Programa* - *Spyware* Terminator 2.2.1.433 [www.spvwareterminator.com](http://www.spvwareterminator.com)  **Tipo** - Freeware **Compatibilidade** - Windows XP e Vista

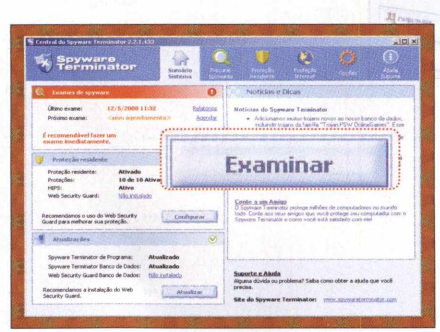

**Para procurar spywares e outras pragas da internet no seu computador, no menu principal do programa, aperte** *Sumário Sistema* **e, no campo** *Exames de spyware,* **aperte o botão** *Examinar.* **0 processo de varredura será iniciado.**

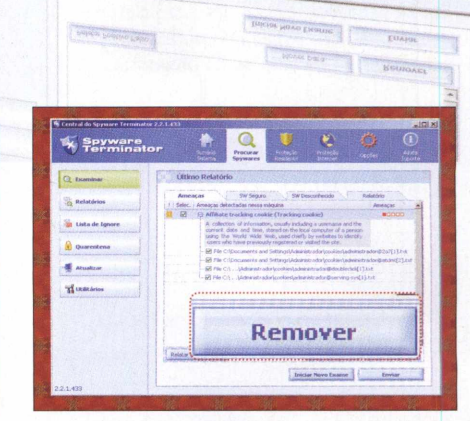

**2 Selecione a aba** *Ameaças,* **marque os spywares encontrados (caso haja algum), pressione** *Remover* **e** *Sim.* **Em seguida, é recomendável reiniciar o computador e repetir estes dois passos para garantir que o PC não esteja mais infectado.**

# **Gerenciador de downloads**

**C** de arquivos na internet sabe muito **CONTACT ENCICER ENCORE EN ENGLAÇÃO DO FLASHGET** uem costuma baixar diversos tipos bem da importância de ter um gerenciador e acelerador de downloads instalado no PC.

O FlashGet é uma das melhores opções: o programa permite reiniciar downloads, divide o arquivo baixado em várias partes, organiza em pastas os arquivos baixados (conforme o tipo), é compatível com o sistema Torrent e trabalha junto com o Internet Explorer. Veja como usar o gerenciador para baixar arquivos e programar o micro para se desligar automaticamente após o término do download.

# **FICHA TÉCNICA**

**Programa -** FlashGet 1.9.6 [www.flashget.com](http://www.flashget.com)  **Tipo -** Freeware **Compatibilidade -** Windows XP e Vista

Com o PC conectado à internet, na<br>Categoria *Essenciais* do CD-ROM, categoria *Essenciais* do CD-ROM, acesse *Gerenciador de downloads* e clique em *Instalar.* Logo na primeira tela, pressione *Next, I Agree, Next* duas vezes e,

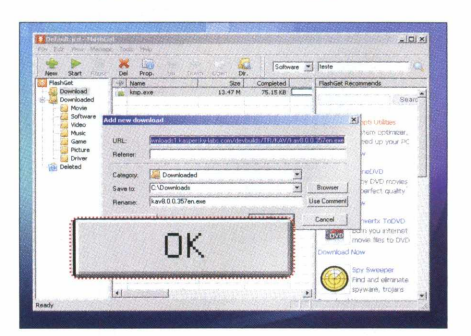

**Abra o Internet Explorer, clique no link do download desejado e, na janela do FlashGet, pressione o botão** *OK.* **Vale lembrar que, dependendo do site, o gerenciador de downloads pode não abrir sozinho. Se isso acontecer, arraste o link até o programa.**

após a cópia dos arquivos, dê *Finish.* O FlashGet será executado automaticamente. Para rodá-lo outras vezes, clique no menu *Iniciar* do Windows, selecione *Programas* e aperte *FlashGet* duas vezes.

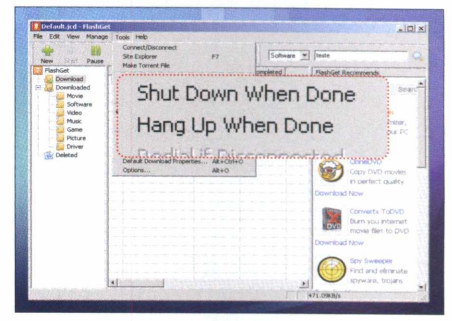

**2 Acesse** *Tools* **e marque a opção** *Shut Down When Done* **para desligar o micro quando o download acabar. Caso tenha conexão discada e queira encerrá-la após o processo, marque** *Hang Up When Done.*

# **Limpa-registro**

O MV RegClean é um alívio para o<br>Windows XP. O software detecta e<br>apaga todas as chaves problemáticas do MV RegClean é um alívio para o Windows XP. O software detecta e registro do sistema. Para quem não sabe, todas as vezes que você instala e remove um programa, na maioria dos casos, é criada uma chave no registro do Windows que, muitas vezes, persiste em ficar no sistema mesmo depois da remoção do programa. Com o acúmulo de chaves inúteis, o Windows vai ficando cada vez mais lento, principalmente no processo de boot (na inicialização). Confira as dicas de uso e acelere o seu computador:

# **FICHA TÉCNICA**

**Programa -** MV RegClean 5.5 [www.velasco.com.br](http://www.velasco.com.br) **Tipo -** Freeware **Compatibilidade - Windows XP** 

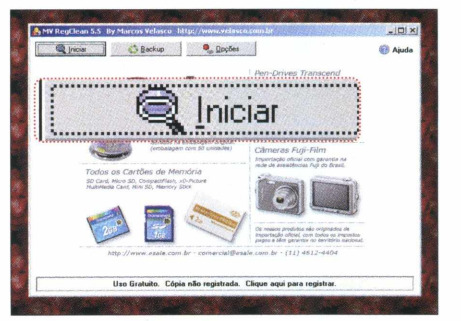

**«| Pressione o botão** *Iniciar* **e aguarde a varredura do registro do Windows. Dependendo do tamanho do registro, o processo poderá demorar alguns minutos. Os registros problemáticos encontrados serão exibidos imediatamente durante a varredura.**

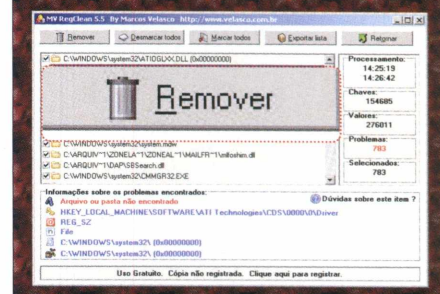

**2 Ao final, aperte** *Remover, Sim* **e** *OK* **para limpar tudo. Reinicie o micro e confira os resultados. Se precisar voltar às configurações anteriores, pressione** *Backup,* **selecione o último ponto de restauração criado e aperte** *Restaurar, Sim* **e** *OK.*

# **INSTALAÇÃO DO MV REGCLEAN**

**E** ntre na categoria *Essenciais* na interface do CD-ROM, clique em *Limpa-registro* e em *Instalar.* Na janela que aparecer, aperte *Avançar* quatro vezes e pressione *Instalar.*

Após a cópia dos arquivos, dê *Concluir.* Para rodar o software, clique no menu *Iniciar* do Windows, selecione *Programas, Marcos Velasco Security e* aperte *MV RegClean 5.5.*

mb

No CD-ROM **ESSENCIAIS**

 $\rightarrow$ 

# <span id="page-29-0"></span>**Firewall**

P ara proteger o seu PC de hackers e, principalmente, de softwares espiões, você precisa instalar um bom firewall, como o PC Tools Firewall Plus. O programa monitora os dados enviados e recebidos via internet do seu computador. O funcionamento é simples: todas as vezes que qualquer software tentar enviar ou receber um pacote de informações via web, a transação será bloqueada automaticamente pelo firewall. O programa emitirá um alerta e caberá a você autorizar ou não a comunicação. Confira no passo-a-passo mais detalhes de uso:

# **INSTALACÃO**

**A** recomendável remover quaisquer ntes de instalar o software, é outros firewalls do seu PC. Feito isso, acesse a categoria *Essenciais* na interface do CD-ROM, entre em *Firewall* e clique em *Instalar.* Pressione *Avançar,* marque *Eu aceito os termos do Contrato,* dê *Avançar* outras duas vezes, ative a opção *Não instalar o Spyware Doctor,* dê *Avançar* duas vezes, aperte *Continuar assim mesmo* algumas vezes e dê *Concluir.* O seu computador será reiniciado. Assim que o Windows carregar, o PC Tools Firewall Plus rodará automaticamente (um ícone representado por um bloco laranja será exibido ao lado do relógio do Windows). Se quiser encerrar o software, clique com o botão direito no ícone, escolha *Saída* e dê *Sim.* Para carregar a interface do programa, acesse o menu *Iniciar* do Windows, selecione *Programas* e entre em *PC Tools Firewall Plus* duas vezes.

## **FICHA TÉCNICA**

**Programa** – PC Tools Firewall Plus 3.0.1.14 [www.pctools.com](http://www.pctools.com)  **Tipo** - Freeware **Compatibilidade** - Windows XP e Vista

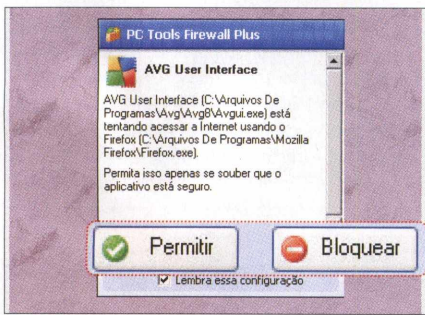

**<| Quando um programa tentar acessar a internet, o PC Tools Firewall exibirá uma janela solicitando autorização para liberar a comunicação. Pressione** *Permitir* **ou** *Bloquear* **e marque o campo** *Lembrar esta definição.*

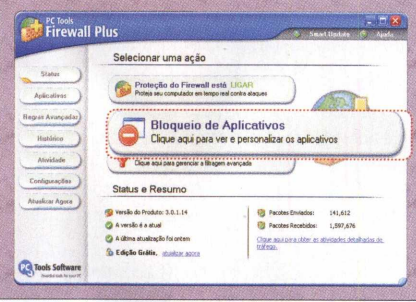

**o Para ver quais softwares estão ou não autorizados a usar a internet, dê um duplo clique no ícone do PC** *Tools Firewall e* **aperte o botão** *Bloqueio de Aplicativos.* **0 campo** *Aplicativos Autorizados ou Bloqueados* **será exibido.**

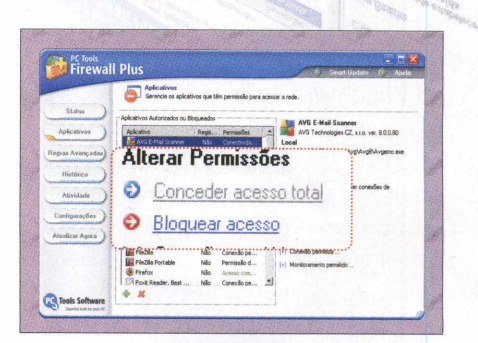

**Example 3**<br> **Example 3**<br> *Z* 

**Firewall Plus** 

*W* **Z** \*\*\* *Z* \*\*\* *Z* \*\*\* *Z Z* \*\* -.

Permissão d

nde os aplicativos que têm permissão para a

ar a rede

Local

AVG E-Mail Scan AVG Technologies (Z. a.r.)

**0 Se você quiser trocar a restrição de algum programa da lista, selecione-o e pressione** *Conceder acesso total* **ou** *Bloquear acesso.* **Já para remover o programa da lista (para que a permissão do software seja solicitada), aperte o botão** *X* **vermelho.**

# **Compactador universal**

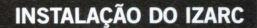

**N** a interface do CD-ROM, entre na categoria *Essenciais,* clique em *Compactador universal* e aperte *Instalar.* Na primeira tela que surgir, aperte *Next,* marque / *accept the agreement,* clique em *Next* mais quatro vezes e dê *Install.* Na próxima tela de seleção de idiomas, escolha *Portuguese Brasil,* dê *OK* duas vezes e pressione o botão *Finish.* Para abrir o software, acesse o menu *Iniciar, Programas* e *IZArc* duas vezes.

## **FICHA TÉCNICA**

**Programa -** IZArc 3.81 Build 1550 [www.izarc.ore](http://www.izarc.ore)  **Tipo -** Freeware **Compatibilidade -** Windows XP e Vista

Se você estava procurando por um<br> **S** compactador e descompactador de e você estava procurando por um arquivos definitivo para o seu computador, acabou de encontrar. O IZArc permite criar pacote em

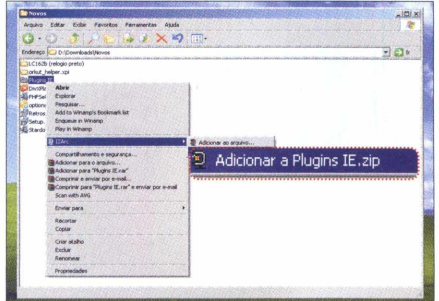

**«| Clique na aba** *Manutenção 1-Click,* **selecione todas as opções disponíveis e pressione** 0 **botão** *Procurar por problemas.* **Dependendo do desempenho do seu computador e da quantidade de arquivos,** 0 **processo poderá levar vários minutos.**

li formatos diferentes e descompactar mais de 50 formatos, entre os quais ZIP, ARJ, RAR e CAB. Confira como compactar arquivos ou pastas em diversos formatos de compactação.

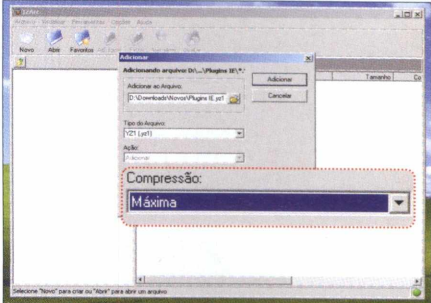

**2 Para criar arquivos de outros formatos, clique com** 0 **botão direito sobre uma pasta ou um arquivo e escolha** *Adicionar ao arquivo.* **Em** *Tipo do arquivo,* **selecione o formato desejado e determine a Compressão.**

..................................

# **Manutenção geral**

**E** ste programa é um braço direito<br>Para a saúde do seu Windows. O para a saúde do seu Windows. O Glary Utilities, que está no CD-ROM, traz um conjunto de ferramentas indispensáveis. Com apenas um clique, o software repara os atalhos problemáticos, apaga programas perigosos da inicialização do Windows, deleta todos os arquivos temporários, elimina quaisquer rastros deixados por navegadores e outros programas online e até remove spywares. E o melhor é que o Glary Utilities é leve e em português. Confira nos passos como usar essa prática ferramenta:

# **FICHA TÉCNICA**

Programa - Glary Utilities 2.51 [www.glarvutilities.com](http://www.glarvutilities.com) **Tipo -** Freeware **Compatibilidade -** Windows XP ou Vista

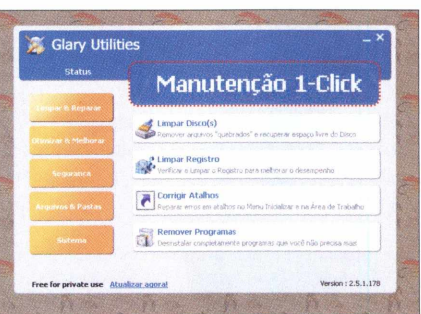

**•| Pressione** 0 **botão** *Iniciar* **e aguarde a varredura do registro do Windows. Dependendo do tamanho do registro,** 0 **processo poderá demorar alguns minutos. Os registros problemáticos encontrados serão exibidos imediatamente durante a varredura.**

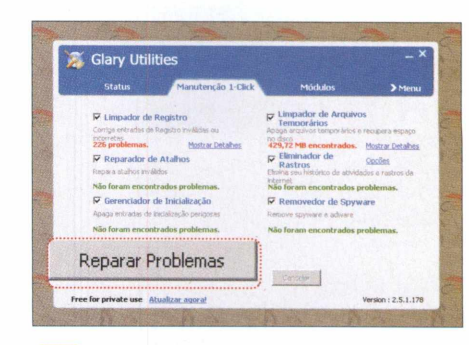

**2 Depois disso, todos os problemas encontrados serão apresentados na cor vermelha. Aperte** 0 **botão** *Reparar problemas* **e espere** 0 **processo de correção. Ao final, é recomendável reiniciar** 0 **seu computador.**

# **INSTALAÇÃO DO GLARY UTILITIES**

**A** cesse a categoria *Essenciais* na<br>interface do CD-ROM, entre em<br>Manutanção acrel o clique em Insta cesse a categoria *Essenciais* na *Manutenção geral* e clique em *Instalar.* Na janela que aparecer, aperte *Avançar* quatro vezes e dê *Instalar.* Após a cópia dos arquivos, aperte *Concluir.* O software será executado imediatamente. Para rodá-los outras vezes, clique no menu *Iniciar* do Windows, selecione *Programas* e aperte *Glary Utilities* duas vezes.

mb

# No CD-ROM **ESSENCIAIS**

# **ecuperador de arquivos**

**I** nstale este programa e recupere rapidamente fotos, documentos e outros arquivos removidos do seu

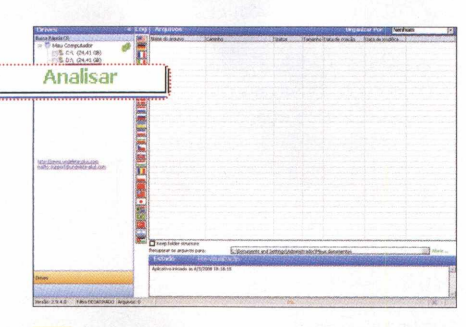

**^ No menu à esquerda, marque os discos ou partições onde estavam os arquivos antes de serem removidos e pressione** *Analisar.* **Após o processo, o menu à esquerda exibirá, em grupos de formatos, a quantidade de arquivos encontrados.**

computador, inclusive os que já foram deletados da lixeira do Windows. O Undelete Plus é em português, traz uma interface simples e cumpre o que promete.

Vale lembrar que o processo de recuperação de arquivos não é questão de mágica. Existem vários fatores que podem comprometer o processo, como a formatação completa do disco rígido e a gravação de outros arquivos no mesmo espaço físico do arquivo removido. Se isso acontecer, será

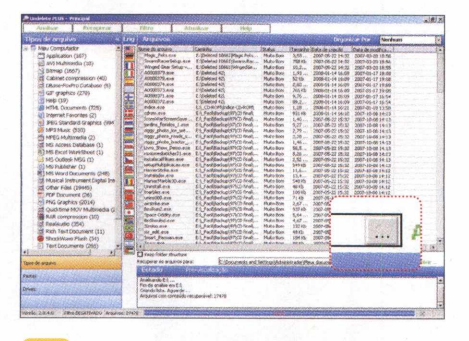

**Clique na opção desejada e marque à direita o item a ser restaurado. Se quiser, você pode assinalar mais de um. Em** *Recuperar arquivos para,* **defina a pasta onde os arquivos recuperados serão salvos. Clique em reticências e escolha o diretório.**

praticamente impossível resgatar os dados. Siga as instruções abaixo e veja como usar o software:  $\mathbf{H}$ Todo ou parte do nome do arquivo documentol

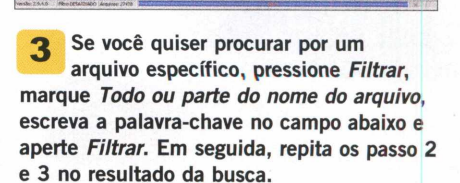

# **INSTALAÇÃO E TRADUÇÃO**

A interface do CD-ROM, entre em cesse a categoria *Tira-teima* da *Undelete Plus* e clique em *Instalar.* Na janela que surgir, pressione *Next,* marque a opção / *accept the agreement,* aperte *Next* mais quatro vezes e dê *Install.* Após a cópia dos arquivos, clique em *Finish.* O software será executado logo em seguida com os menus e ferramentas em inglês. Para traduzir o programa, basta clicar na bandeira do Brasil (a quarta de baixo para cima). Já para rodá-lo outras vezes, acesse o menu *Iniciar* do Windows, selecione *Programas, TouchStoneSoftware e* entre em *UndeletePlus* duas vezes.

### **FICHA TÉCNICA**

*Programa* **-** *Undelete Plus* 2.94 [www.undelete-plus.com](http://www.undelete-plus.com) **Tipo -** Freeware **Compatibilidade -** Windows XP e Vista

# **Player de áudio e vídeo**

 $Q_{r}^{u}$ ue tal instalar um dos players mais usados em todo o mundo? A nova versão do WinAmp, que está disponível no CD-ROM, roda mais de 50 formatos diferentes de arquivos de

# **INSTALAÇÃO**

**A** cesse a categoria Essenciais na<br>interface do CD-ROM, entre em cesse a categoria *Essenciais* na *Player de áudio e vídeo* e clique em *Instalar.* Na janela que surgir, pressione *Next, I Agree, Next* mais três vezes e desmarque as opções *Winamp Remote, Winamp Toolbar* e *50 Free MP3 Downloads from eMusic.* Aperte *Install* e aguarde a cópia dos arquivos. Ao final, o WinAmp será executado. Na tela *Choose Skin,* selecione um dos layouts do programa (o *New Bento Skin* é o mais completo e o *Winamp Classic, o* mais leve). Pressione *Next* duas vezes, marque a opção *Yes, allow anonymous usage statistics (recommended)* e dê *Finish.* Para rodar o software outra hora, acesse o menu *Iniciar* do Windows, selecione *Programas* e entre em *Winamp* duas vezes.

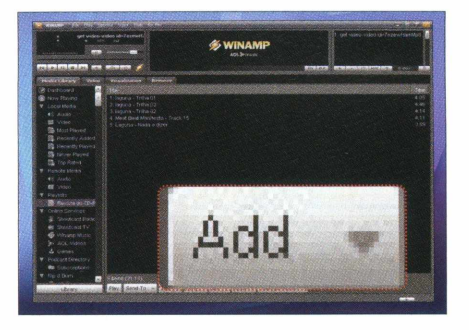

**2 Escolha a pasta onde suas canções estão armazenadas e aperte** *OK.* **Repita este passo para adicionar arquivos de outras pastas. Para remover alguma canção da lista, selecione-a e pressione a tecla** *Delete.*

áudio e vídeo, traz interface configurável, conta com menus divididos por abas e até vem com um navegador de internet. E o mais interessante é que, após a instalação, você pode optar pela interface clássica (bem mais leve). Veja agora como criar uma playlist, um único arquivo que reproduz somente as músicas de que você mais gosta.

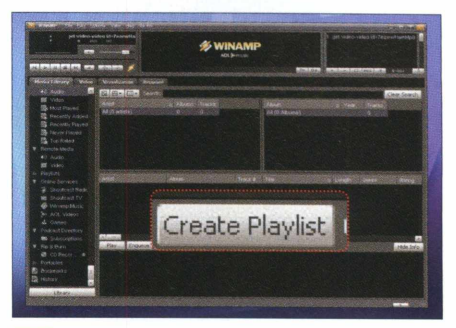

**^ Usando o layout** *New Bento Skin,* **selecione a aba** *Media Library* **e pressione** *Create Playlist.* **Dê um nome para a sua seqüência de músicas e aperte** *OK.* **No menu à esquerda, clique na sua playlist, aperte** *Add e* **dê** *Add Folder.*

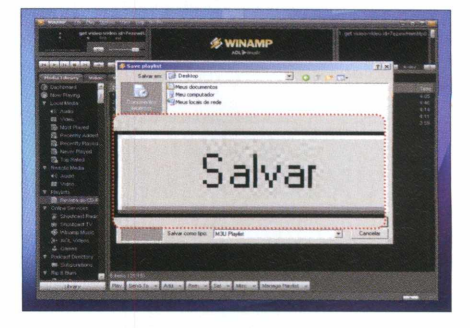

**2 No menu superior, acesse** *File, Save playlist,* **dê um nome para o arquivo e aperte** *Salvar.* **Pronto, agora todas as vezes que você quiser carregar somente as músicas de que mais gosta, vá ao menu** *File, Open playlist,* **selecione o arquivo salvo e dê** *Abrir.*

# **FICHA TÉCNICA**

**Programa -** WinAmp Full 5.531 [www.winamp.com](http://www.winamp.com)  **Tipo -** Freeware **Compatibilidade -** Windows XP e Vista

**MAMIW &** 

mb

# <span id="page-33-0"></span>**Gravado de CD e DVD**

O CDBurnerXP é uma alternativa<br>gravar fotos, documentos, músicas, CDBurnerXP é uma alternativa simples e extremamente leve para filmes e qualquer outro tipo de arquivo em CDs e DVDs. O programa está em português, não tem limitações, roda tanto no Windows XP quanto no Vista e traz uma praticidade incrível. Entre os programas gratuitos do gênero, este sem dúvidas é o melhor. No procedimento abaixo você verá como criar e gravar um disco de dados seja ele em DVD ou CD. Vale lembrar que o tempo de gravação varia de acordo com a velocidade do seu gravador.

# **FICHA TÉCNICA**

**Programa -** CDBurnerXP 4.0.024.439 [www.cdburnerxp.se](http://www.cdburnerxp.se) **/ Tipo -** Freeware **Compatibilidade -** Windows XP e Vista

# **INSTALAÇÃO DO CDBURNERXP**

A cesse a categoria Essenciais da<br>interface do CD-ROM, entre em cesse a categoria *Essenciais* da *Gravador de CD e DVD* e clique em *Instalar.* Na janela que aparecer, pressione *Next,* marque a opção *I accept the agreement,* aperte *Next* mais cinco vezes e dê *Install.* Após a cópia dos arquivos, clique em *Finish.* Para rodar o software, acesse o menu *Iniciar* do Windows, selecione *Programas, CDBurnerXP e* entre em *CDBurnerX.*

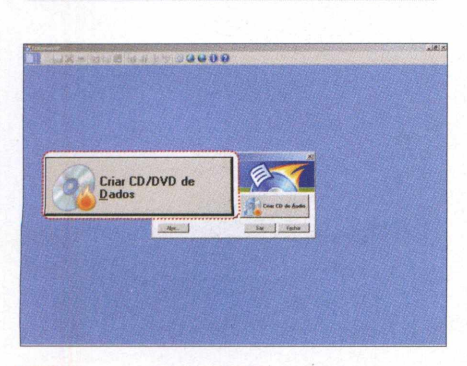

**Escolha** *Criar CD/DVD de Dados.* **A** 1 **interface será dividida em duas partes. Na de cima, selecione os arquivos e pastas que você deseja gravar e arraste-os para a parte de baixo. Todos os arquivos que estiverem na parte de baixo serão gravados.**

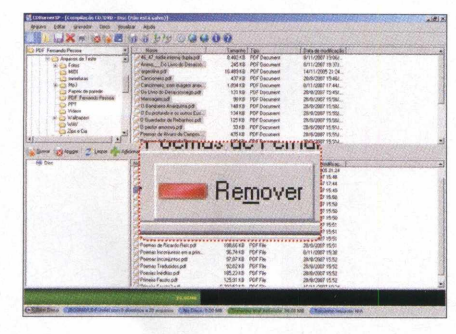

**2 Se precisar retirar algum da lista, selecione-o e pressione** *Remover.* **Já para inserir arquivos de outro jeito, aperte** *Adicionar,* **escolha-os e dê** *Abrir.* **Coloque um CD ou DVD em branco no drive de gravação e pressione** *Gravar.*

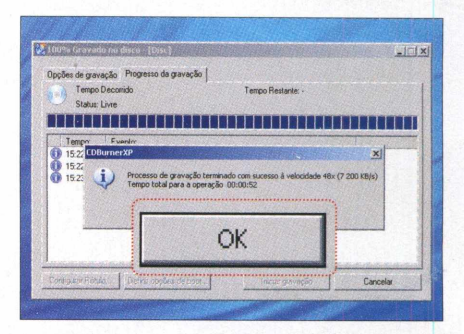

\*\*\*\* \*\*\* \*\*\* \*\*\* \*\*\* \*\*\* \*\*\* \*\*\* \*\*

26/4/2007 15:50

**2 Na tela que se abrir, escolha** *Deixar disco em aberto* **(para gravar no disco outros arquivos mais tarde) ou** *Finalizar Disco* **(não será possível gravar dados adicionais). Aguarde o processo de gravação terminar e dê** *OK* **na mensagem que surgir.**

# **Visualizador de imagens**

Haud<br>de ima á tempos, o poderoso IrfanView é em português, é compatível com

um dos melhores visualizadores dezenas de formatos de arquivos de de imagem. Afinal, o programa é leve, imagem, não tem qualquer limitação e ainda conta com uma série de ferramentas úteis. Acompanhe nas instruções como converter e renomear ao mesmo tempo diversas fotografias:

\_\_\_\_\_\_\_\_\_\_\_\_\_\_\_\_\_\_\_\_\_\_\_\_\_\_\_\_\_\_\_\_\_\_\_\_\_\_\_\_\_\_\_\_\_\_\_\_\_\_\_\_\_\_\_\_\_\_\_\_\_\_\_\_\_\_\_\_\_\_\_\_\_\_\_\_\_\_\_\_\_\_\_\_\_\_\_\_\_\_\_ *J*

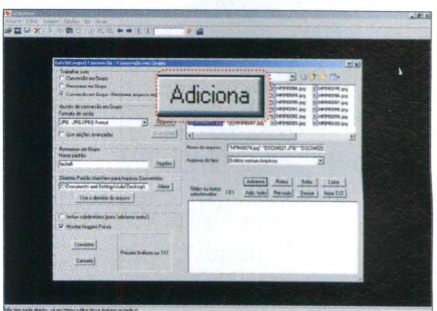

**Acesse o menu** *Arquivo* **e clique em** *Batch (Grupo) Conversão / Renomear.* **Na tela que surgir, vá ao campo** *Examinar (à direita),* **localize as imagens desejadas, selecione-as usando a tecla** *Shift e* **aperte** *Adicionar.*

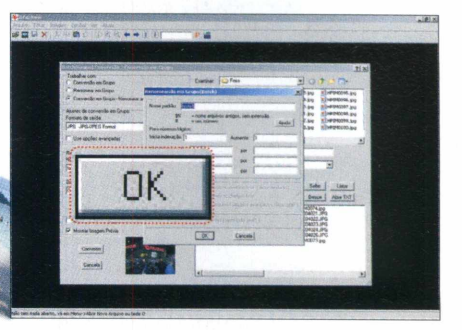

**2 Marque** *Conversão em grupo* **-** *Renomear arquivos resultantes* **e, em** *Formato de saída,* **escolha um tipo de imagem** *UPG,* **por exemplo). Já em** *Renomear em Grupo,* **clique em** *Opções* **e escreva um nome seguido de ##. Dê** *OK.*

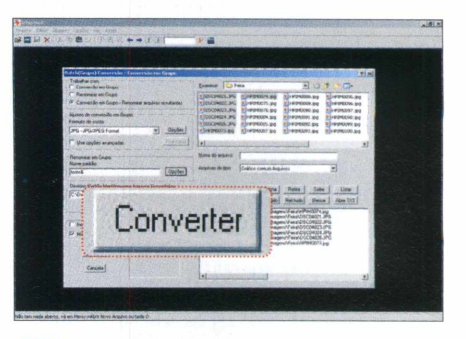

**^ Em** *Diretório Padrão Irfanview para Arquivos Convertidos,* **aperte** *Altere,* **escolha uma pasta de destino (onde suas imagens convertidas serão salvas) e dê** *OK.* **Agora, pressione** *Converter,* **aguarde o processo e aperte** *Sair.*

# **FICHA TÉCNICA**

r

**Programa** - IrfanView 4.1 [www.irfanview.com](http://www.irfanview.com) **/ Tipo -** Freeware **Compatibilidade** - Windows XP e Vista

# INSTALAÇÃO E TRADUÇÃO DO IRFANVIEW

**A** cesse a categoria Essenciais na<br>interface do CD-ROM, entre em cesse a categoria *Essenciais* na *Visualizador de imagem* e clique em *Instalar.* Pressione *Avançar* três vezes e desmarque as opções *Google Toolbar for Internet Explorer* e *Google Desktop Search.* Em seguida, dê *Avançar* outras duas vezes e aperte *Done.* O programa será executado imediatamente. Para rodá-lo em outra hora, acesse o menu

*Iniciar* do Windows, selecione *Programas, Irfanview* e aperte *Irfanview 4.10.* Já para traduzir os menus do software para o português, volte ao CD-ROM, acesse *Essenciais,* entre em *Visualizador de imagem,* selecione *Tradução para o português* e aperte *Copiar para o PC.* Feito isso, abra o programa, vã ao menu *Option,* clique em *Change Languages,* selecione *PORTUGUES-BRASIL* e dê *OK.*

**CONTRACTOR** 

mb

No CD-ROM **ESSENCIAIS** 

# <span id="page-35-0"></span>**Leitor de PDF**

**Foxit** *M<sub>urid</sub>* 

PRODUCTS DOWNLOADS PURCHASE

**P** rincipalmente aqueles que têm<br>acesso à internet sabem que un<br>leitor de PDF instalado no PC é acesso à internet sabem que um leitor de PDF instalado no PC é essencial. Afinal, basta baixar trabalhos escolares, exames médicos, livros digitais e outros documentos para se deparar com esse formato. Para não ficar na mão, é muito importante ter um leitor de PDF instalado no computador, como o Foxit PDF Reader. O programa é um dos mais leves, traz menus em português e é bem fácil de usar. Confira:

# **INSTALAÇÃO E TRADUÇÃO DO FOXIT PDF READER**

A cesse a categoria Essenciais na<br>interface do CD-ROM, entre em cesse a categoria *Essenciais* na *Leitor de PDF* e clique em *Instalar.* Na janela que surgir, clique em *Next* duas vezes, / *Agree, Default e Install.* Após a cópia dos arquivos, aperte *Finish.* O programa será executado imediatamente. Para rodar o software outras vezes, clique no menu *Iniciar* do Windows, selecione *Programas e* entre em *Foxit Reader* duas vezes. Por padrão, o programa é instalado em inglês. Para traduzir o software, com o PC conectado ã internet, acesse o menu *Languages,* pressione *Portuguese\_Brazilian, Yes, Download* e aguarde. Aperte *Done* para concluir a operação.

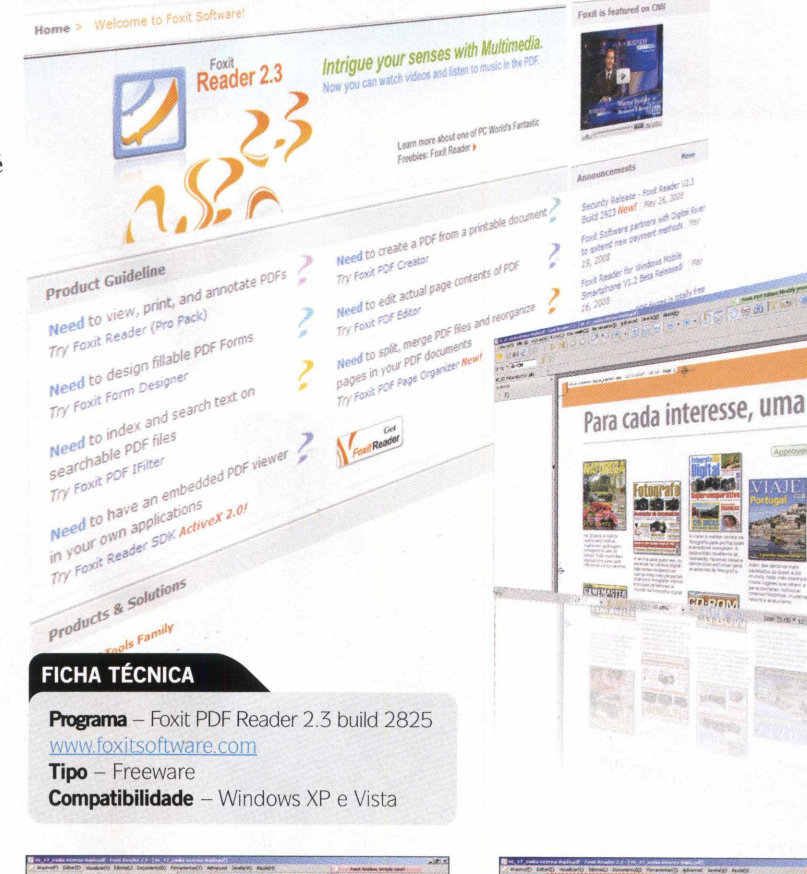

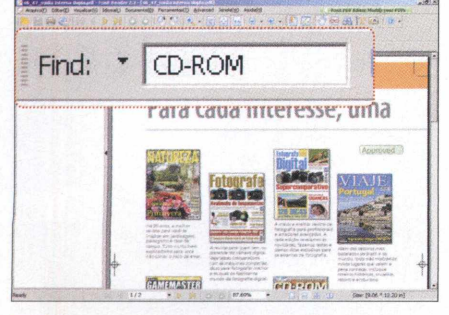

**Para abrir um PDF, acesse** *Arquivo(F),* **aperte** *Abrir,* **selecione o arquivo e dê** *Abrir.* **Procurar uma determinada palavra no documento também é simples. Aperte** *Editar(E) e Localizar Texto(F).* **No campo** *Find,* **escreva a palavra-chave e dê** *ENTER.*

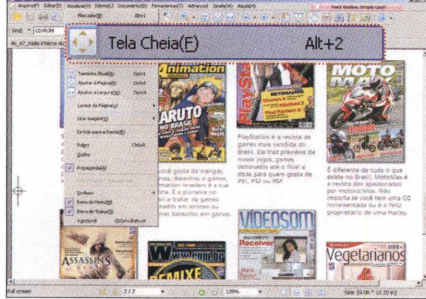

**o Para ativar o modo de visualização em tela cheia, aperte** *Visualizar(V)* **e** *Tela Cheia(F).* **Use o botão de rolagem do mouse para trocar a página ou as setas inferior e superior do teclado. Pressione** *ESC* **para voltar ao modo padrão de visualização.**

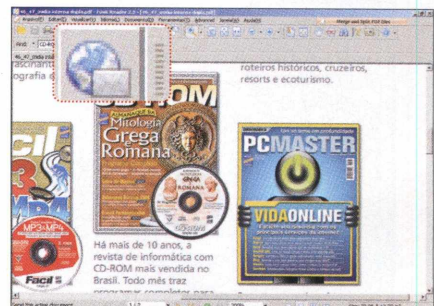

1

**2 0 Foxit também traz uma ferramenta prática que permite anexar o PDF a uma mensagem de e-mail. Para usá-la, pressione o ícone indicado na foto e, em seu cliente de mensagens, escreva o endereço do destinatário e aperte o botão de envio.**

# <span id="page-36-0"></span>**Backup automático**

Q uem nunca perdeu arquivo<br>
acidentalmente, seja por fa<br>
energia ou por defeito do disco uem nunca perdeu arquivos acidentalmente, seja por falta de rígido, por exemplo, que atire a primeira pedra. Fazer uma cópia de

segurança, ou simplesmente um backup, é obrigatório. Com o programa Cobian Backup, que está no CD-ROM, você ficará despreocupado. O software permite agendar backups no dia e na hora que você determinar. Basta indicar a pasta desejada e pronto. Acompanhe o passo-a-passo e veja como é fácil configurar o programa:

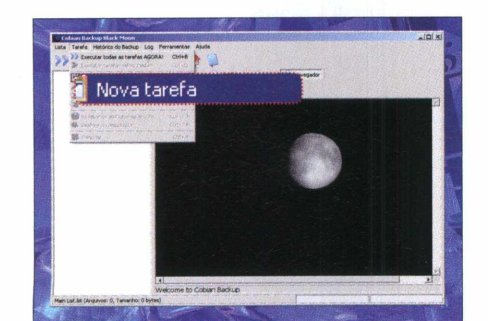

**Acesse** *Tarefa***,** *Nova tarefa* **e, no campo** *Nome da tarefa,* **dê um nome para o backup. Clique em** *Arquivos e,* **em** *Origem,* **aperte** *Acrescentar* **e** *Diretório.* **Escolha a pasta da qual deseja fazer backup e aperte** *OK.* **Repita o passo para adicionar mais pastas.**

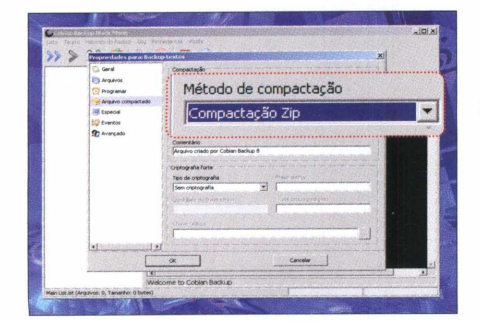

**3** Para compactar o backup em um **único arquivo ZIP, acesse o menu** *Arquivo Compactado e,* **no campo** *Método de compactação,* **escolha** *Compactação Zip.* **Para finalizar a configuração, dê** *OK* **e minimize o programa.**

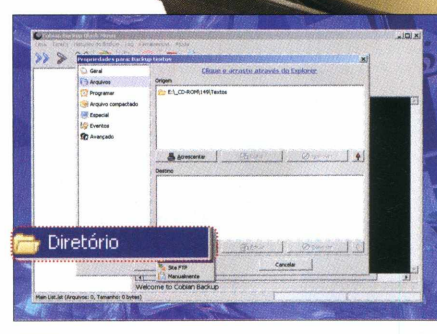

**2 Em** *Destino,* **aperte** *Acrescentar* **e** *Diretório.* **Escolha uma pasta onde o seu backup será salvo e dê** *OK.* **Clique em** *Programar* **e, no campo** *Tipo de programação,* **escolha uma opção. Determine a data, o mês, o dia do mês e a hora do backup.**

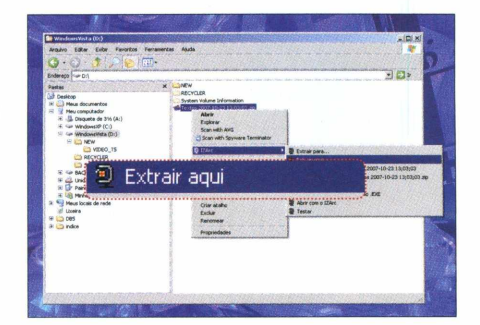

**4 Pronto, o backup será gerado no dia e na hora programados. Para abrir o arquivo, abra o Windows Explorer, acesse a pasta que foi definida no passo 2 e use o programa IZArc, da seção** *Essenciais,* **para descompactar o backup.**

# **INSTALAÇÃO DO COBIAN BACKUP**

**N** a interface do CD-ROM, acesse a<br>**N** categoria *Essenciais*, entre em categoria *Essenciais,* entre em *Backup automático* e clique em *Instalar.* Na primeira tela, selecione *PORTUGUES-BR,* dê *OK,* marque *Eu aceito as condições,* aperte *Próximo* três vezes e *Sim.* Após a cópia dos arquivos, pressione *Finalizar.* O software será carregado imediatamente. Para abrir a interface do programa, basta dar um duplo clique no ícone preto que surgir ao lado do relógio do Windows. Já para rodar o Cobian Backup outras vezes, clique no menu *Iniciar* do Windows, selecione *Programas, Cobian Backup 8* e aperte *Cobian Backup 8 interface do usuário.*

# **FICHA TÉCNICA**

**Programa -** Cobian Backup 8.4.0.202 [www.cobian.se](http://www.cobian.se) **Tipo -** Freeware **Compatibilidade - Windows XP** 

**ESSENCIAIS** 

No CD-ROM

# **Internet Explorer 7.0**

**Q** ainda tem a versão 6.0 do uem usa o Windows XP e Internet Explorer não poderá deixar de instalar a nova versão do navegador. Além das atualizações

de segurança, o software traz um design mais moderno, permite a navegação por abas, conta com um sistema de busca rápida, é sensivelmente mais rápido durante a navegação e tem suporte a notícias RSS. Veja nas instruções a seguir como navegar em vários sites ao mesmo tempo e configurar um novo provedor de pesquisa. Ele evita que você entre no site de buscas desejado para fazer buscas.

I

busca ao Internet Exprores

### **INSTALAÇÃO E CONFIGURAÇÃO DO INTERNET EXPLORER 7.0**

**P** ara instalar o navegador, com o<br>computador conectado à intern computador conectado ã internet, acesse a categoria *Essenciais* na interface do CD-ROM, entre em *Internet Explorer 7.0 e* clique em *Instalar.* Na tela que surgir, pressione *Avançar, Aceito* e *Avançar.* Após a cópia e o download dos arquivos, pressione *Reiniciar Agora (Recomendável).* Seu computador será reiniciado

imediatamente. Para rodar o software, clique no menu *Iniciar* do Windows, selecione *Programas* e pressione *Internet Explorer.* Na primeira vez que você rodar o programa, marque as opções *Permitir que eu selecione a partir de uma lista de outros provedores de busca* e *Ativar o Filtro de Phishing automático (recomendado)* e pressione o botão *Salvar suas configurações.*

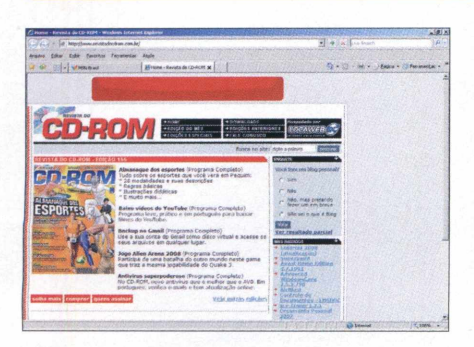

Se você quiser abrir vários sites ao mesmo tempo, segure a tecla CTRL e **pressione** *T.* **Uma nova aba será criada. Já para fazer uma pesquisa rápida na internet, escreva o assunto no campo do canto superior direito e dê** *ENTER.*

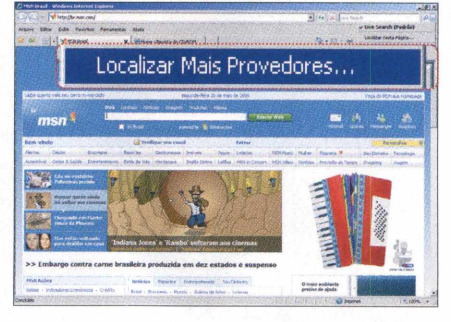

**2 A pesquisa será feita no portal Live Search, da Microsot. Se quiser fazer buscas automáticas diretamente no site Google, por exemplo, clique na seta que fica ao lado da lupa (veja a foto) e pressione** *Localizar mais provedores.*

# FICHA TÉCNICA **Programa -** Internet Explorer 7.0.5730.13 [www.microsoft.com.br](http://www.microsoft.com.br)  **Tipo -** Freeware

**Compatibilidade - Windows XP** 

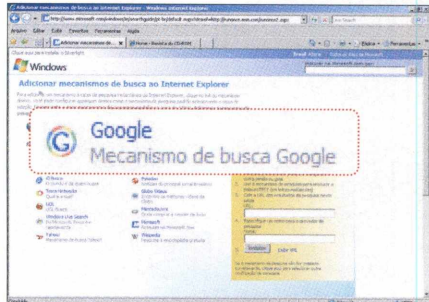

**3 No site que abrir, acesse** *Google,* **marque a opção** *Tornar* **este** *provedor de pesquisa padrão e* **pressione** *Adicionar Provedor.* **Pronto, agora repita o primeiro passo e confira o resultado da busca diretamente na página do Google.**

# **Pacotão de codecs**

**E** muito comum um determinado<br>
vídeo rodar no computador do seu muito comum um determinado amigo, por exemplo, e nem mostrar as caras no seu micro, mesmo que você o abra usando um bom player, como o Windows Media Player. O único jeito de resolver o problema é instalar no seu micro o codec daquele tipo de vídeo, um software de compressão e descompressão que "ensina" o player a rodar o arquivo. Ainda bem que existe o software K-Lite Mega Codec Pack, que reúne dezenas de codecs essenciais para rodar diversos tipos de arquivos de áudio e vídeo. Basta instalar o pacote no seu PC e ficar sossegado.

Será muito difícil encontrar um arquivo que não rode na sua máquina. Agora, consulte o quadro ao lado e instale o programa, que oferece até um player próprio.

# **FICHA TÉCNICA**

**Programa** - K-Lite Mega Codec Pack 3.90 [www.codecguide.com](http://www.codecguide.com) **Tipo** - Freeware **Compatibilidade** - Windows XP e Vista

# **INSTALAÇÃO DO K-LITE MEGA CODEC PACK**

A ntes de instalar o K-Lite Mega Codec<br>Pack é importante remover quaisquer ntes de instalar o K-Lite Mega Codec outros pacotes de codecs instalados no micro. Caso tenha outra versão, acesse o menu *Iniciar* do Windows, *Configurações*, *Painel de Controle* e *Adicionar ou Remover Programas* (ou *Programas de recursos,* no Vista) e aperte o botão *Remover.* Se não fizer isso, o K-Lite Mega Codec Pack pode apresentar incompatibilidade com outros

codecs. Para instalar o programa, acesse a seção *Essenciais* na interface do CD-ROM, selecione *Pacotão de codecs* e clique em *Instalar.* Na primeira tela que surgir, pressione *Next* seis vezes e clique em *Install.* Após a cópia dos arquivos, aperte *Finish* e reinicie o seu PC. Pronto, agora o seu computador está preparado para rodar os mais variados tipos de arquivos de áudio e vídeo.

# **Flash Player**

por frustração de um<br>portal multimídia e não poder pior frustração de um internauta é carregar um conferir a animação ou o jogo tão

# **FICHA TÉCNICA**

**Programa** - Adobe Flash Player 9.0 [www.adobe.com](http://www.adobe.com)  **Tipo** - Freeware **Compatibilidade** - Windows XP e Vista esperado. Por isso, neste superpacote de programas essenciais, a **Revista do CD-ROM** separou também os plugins obrigatórios para o seu navegador, seja o Internet Explorer, o Firefox ou similares. É só instalar a versão certa para o seu navegador e pronto. Veja mais detalhes no quadro ao lado.

### **INSTALAÇÃO DO ADOBE FLASH PLAYER**

A ntes de instalar o software, é<br>preciso fechar o seu navegador. ntes de instalar o software, é Feito isso, acesse a seção *Essenciais* na interface do CD-ROM, selecione *Flash Player para Internet Explorer* ou *Flash Player para Firefox, Opera ou Netscape* (conforme o seu browser de internet) e clique em *instalar.* Uma barra será exibida automaticamente. Quando a instalação acabar, pressione *Close* e use normalmente o seu navegador.

# **Shockwave Player**

Ata ssim como o Flash Player, que também está na seção *Essenciais* do CD-ROM, o Shockwave Player é um plugin indispensável para rodar determinadas animações, vídeos e jogos, tanto offline, quanto online. É mais uma forma de preparar o seu micro para rodar os mais variados

tipos de arquivos multimídia. Confira como instalar o software:

**Programa** - Adobe Shockwave Player 10.3.0.024 - [www.adobe.com](http://www.adobe.com) **Tipo** - Freeware **Compatibilidade** - Windows XP e Vista

# **INSTALAÇÃO DO SHOCKWAVE PLAYER**

A cesse a seção Essenciais na<br>interface do CD-ROM, selecione cesse a seção *Essenciais* na *Shockwave Player* e clique em *Instalar.* Na janela que aparecer, desmarque a opção *Install free Norton Security Scan with Shockwave Play e* pressione *Next.* Quando a instalação acabar, pressione *Finish* e dê *OK.* O seu computador será reiniciado.

# **Com o UOL HOST vc**

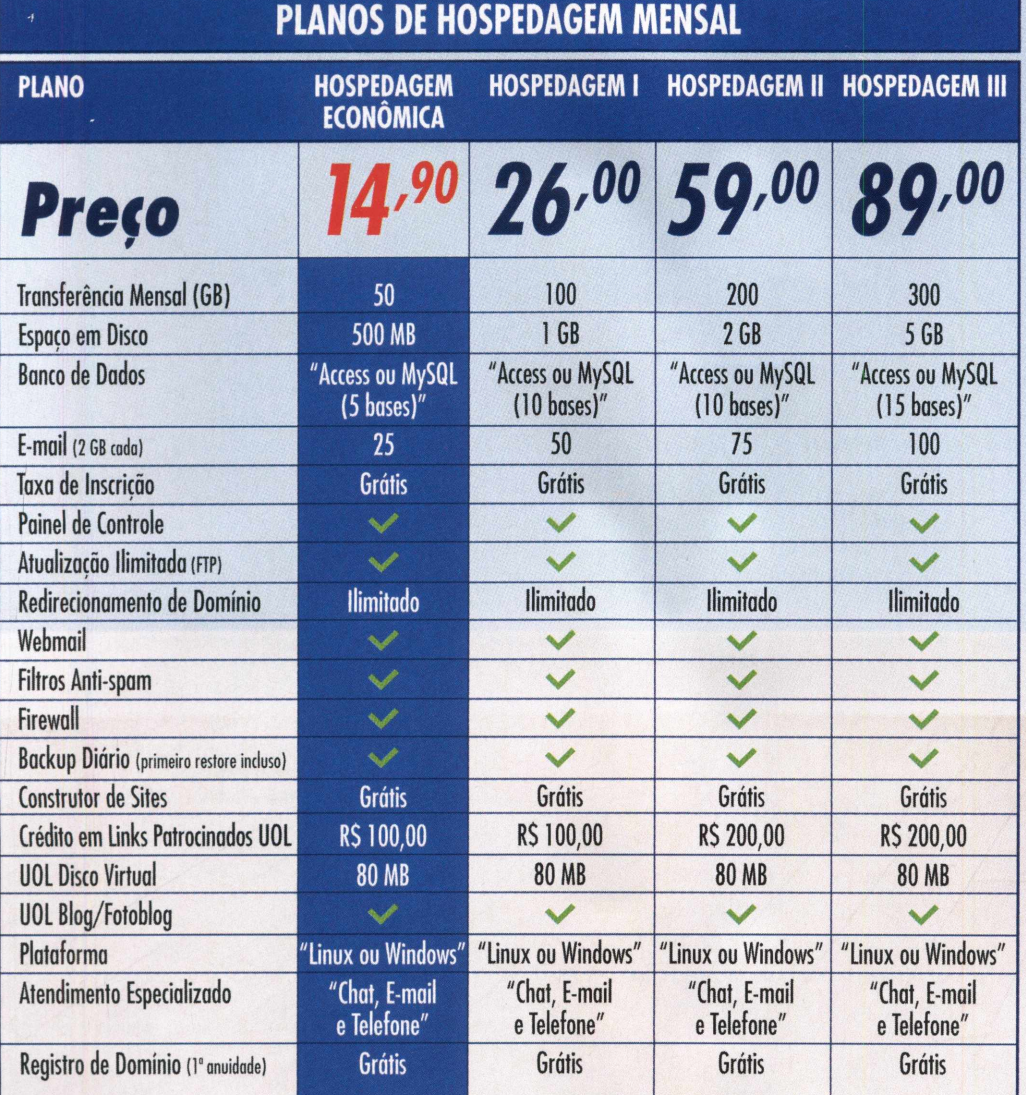

# *Painel de Controle UOL HOST*

*O painel mais moderno do mercado. Gerenciamento completo para as necessidades administrativas do dia-a-dia do seu website.*

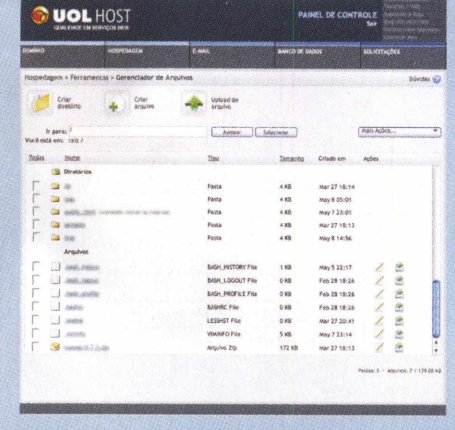

# **C** UOL HOST

# **ASSINE 0800 723 6**

# **cê nunca está sozinho.**

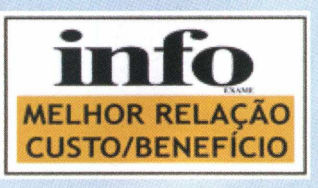

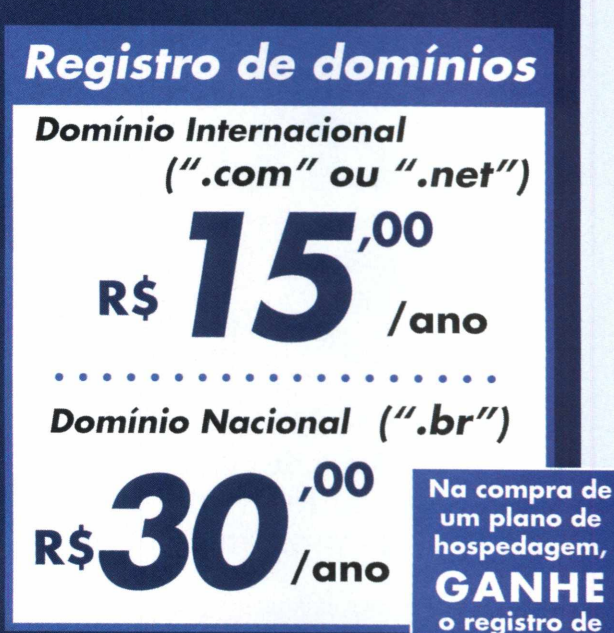

**dom ínio GRÁTIS**

*Programa de Parcerias UOL HOST*

> *Entre em contato e saiba as vantagens*

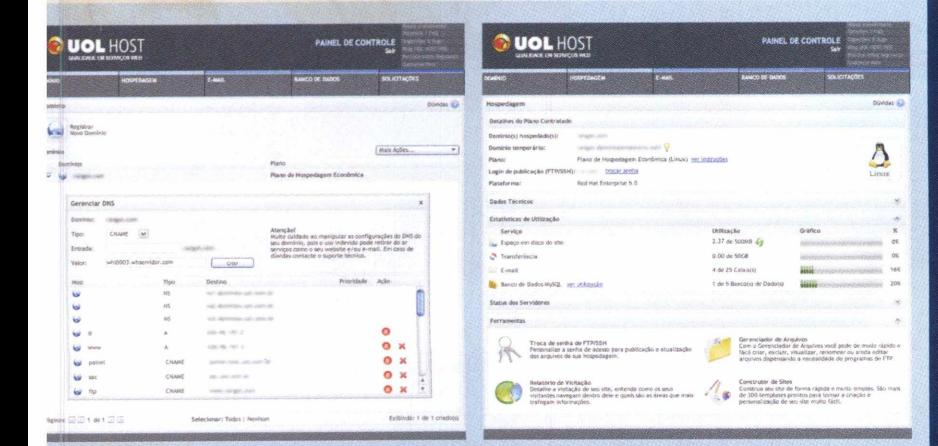

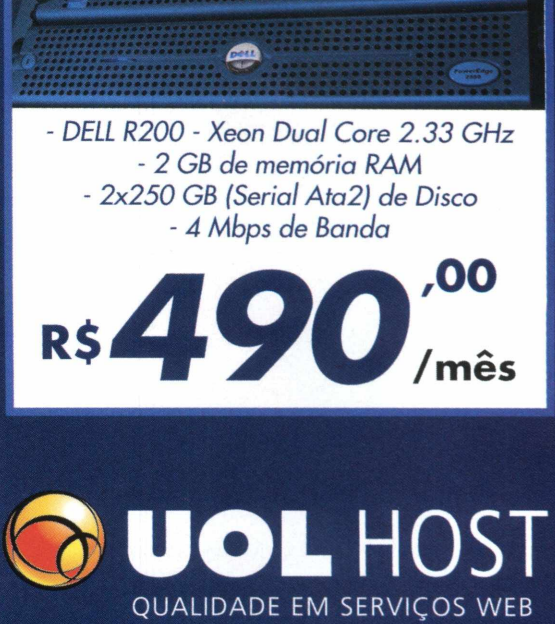

*Servidores dedicados*

# **WWW.UOLHOST.COM.BR**

VVV (VIRTUAL VOLUMES VIEW)

# **Catálogo de arquivos**

Cadastre todos os seus CDs e DVDs de dados, músicas ou fotos em um único programa

S e você é daqueles que costumam gravar documentos, músicas, filmes, entre outros arquivos do seu computador em CD ou DVD para fazer backup, sabe que é normal perder algum arquivo ou se esquecer em qual disco ele está gravado.

Para evitar que isso aconteça, uma boa dica é usar o programa Virtual Volumes View, disponível no CD-ROM. Ele cria um catálogo de todos os seus CDs e DVDs com os nomes das pastas e arquivos neles contidos. Depois, se você estiver procurando por um arquivo, basta

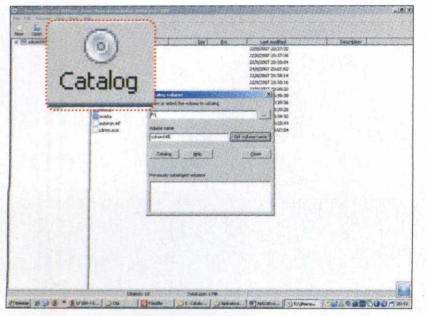

**nome para diversion e de la paraba de la para diversion de dados. In terme para o arquivo e dê Salvar. Para**<br>**Para** diversion de la para diversion de *Salvar*. Para  **Abra 0 programa e clique em** *New* **para criar um novo banco de dados. Digite um catalogar 0 primeiro disco, clique em** *Catalog New Volume,* **escolha a letra da unidade de CD/DVD e aperte o botão** *Get volume name.*

digitar o nome no programa para que ele informe em qual disco o arquivo está armazenado. No caso de músicas MP3, o software exibe até as informações ID3 do arquivo. É uma verdadeira mão na roda para quem possui muitos arquivos em discos fora do micro. Veja abaixo como usar o programa.

# **INSTALAÇÃO**

**P**ara instalar o programa, entre na<br>categoria Aplicativos do CD-ROM categoria *Aplicativos* do CD-ROM, clique no link *Catálogo de discos* e aperte *Instalar.* Pressione *Next,* marque a caixa de seleção / *accept the Agreement,* dê *Next* mais quatro vezes, *Install* e *Finish.* Para iniciar 0 programa, abra 0 menu *Iniciar*, entre em *Programas* e em *VW [Virtual Volumes View).*

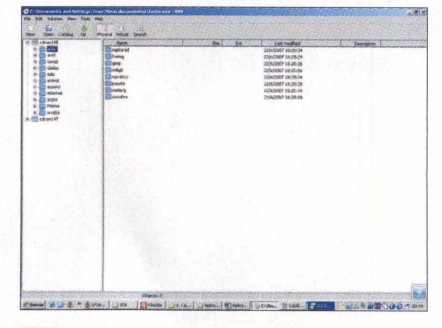

**Clique no botão** *Catalog* **da janela que apareceu e aguarde até que 0 programa verifique 0 nome de todos os arquivos do disco. Ao clicar em** *Close,* **você verá a lista de pastas do lado esquerdo da tela e, ao pressionar uma delas, os arquivos do disco. 2**

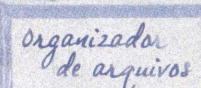

J

# **FICHA TÉCNICA**

est.

 $\equiv$ 

**Programa -** VW (Virtual Volumes View) **Tipo -** Freeware **Compatibilidade - Windows XP** 

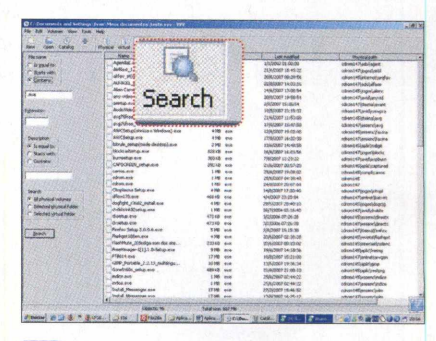

**;' ? Para fazer uma busca por um arquivo ou música, pressione 0 botão** *Search,* **digite uma palavra-chave no primeiro campo do lado esquerdo e dê Enter. O resultado será exibido ao lado, com a localização do CD em que ele se encontra.**

**i**> STICK

# **Abas suspensas**

Adicione miniaplicativos ao desktop do Windows e facilite o seu dia-a-dia

Q uantas vezes você já precisou fazer uma anotação simples e não conseguiu por falta de papel e caneta? Agora, se você estiver na frente do computador, isso não será mais um problema. Basta instalar o programa Stick, disponível no CD-ROM.

O software disponibiliza cinco miniaplicativos que ficam suspensos na área de trabalho do Windows (bloco de anotações, calendário, calculadora, notícias online e navegador de pastas). Eles flutuam no desktop e, para usá-los, basta dar

# **FICHA TÉCNICA**

**Programa -** Stick **Tipo -** Freeware **Compatibilidade - Windows XP** 

# **INSTALAÇÃO**

**A** cesse a categoria *Aplicativos* do<br>CD-ROM, entre na categoria *Abas* cesse a categoria *Aplicativos* do *suspensas* e dê *Instalar.* Clique em *Next,* selecione a opção / *accept the agreement*, dê *Next* mais duas vezes, marque todas as caixas de seleção exibidas, aperte *Next* três vezes, dê *Install* e *Finish.* O programa será executado automaticamente. Para rodá-lo posteriormente, abra o menu *Iniciar* do Windows, entre em *Programas* e em *Stick* duas vezes.

um clique no item desejado para que ele seja exibido. O melhor de tudo é que o software é leve, fácil de usar e, se você reiniciar o computador ou fechar o programa, todas as informações inseridas nos "programinhas" serão mantidas.

Veja abaixo o procedimento detalhado para instalar o programa e, ao lado, como usá-lo.

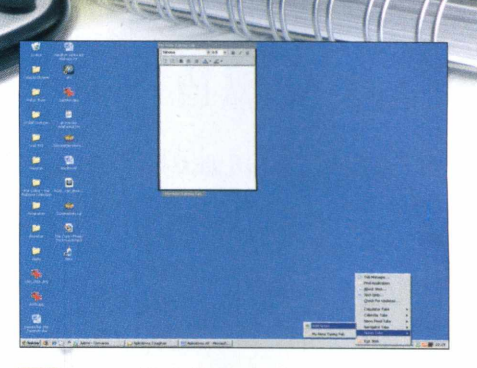

**•f Ao executar o programa, clique com o botão direito no ícone que está aberto ao lado do relógio do Windows e selecione o tipo de aplicativo que deseja usar (Notes, Navigator, News Feed, Calendar ou Calculator).**

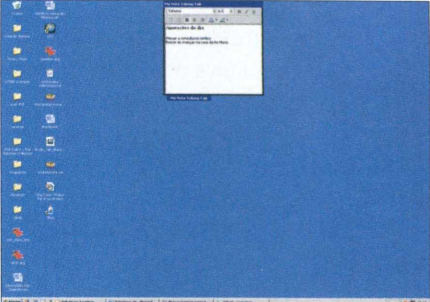

**2 Depois de adicionar os aplicativos desejados, chegou a hora de usá-los. No caso do Notes (anotações), digite as anotações desejadas e dê um duplo clique sobre a sua barra superior para minimizá-lo. Clique sobre ele novamente para exibi-lo.**

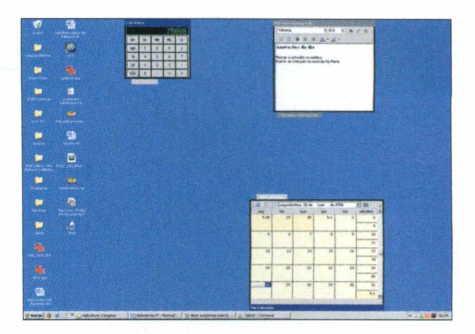

**3** O procedimento para minimizar e **maximizar os demais itens é semelhante. Se você reiniciar o PC ou fechar o programa, ao abri-lo posteriormente, todos os itens e anotações adicionados serão exibidos do jeito que você deixou.**

# PDF WATERMARK CREATOR

# <span id="page-43-0"></span>**Carimbo fácil**

Insira marcas d'água em arquivos PDF para proteger seus documentos ou contratos

H oje, muitos documentos, manuais e até contratos são salvos no formato PDF, ideal para transmissão de arquivos via internet. Além de não poder ser alterado, preservando o conteúdo original, a qualidade de um documento com esse formato é semelhante a de documentos do Word, tanto para visualização no micro quanto para impressão.

Depois de gerar um arquivo PDF (você pode usar o programa OpenOffice.org Writer, da página 24), também é possível inserir marcações

no arquivo, indicando o nome da sua empresa, simbolizando quem fez o documento, entre outras aplicações. Basta usar o programa PDF Watermark Creator que está disponível no CD-ROM.

O programa é extremamente simples de usar, possui uma interface superleve e insere marcas d'água em

# **FICHA TÉCNICA**

**Programa -** PDF Watermark Creator **Tipo -** Freeware **Compatibilidade - Windows XP** 

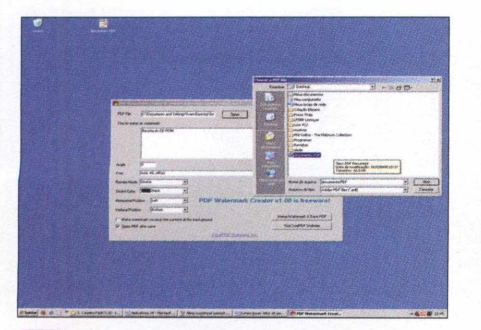

**Abra o programa e pressione o bo**<br> *Open* na parte superior da janela<br>
seguida, localize o arquivo PDF no seu  **Abra 0 programa e pressione 0 botão** *Open* **na parte superior da janela. Em computador e dê** *Abrir.* **Logo abaixo, digite 0 texto que será inserido no documento como marca d'água.**

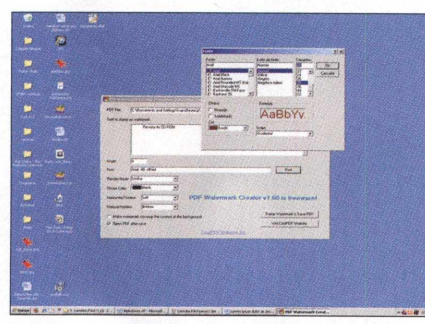

**No campo** *Angle,* **defina 0 ângulo no \* 21 qual a marca será inserida (0 para que seja na horizontal). Clique em** *Font* **para configurar tipo, estilo e cor da fonte do texto e dê** *OK.* **Nos campos** *Horizontal Position* **e** *Vertical Position,* **defina a posição do texto.**

qualquer arquivo PDF que você criou. Depois de inserir a marca, é impossível tirá-la, preservando assim os créditos de quem desenvolveu 0 arquivo. Veja como proceder.

# **INSTALAÇÃO**

**A** cesse a categoria Aplicativos do<br>**A** CD-ROM, clique em *Carimbo Fácil* cesse a categoria *Aplicativos* do e aperte *Instalar.* Em seguida, pressione *Avançar* duas vezes e dê *Concluir.* O software será executado automaticamente. Para rodá-lo depois, entre no menu *Iniciar* do Windows, vá a *Programas e* a *Carimbo PDF Mark* duas vezes.

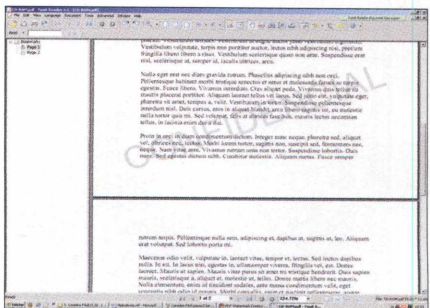

Por fim, marque a caixa de seleção Open PDF after Save e aperte Stamp *Watermark & Save PDF.* **Defina a pasta que armazenará 0 arquivo e dê** *Salvar.* **Se você não gostar do resultado, altere novamente a fonte e 0 posicionamento do texto.**

# **Compre 2 edições e ganhe 10% de desconto**

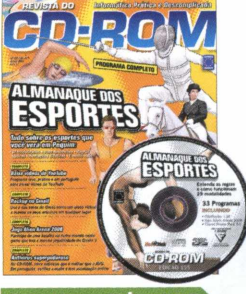

Ed. 155 - R\$ 11.90

- **Programa completo com 28 m odalid ades dos esp ortes q u e você verá em Pequim e suas descrições, com o regras básicas, ilustrações didáticas e m uito m ais**
- **E ainda na CD-ROM: Baixe vídeos do YouTube** com um programa leve, prático e em português

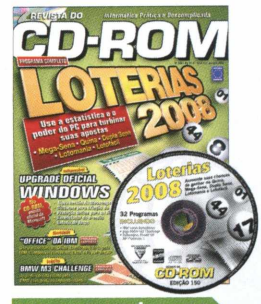

Ed. 150 - R\$ 11,90

**Loterias 2008: use a** estatística e o poder do **PC** para turbinar suas apostas na Mega-Sena, Quina, Dupla Sena, Lotomania e Lotofácil **E ainda no CD-ROM:**

upgrade oficial Windows. com Messenger, software para criação de blogs...

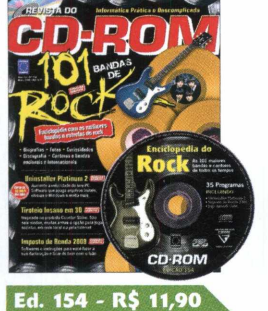

- **101 Bandas de Rock:** uma enciclopédia com as melhores bandas **e estrelas do rock, com biografias, fotos,** discografia e muito mais **E ainda na CD-ROM:**
- Aumente a velocidade do seu PC com o software **Uninstaller Platinum 2**

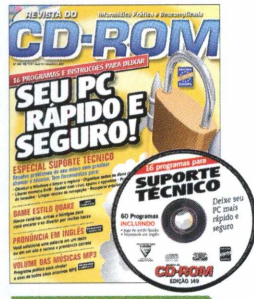

- Ed. 149 R\$ 11,90 **Especial suporte técnico:** aqui tem 16 programas e **instru ções para d eixar seu** PC rápido e seguro
- **E ainda no CD-ROM: game** completo no estilo Quake; programa para **nivelar o som de todos os** seus arquivos MP3; **organize seus livros, CDs...**

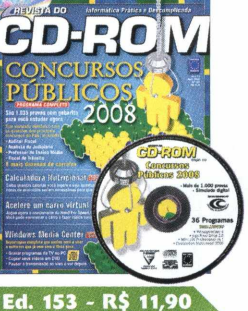

**Concursos públicos 2008. São 1.035 provas com g a b a rito e sim ulad o ele trô n ic o com as q u e s tõ e s dos princip ais con cursos do País E ainda no CD-ROM:** saiba quantas calorias

**você ingere com a C alcu lado ra nutricional**

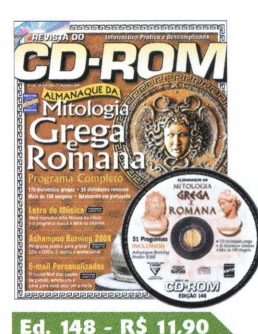

**Almanaque da Mitologia** Grega e Romana. Programa completo com 170 divindades gregas, **3 5 d iv in d a d e s ro m an as** e mais de 150 imagens **E ainda no CD-ROM: p rogram a prático para** gravar CDs e DVDs; **personalize seu e-mail** 

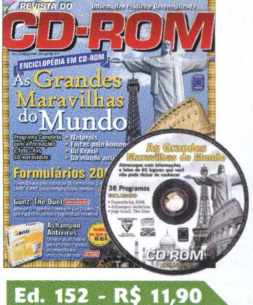

- **Enciclopédia em CD-ROM** com informações e fotos das Grandes Maravilhas do Mundo
- **E ainda no CD-ROM:** programa Formulários 2008, onde você preenche **e im p rim e m ais de 3 0 form u lários; A s h am p o o Antivírus completo**

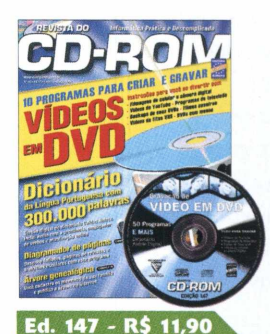

**10 programas para criar e** gravar vídeo em DVD **E ainda no CD-ROM: dicio nário da língua** portuguesa com 300.000 **palavras; desenhe folhetos, pág inas de revistas e trabalhos escolares;** programa que faz árvore **g en ealó g ic a**

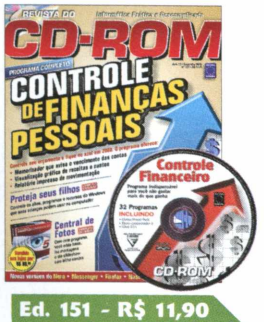

**Ed. 151 - R\$ 11,90**<br>**■ Programa completo que** ajuda você a fazer o controle de suas financas **p essoais em 2 0 0 8**

**E ainda no CD-ROM:** programa completo que **con trola os sites, recursos** do Windows e programas que suas criancas podem usar no computador

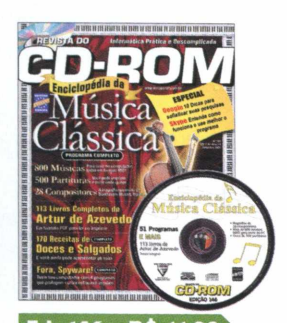

Ed. 146 - R\$ 11,9 **Enciclopédia da Música** Clássica: no CD-ROM tem 800 músicas para ouvir no computador, 500 partituras **e** 28 compositores **E ainda no CD-ROM:**

113 obras de Artur de Azevedo em formato PDF; 170 receitas de doces e salgados

**Compre pelos telefones (11) 3038\*5050 ou 0800 55 76 67 Ligue ou enviei este cupom à Editora Europa: Rua M.M.D.C, 121 - 05510-900 - São Paulo - SP - Fax (11) 3038-5040 Revista Ns Qtde. Preço Frete\* Total Nas compras acima de R\$ 100,00, parcele em 6X sem juros □ Cartão de Crédito: D á** *vista* **G 6X** *sem juros* Autorizo o débito de R\$\_\_\_\_\_\_\_\_\_\_\_\_\_ no meu cartão: )Amex )Credicard ( jDiners ( )Visa ( )Mastercard  $N^2$ :  $\frac{D}{N^2}$   $\frac{D}{N^2}$ 1---------------------------*(número completo, como no verso do cartão) mês ano* **□ Depósito Bancário** *(somente pagamento à vista)* Faça um depósito no banco Bradesco (conta 221.978-6, agência 0104-0) ou no Itaú (conta 64469-0, agência 0265) e envie o comprovante de depósito junto com este cupom para o nosso fax: (11) 3038-5040 **Coloque aqui os seus dados:** Nome: **O ferta 129** Endereço: Compl. Bairro: CEP: Estado: Cidade: Cidade: Profissão: DDD: Telefone: Fax: Celular: E-mail: **□ Envio de Cheque(s) via Correios: d á** *vista* **D 6** *X sem juros* RG: CPF: Envie pelo correio o(s) cheque(s) cruzado(s) e nominal(is) à Editora Europa

**' Fretes para postagem simples** -1 exemplar = R\$ 3,00 / 2 exemplares: R\$ 5,40 / 3 exemplares: R\$ 6,75 / 4 exemplares: R\$ 8,64 / De 5 a 9 exemplares: R\$ 12,69. Prazo de entrega de 3 a 10 dias úteis. Para postagem Sedex, consulte valores pelos telefones. Oferta válida de 01/06/2008 a 30/06/2008, para compras efetuadas por telefone, por pessoa física.

# SWITCH SOUND FILE CONVERTER

# Extrator de **áudio**<br>
Saiba como salvar a<br>
trilha sonora de DVDs<br>
mo seu computador<br>
M da sua banda favorita, mas<br>
de alemánda favorita, mas<br>
de alemánda favorita, mas<br>
de alemánda favorita, mas<br>
de alemánda favorita, mas<br>

# Saiba como salvar a trilha sonora de DVDs no seu computador

V ocê comprou o DVD musical da sua banda favorita, mas fica limitado a usá-lo apenas em um DVD player. Se você estiver em algum lugar, como no carro, por exemplo, que não disponha de um leitor de DVDs, não poderá desfrutar do disco.

Entretanto, com o programa Switch Sound File Converter, é possível extrair apenas o áudio do disco convertendo-o para o formato MP3. Assim, você pode gravar as músicas

# **INSTALAÇÃO**

**E**ntre na categoria *Audio e Vídeo* do<br>CD-ROM, selecione o link Extrator CD-ROM, selecione 0 link Extrator de áudio e aperte *Instalar.* Marque a caixa de seleção / *agree with these terms,* dê *Avançar* e *Concluir.* O programa será executado automaticamente. Para rodá-lo posteriormente, abra o menu *Iniciar,* entre em *Programas* e vá a *Switch Sound File Converter* duas vezes.

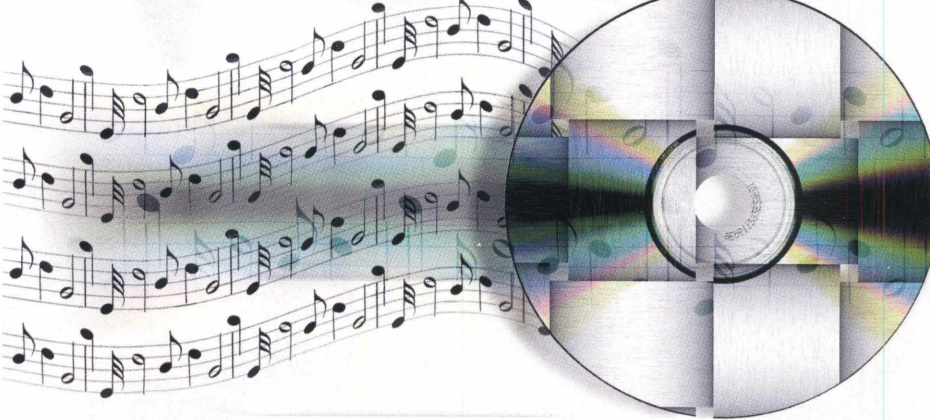

em um CD e ouvir em qualquer aparelho. O programa junta todos os capítulos do disco em apenas um arquivo, o que impossibilita mudar de música depois de gravar em CD, mas, infelizmente, ainda não existem programas gratuitos que separem as canções em arquivos diferentes. Veja como usar o programa:

# **FICHA TÉCNICA**

**Programa -** Switch Sound File Converter [www.nchsoftware.com](http://www.nchsoftware.com)  **Tipo -** Freeware **Compatibilidade -** Windows XP e Vista

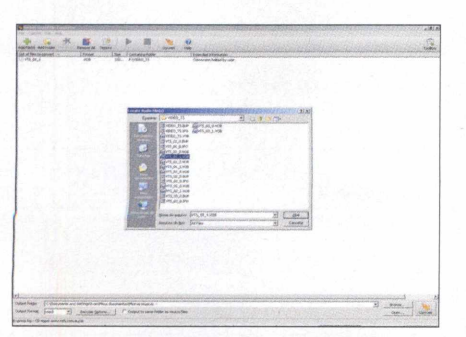

**No item** *Examinar,* **selecione 0 ícone que representa 0 leitor de DVD do seu PC para visualizar os arquivos do disco. Em seguida, entre na pasta** *Vídeo\_TSe* **selecione os arquivos com 0 nome** *VTS\_01.VOB* **ou semelhante (***VTS\_04.VOB***), por exemplo.**

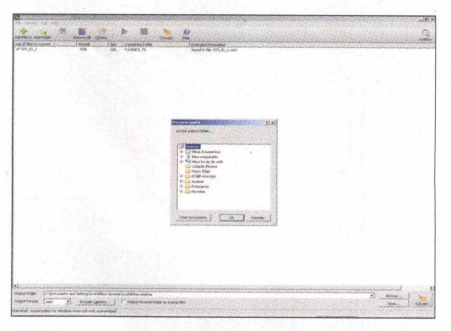

**Clique em** *Abrir.* **Na parte de baixo do software, pressione 0 botão** *Browse* **do campo** *Output Folder,* **escolha a pasta que armazenará 0 arquivo MP3 no seu micro e dê** *OK.* **Em** *Output Format,* **certifique-se de que a opção** *MP3* **esteja selecionada.**

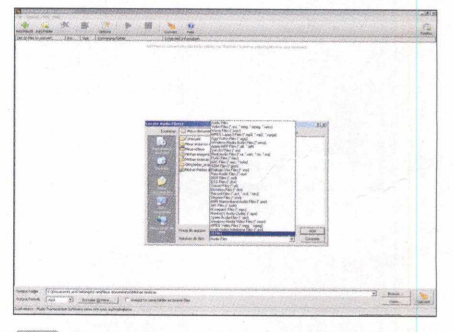

**a seu PC. Em seguida, clique no ícone** *Add*  **Abra 0 programa e insira no seu PC 0 DVD do qual deseja extrair 0 áudio no** *File(s),* **localizado no canto superior esquerdo do programa e, na janela que surgir, escolha a opção** *All Files* **no campo** *Arquivos do tipo.*

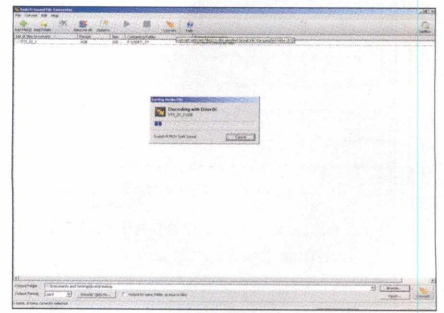

 $\mathbf{L}$ 

**B** Depois de configurar o programa para<br>**B** extrair o arquivo, pressione o botão<br>Convert, disponível na barra de ferramentas do  **Depois de configurar 0 programa para extrair 0 arquivo, pressione 0 botão software, e aguarde a extração do áudio. Ao final, você já poderá gravar um CD com 0 arquivo para ouvir em qualquer leitor de CDs.**

WM CONVERTER

A CD-ROM, entre no item *Conversor* cesse a categoria *Áudio e Vídeo* do

**INSTALACÃO** 

*de Vídeo* e aperte *Instalar.* Pressione *Next* duas vezes, dê *Sim* e *Start.* Ao final da cópia dos arquivos, clique em *Exit* e em *Sim* para que o programa seja executado. Para rodá-lo em outras oportunidades, entre no menu *Iniciar* do *Windows,* vá a *Programas,* a *WM Converter 2.0* e a *WM Converter.*

**Programa -** WM Converter 2 [www.wmrecorderpro.com](http://www.wmrecorderpro.com) 

**Compatibilidade -** Windows XP

**Tipo -** Freeware

**FICHA TÉCNICA** 

# **Conversor de vídeo**

Software converte arquivos de vídeo para diversos formatos, inclusive o 3GP, compatível com celulares

O s players de vídeo portáteis, como MP4 players, celulares, iPod, Zune (player da Microsoft), entre outros existentes, são compatíveis apenas com

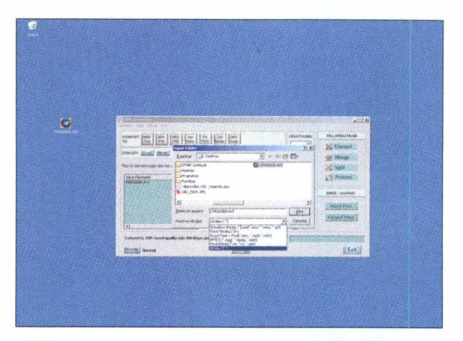

**O** Pressione o botão *Input Files* e, na<br>Janela que aparecer, selecione a opção<br>*All Files.* No campo *Arquivos do tipo*, localize  **Pressione 0 botão** *Input Files* **e, na janela que aparecer, selecione a opção no seu computador 0 arquivo de vídeo que será convertido para 0 formato desejado e aperte 0 botão** *Abrir.*

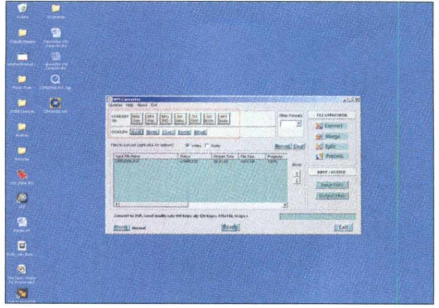

Aperte o botão Output Files, selecione o local de destino do arquivo convertido e **dê** *OK.* **Em seguida, no campo** *CONVERT TO,* **selecione 0 formato de arquivo no qual 0 vídeo será convertido e, logo abaixo, escolha a qualidade da compressão.**

alguns formatos de vídeo. Desta forma, os filmes que você tem no computador, sejam eles baixados da internet ou feitos com a sua câmera digital, nem sempre podem ser copiados para estes aparelhos, pois não irão funcionar.

*J*

Os celulares, por exemplo, são compatíveis com arquivos .3GP. Já os iPods, com o MP4. Para converter os vídeos do seu micro para formatos compatíveis, uma boa dica é usar o programa WM Converter, que você encontra no CD-ROM. O software é extremamente simples de usar e, com poucos cliques, permite converter os vídeos para praticamente todos os formatos compatíveis com players portáteis. Dá até para alterar a qualidade do arquivo para deixá-lo bem pequeno. Veja como proceder.

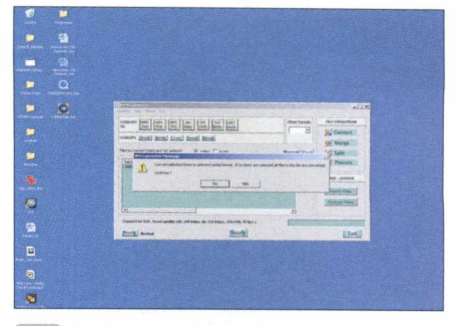

**Por fim, pressione o botão** *Converte* **dê** *Sim* **para iniciar a conversão e aguarde alguns instantes (0 tempo pode demorar de acordo com 0 tamanho do vídeo e a velocidade do seu micro). Ao final, você já poderá usar 0 arquivo no dispositivo desejado. 3**

o

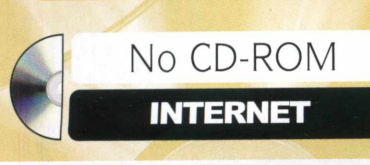

**i**» MIRANDA IM

# **Comunicador Universal** BICO

Use um só programa para conversar com amigos do MSN, ICQ, Yahoo!, entre outros

G uem é daqueles que usam diversos softwares de mensagem instantânea, como ICQ, Windows Live Messenger, entre outros softwares, vai adorar o Miranda, disponível no CD-ROM. O programa permite cadastrar todas as suas contas de bate-papo e junta todos os seus amigos em um só lugar. Assim você não precisa abrir diversos softwares simultaneamente para bater papo.

O programa, compatível com os serviços do MSN Messenger, ICQ, Yahoo, AIM, IRC e Jabber, oferece uma interface simples e sem frescuras, ideal apenas para quem deseja conversar pela internet, já que os recursos de fotos, animações e emoticons não estão disponíveis.

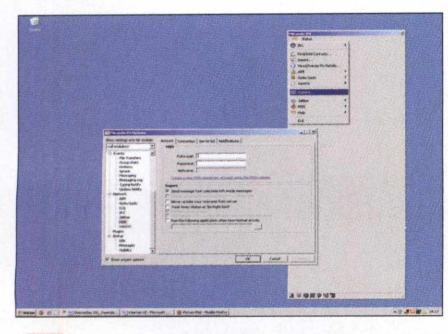

**Ao abrir o programa, digite um nome de usuário para criar um perfil no software e dê** *Create.* **Em seguida, crie um nome de usuário e senha para identificá-lo. A interface do software será exibida. Clique no menu com o ícone do software e vá a** *Options.*

## **FICHA TÉCNICA**

**Programa -** Miranda IM 0.76 [www.miranda-im.org](http://www.miranda-im.org)  **Tipo -** Freeware **Compatibilidade - Windows XP** 

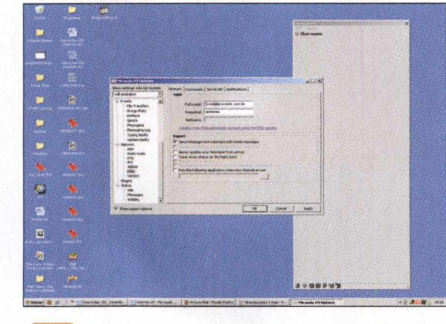

**Na tela que surgir, selecione um serviço de bate papo, como o MSN, por exemplo. Ao lado, digite o seu e-mail e a sua senha nos campos** *Full e-mail e Password,* **respectivamente. Repita o procedimento com outros serviços de mensagem instantânea.**

**INSTALAÇÃO** 

A CD-ROM, clique em *Comunicador* cesse a categoria *Internet* no *universal* e aperte *Instalar.* Pressione *Next,* dê *I Agree, Next* novamente, *Install* e *Finish.* O software será executado automaticamente. Para rodá-lo depois, basta dar um duplo clique no ícone do software que foi criado na área de trabalho do Windows.

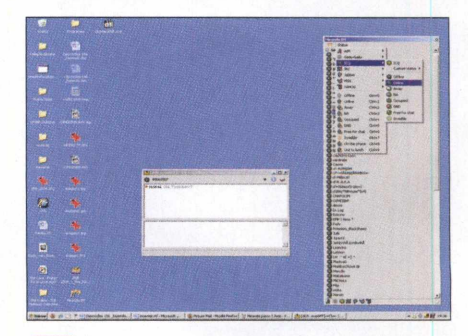

**Em seguida, clique em** *Status,* **vá ao** 3 **serviço que deseja habilitar (ICQ, por exemplo) e selecione a opção** *Online.* **Toda a sua lista de amigos será exibida. Para enviar e receber mensagens, basta dar um duplo clique no apelido da pessoa desejada.**

)}> ASHAMPOO INTERNET ACCELERATOR

# <span id="page-48-0"></span>**Conexão otimizada**

M elhore o desempenho do seu computador com um só clique. O programa Ashampoo Internet Accelerator 2, disponível no CD-ROM, executa diversas alterações avançadas no sistema para que ele navegue muito mais rápido.

COMO USAR Entre na categoria *Internet* do CD-ROM, vá a *Conexão otimizada* e dê *Instalar.* Clique em *OK,* em *Next,* marque a caixa *I accept the agreement,* dê *Next* cinco vezes e aperte *Finish.* O software será executado.

Para registrá-lo, pressione o botão *Request full version,* digite o seu endereço de e-mail no campo que aparecer e aperte *Send.* Acesse a sua conta de e-mail, abra a mensagem com o assunto *Registration (Step 1)* e clique no link que foi enviado no e-mail. Na janela que surgir, preencha os campos com os dados solicitados e aperte o botão *OK, Send.* Acesse novamente a sua conta de e-mail e abra a mensagem *Your registration.* Copie o código de registro enviado, volte ao Ashampoo Internet Accelerator, pressione o botão *Enter Code,* cole o código no campo que aparecer e dê *Check Code.*

Abra o programa e pressione *Adjust Automatically.* Escolha o tipo de conexão que você usa para entrar na internet (DSL para conexão por cabo e analog modem para conexão discada), pressione o botão *Optimize Automatically* e dê *Sim.* Em seguida, clique em *OK* e *Close.* Reinicie o seu computador para que as alterações

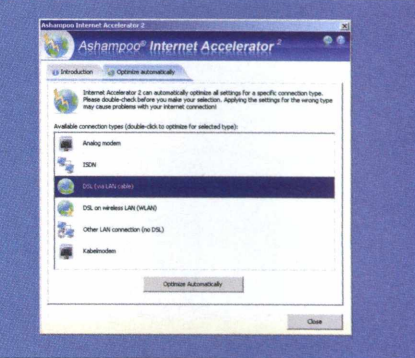

**Otimize a velocidade da internet facilmente**

realizadas pelo programa tenham efeito. Se quiser que o Windows volte a ter as configurações originais de internet, abra novamente o programa e aperte o botão *Reset to Windows Default,* dê *OK* e *Sim.*

# **FICHA TÉCNICA**

**Programa -** Ashampoo Internet Accelerator [www.ashampoo.com](http://www.ashampoo.com)  **Tipo -** Freeware **Compatibilidade -** Windows XP e Vista

# **FRESHDOWNLOAD**

**Download seguro**

S e o seu PC vive tendo problemas com queda de conexão ou o seu acesso à internet é discado, não deixe de experimentar o programa Fresh Download, disponível no CD-ROM. Ele permite baixar arquivos de forma

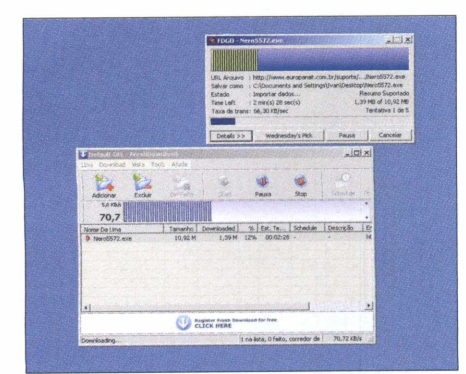

**0 programa retoma o download de onde parou**

segura e, caso a sua conexão com a internet caia, o download é retomado exatamente do ponto em que parou. 0 programa também é ideal para quem possui acesso discado, pois permite pausar o download e reiniciá-lo posteriormente.

COMO USAR: Acesse a categoria *Internet* do CD-ROM, clique em *Download seguro* e aperte *Instalar.* Pressione *Next,* marque a caixa *1 accept the agreement,* aperte *Next* mais quatro vezes, dê *Install e Finish.* Para rodar o programa, abra o menu *Iniciar,* vá a *Programas,* a *FreshDevices* e a *FreshDownload.*

Para registrar o software, entre em *Ajuda* e em *Sobre.* Pressione o link que aparecer, preencha os

campos com o seu nome e e-mail e aguarde até receber a mensagem com o código de registro. Volte à mesma tela, pressione o botão *Register* e informe o código recebido.

Acesse o site no qual deseja efetuar um download. Ao clicar no link para baixar o arquivo, a janela do programa será exibida. Aperte *OK* para iniciar o download. Caso a sua conexão com a internet seja interrompida por qualquer motivo, abra o programa, clique com o botão direito do mouse no item que estava sendo baixado e selecione a opção *Iniciar Download.* Ele continuará exatamente do ponto em que parou.

# **FICHA TÉCNICA**

**Programa -** Fresh Download [www.freshdevices.com](http://www.freshdevices.com) **Tipo -** Freeware (registro gratuito) **Compatibilidade -** Windows XP

No CD-ROM

**ENTRETENIMENTO** 

# **o Animação interativa**

Crie as mais diversas animações no computador mesmo sem ter nenhum conhecimento no assunto

E ste programa chegou para mudar os conceitos dos softwares de animação. O **Phun permite criar** animações com uma praticidade incrível, mesmo que você não entenda absolutamente nada do assunto. Basta desenhar uma forma qualquer, como quadrado, círculo ou polígono variado, e usar molas, correntes e até rodas para dar vida ao objeto.

Depois de terminar o trabalho, é só pressionar o botão *Play* para conferir a animação. O interessante é que,

mesmo durante a animação, você pode adicionar outros objetos, movê-los e até reconfigurá-los. É um prato cheio tanto para quem gosta de criar animações, quanto para quem quer apenas se divertir no micro.

Entre as possibilidades, é possível adicionar água, motorizar objetos, determinar a densidade dos itens (leve ou pesado) e até ajustar o grau de atrito. E o melhor é que o programa não tem limitações e traz menus em português. Acompanhe agora as instruções de uso.

# **INSTALAÇÃO E TRADUÇÃO**

A *Animação interativa* e clique em *Instalar.* cesse a categoria *Entretenimento* na interface do CD-ROM, entre em Pressione *Avançar* duas vezes e *Concluir.* O software será executado. Por padrão, o programa é instalado com menus em inglês. Para usar menus em português, clique em *File,* selecione *Change Language* e escolha *Português.* Já para carregar o programa outras vezes, clique no menu *Iniciar* do Windows, selecione *Programas* e entre duas vezes em *Phun.*

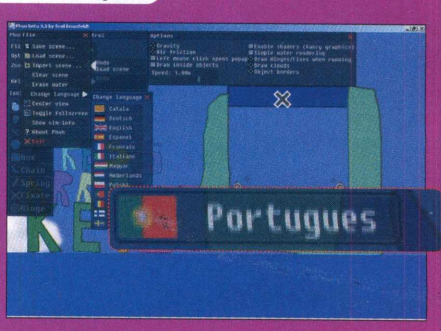

**Programa** - Phun Beta 3.5 [www.vrlab.umu.se](http://www.vrlab.umu.se) **Tipo** - Freeware **Compatibilidade** - Windows XP e Vista

**FICHA TÉCNICA** 

# **MÃO NA MASSA**

É muito fácil criar animações. Basta ter criatividade e conferir os detalhes dos principais itens do menu *Toolbar.* Assim que você for incluindo objetos ao trabalho, use os botões *Play* e *Pause* para controlar a animação. Veja as explicações de cada item do menu.

**Desenhar:** serve para criar polígonos. Com o botão esquerdo do mouse, clique em uma região vazia e desenhe uma forma. Para posicionar o objeto, basta arrastá-lo. Se quiser remover o item, selecione-o e aperte *DELETE.*

**Arrastar:** permite mover com uma corda qualquer objeto durante a animação. É só clicar e arrastar o item para a direção desejada.

**Plano:** adiciona chão, teto ou paredes para limitar a área da animação. É a primeira ferramenta que você deverá usar. Clique e faça um movimento circular com o mouse para escolher um plano.

**Círculo:** cria círculos com facilidade.

**Quadrado:** desenha quadrados.

**Colar:** fixa um colar - que funciona como uma corrente - em qualquer objeto que você desenhou.

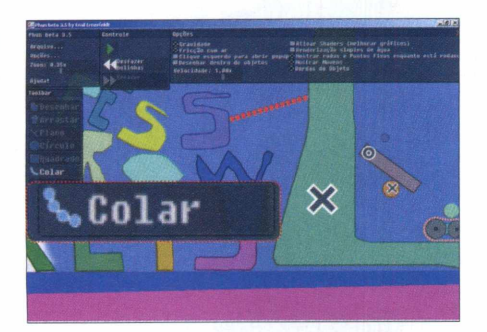

**Mola:** conecta uma mola a qualquer objeto. Clique e arraste o mouse em direção ao item desejado para inserir a mola no local desejado.

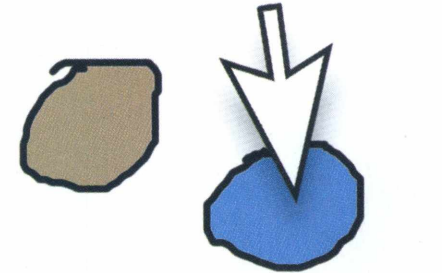

**Fixador:** anexa um objeto a outro. Arraste o item desejado sobre um segundo e use esta ferramenta sobre ambos.

**Roda:** adiciona uma roda em qualquer item. Para que o objeto gire, clique com o botão direito, escolha *Roda,* marque *Motor* e ajuste as barras *Velocidade do motor* e *Força do motor.*

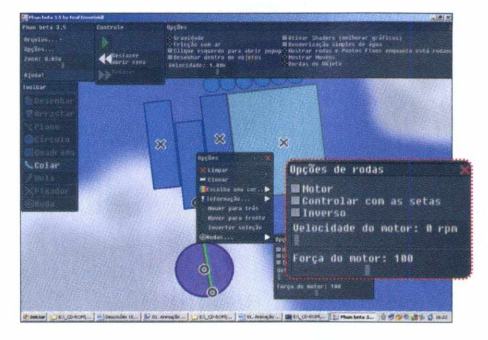

# **ANIMAÇÕES PRONTAS**

O programa traz uma série de<br>carregar e interagir. Alguns são programa traz uma série de trabalhos prontos para você bem curiosos, outros, porém, são bastante criativos. Para abrir um deles, clique no menu *Arquivo,* acesse *Abrir cena* e escolha uma das 13 opções disponíveis. Em seguida, pressione o botão *Play* para conferir a animação.

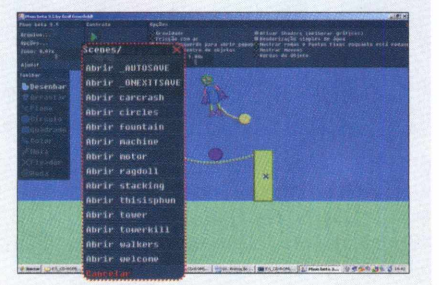

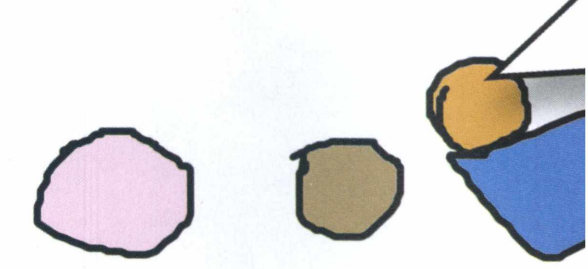

*J*

# **DICAS RÁPIDAS**

Conheça as dicas mais importantes<br>Copara você aproveitar ao máximo o para você aproveitar ao máximo o software enquanto estiver criando as suas animações:

**Zoom:** gire o botão de rolagem

**Centralizar animação:** com o botão direito do mouse, clique numa região

**Adicionar água:** desenhe um novo objeto (menu *Desenhar),* clique com o botão direito do mouse sobre ele, escolha *Opções de geometria* e aperte *Transformar em água.*

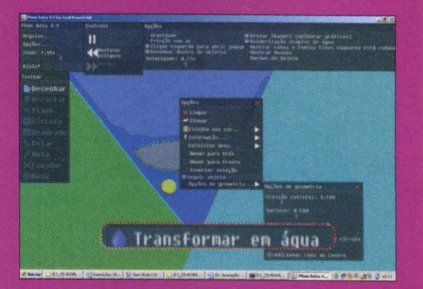

**Velocidade da animação:** no menu *Opções,* mova para os lados a barrinha do campo *Velocidade.*

**Ligar ou desligar a gravidade:** pressione o botão *F4.*

**Função cortar:** no menu *Desenhar,* faça um risco sobre o objeto que deseja cortar.

**Desfazer ação:** use ao mesmo tempo as teclas *CTRL* + Z.

**Salvar animação:** clique no menu *Arquivos,* selecione *Salvar cena,* digite um nome para o seu trabalho e aperte *Salvar.*

mb

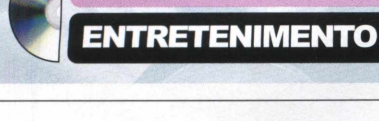

No CD-ROM

# |}> OFF4FIT

# **Personal trainer digital**

Exercite-se de tempos em tempos com a ajuda deste software

P revina-se do estresse e, principalmente, da L.E.R. (Lesão por Esforço Repetitivo) usando este excelente programa que está no CD-ROM. Recomendado para usuários que ficam horas na frente do micro, o Off4Fit é um despertador que o avisa de tempos em tempos o momento certo de dar uma pausa no micro e se exercitar, mexendo os olhos, as mãos e o corpo. E o melhor é que você não precisa sair da frente do PC para fazer isso.

Para que você não se esqueça e continue usando o computador após o alarme, o software exibe uma animação que o ensina a fazer os exercícios corretamente. Após realizá-los, você poderá voltar às suas atividades normalmente, mas, sem dúvidas, estará bem mais relaxado. Vale lembrar de que é muito importante consultar um médico antes de executar as atividades

# **FICHA TÉCNICA**

**Programa -** Off4Fit 2.0 [www.smartpctools.com](http://www.smartpctools.com) **Tipo -** Freeware **Compatibilidade -** Windows XP e Vista

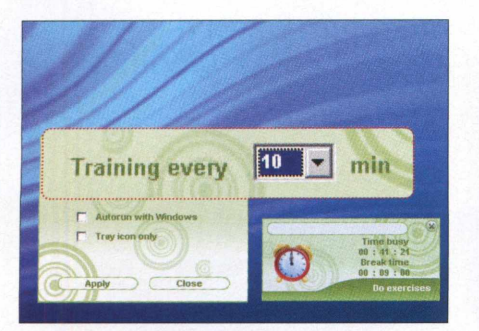

**de primeira coisa a fazer é configurar o<br>
timer do software. Clique com o botão<br>
direito do mouse no ícone do programa – que A primeira coisa a fazer é configurar o timer do software. Clique com o botão fica ao lado do relógio - e escolha** *Options.* **No campo** *Training every,* **escolha o tempo desejado (em minutos).**

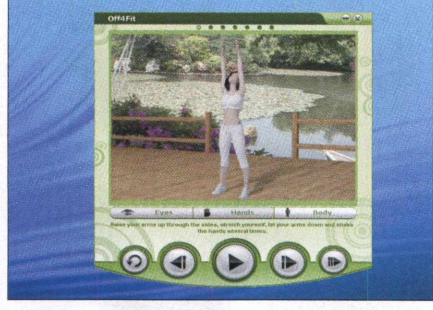

**Se quiser que o software inicie junto** 2 **com o Windows, marque** *Autorun with Windows.* **Dê** *Apply* **e** *OK.* **Periodicamente, conforme o tempo ajustado, a janela com as instruções dos exercícios será apresentada.**

físicas propostas pelo programa. Confira como usar o software:

# **INSTALAÇÃO**

N *Personal trainer digital* e clique em a categoria *Entretenimento* da interface do CD-ROM, entre em *Instalar.* Na janela que surgir, dê *OK,* pressione *Next,* marque a opção *I accept the agreement,* aperte *Next* mais cinco vezes e clique em *Install.* Após a cópia dos arquivos, pressione *Finish.* O programa será executado logo em seguida. Um ícone representado por um despertador será exibido ao lado do relógio do Windows. Para carregar o software outras vezes, clique no menu *Iniciar* do Windows, selecione *Programas* e entre duas vezes em *Off4Fit.*

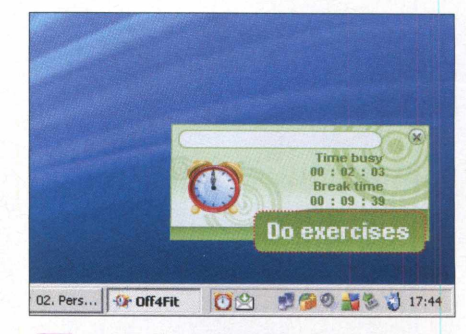

**O Escolha** *Eyes, Hands* **ou** *Body* **para exercitar os olhos, as mãos ou o corpo, respectivamente. Para entrar manualmente neste modo, clique no ícone do programa e, na pequena janela que surgir, aperte** *Do exercises.*

► Grand Theft Auto IV Screensaver

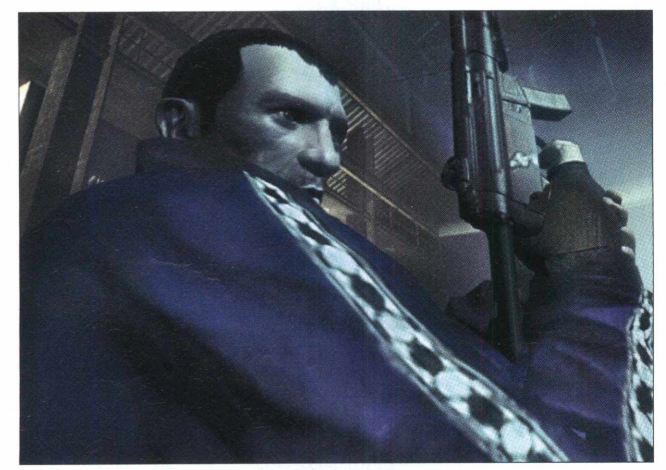

**Imagem de Niko Belie, personagem principal do game GTA IV**

P roteção de tela que exibe as imagens do jogo mais cobiçado (e polêmico) do planeta: Grand Theft Auto IV, ou simplesmente GTA4, que saiu para os videogames Xbox 360 e PlayStation 3. É um prato cheio para os fãs de carteirinha.

bem rápido e simples. Vale lembrar de que **GTA4 na tela**

é preciso ter um computador condectado à internet para que o software exiba as imagens do game aleatoriamente.

COMO USAR: Para instalar o programa, acesse a

categoria *Entretenimento* na interface do CD-ROM, entre em *GTA4 na tela* e clique em *Instalar.* Na janela que surgir, pressione *Install, OK* e *Sim.* Este último botão configura a proteção de tela como padrão. O processo de instalação é

Já para configurar o software, clique com o botão direito do mouse em um espaço vazio da sua área de trabalho, selecione *Propriedades* e selecione a aba *Proteção de tela.* No campo *Aguardar,* ajuste o tempo máximo que o computador deverá ficar ocioso antes de carregar o screensaver. Se quiser conferir a proteção de tela imediatamente, aperte *Visualizar.* Dê *OK* e confira os resultados.

*J*

# **FICHA TÉCNICA**

**Programa -** Grand Theft Auto IV Screensaver - www.rockstargames.com **Tipo -** Freeware **Compatibilidade -** Windows XP e Vista

**Bitobit Compolife** 

# **Contador de cliques**

ste inutilitário é, no mínimo, curioso. O software apresenta o número de vezes que você pressionou o botão esquerdo do mouse, a velocidade da digitação e outras informações não muito relevantes. O programa mostra as estatísticas do dia e acumulados.

COMO USAR: Inicie o processo de instalação do programa acessando a categoria *Entretenimento* na interface do CD-ROM, entrando em *Contador*

# **FICHA TÉCNICA**

**Programa -** Bitobit Compolife www bitobit.com/7bitobitcompolife1.5 **Tipo -** Freeware **Compatibilidade -** Windows XP e Vista *de cliques* e clicando em *Instalar.* Na próxima tela, aperte *Next,* marque *I accept the agreement,* dê *Next* mais quatro vezes e pressione *Install.* Ao final, dê *Finish.* O programa será

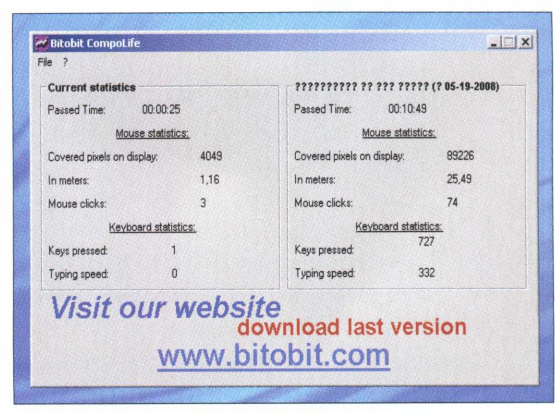

**0 software mostra a distância que o mouse andou na tela** da digitação).

executado imediatamente. O quadro da esquerda exibe a estatística atual, desde o instante que o programa foi executado. Já o da direita mostra a somatória de todas as vezes

> que o software foi carregado. Ambos têm os mesmos campos: *Passed time* (tempo analisado), *Covered pixels on display* (em quantos pixels o cursor do mouse já passou), *In meters* (distância em metros percorrida pelo cursor), *Mouse clicks* (quantidade de cliques), *Key pressed* (número de teclas pressionadas) e *Typing Speed* (velocidade

# No CD-ROM

**JOGOS** 

**iFROZZD** 

V.

# <span id="page-53-0"></span>**Perdido** no espaço

Divirta-se ao máximo em um game diferente do que você está acostumado

O s jogos criativos acabam sempre atraindo mais a atenção, como é o caso do Frozzd, que está no CD-ROM. Você assume o papel de um astronauta e tem a missão de salvar pequenas criaturas laranjas chamadas Mubblies (elas foram congeladas por perigosos vilões, é claro). Até aí não tem nada de criativo, exceto a jogabilidade.

Para salvar as pobres vítimas, seu herói deve procurá-las em

**MACETES DO ESPAÇO**

Acompanhe a seguir as dicas mais importantes para você se dar bem no game e resgatar todos os Mubblies com rapidez e eficiência.

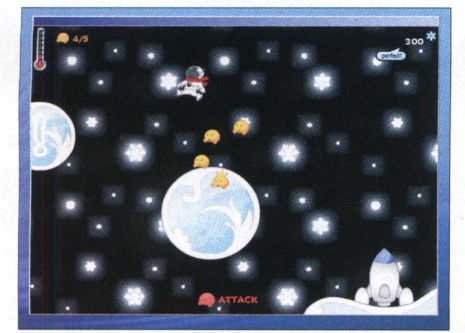

superfícies de pequenos planetas saltando de um astro a outro. O detalhe é que o protagonista pode caminhar de ponta-cabeça já que existe a lei da gravidade, uma força que puxa o astronauta de volta ao planetóide. E quando o personagem está nesta posição, os comandos direcionais continuam o mesmo. É o grande diferencial do game.

Agora, imagine saltar de um

# **FICHA TÉCNICA**

**Programa** - Frozzd [www.venbrux.com](http://www.venbrux.com)  **Tipo** - Freeware **Compatibilidade** - Windows XP planeta a outro, encarar os pequenos inimigos que teimam em sacanear os pobres Mubblies e ainda correr contra o tempo para não morrer congelado. E como não poderia faltar, tudo isto ao som de uma música superlegal.

# **INSTALAÇÃO**

**N** a categoria Jogos na interface do<br>CD-ROM, entre em *Perdido no*<br>espaço e clique em *Instalar*. Na janela a categoria Jogos na interface do CD-ROM, entre em *Perdido no* que surgir, pressione *Avançar* duas vezes e *Concluir.* O game será executado logo em seguida. Para rodá-lo em outra oportunidade, clique no menu *Iniciar* do Windows, selecione *Programas* e entre duas vezes em *Frozzd.*

Saltos longos: para alcançar os planetóides mais distantes, segure a seta para esquerda ou para direita por mais de três segundos até ganhar velocidade para saltar.

Maioria vence: enfrente os inimigos um de cada vez, sempre quando você tiver um número igual ou superior de aliados. Café quente: fique atento ao

termômetro que fica no canto superior esquerdo da tela. Ele indica a temperatura do seu astronauta. Se ela cair, seu personagem congela. A saída é ser rápido e coletar as canecas de café que estão em pontos estratégicos de cada fase.

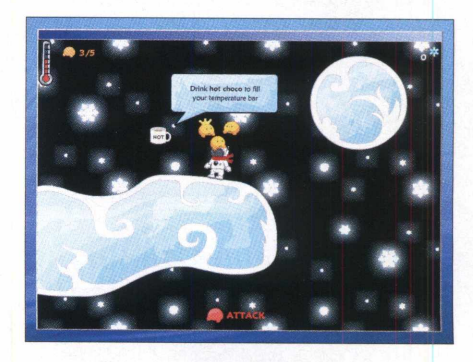

Pontos ganhos: mesmo que uma nova fase já esteja no menu principal, algumas vezes, será preciso uma determinada quantidade de pontos para acessá-la. Os pontos são obtidos quando você detona todos os inimigos.

# **MUNDO DA LUA**

A jogabilidade é simples e extremamente divertida. Entretanto, se você se sentir inseguro nos primeiros minutos de jogatina, não se preocupe. A **Revista do CD-ROM** separou as instruções detalhadas para você chegar até a terceira fase do game. Confira:

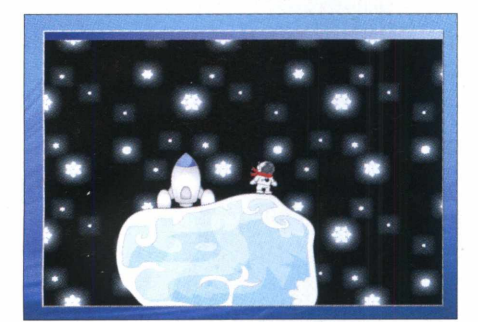

**\*| Para iniciar a partida, execute o game e pressione qualquer tecla. A primeira fase serve apenas para você se familiarizar. Assim que a nave pousar, use as setas direcionais para esquerda e para direita e ande em torno do pequeno planeta.**

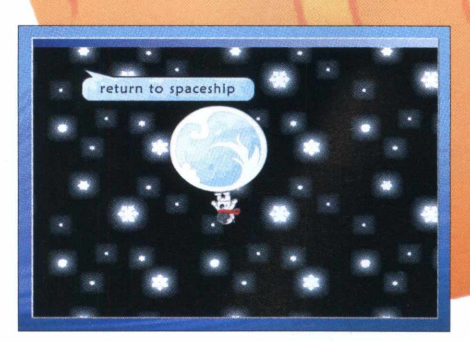

**2 Passe o astronauta sobre o sinal de exclamação para que outro planetóide apareça. Use a seta para cima para saltar no astro e depois no outro. Quando surgir a frase** *Return to space ship,* **faça o caminho inverso e volte para a nave.**

**CONTROLES**

Seja o dono do espaço e confira<br>Stodos os comandos do game: todos os comandos do game:

**Seta para esquerda ou direita:** andar ou correr

**Seta para cima:** saltar

Barra de espaço: entrar na nave, fechar janela de diálogo, modo descongelar (para salvar seus amigos) ou modo ataque **F1:** tela de ajuda (em inglês)

**ESC:** pausar jogo

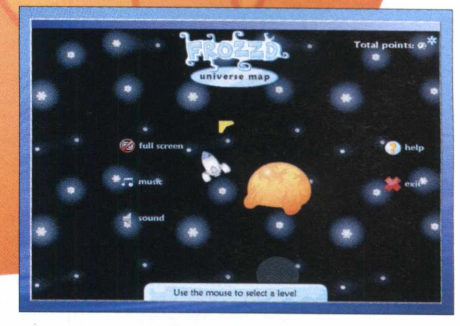

**^ Posicione o personagem na frente do veículo e aperte a barra de espaço para decolar. A fase de treinamento do jogo será concluída e o menu principal do game surgirá pela primeira vez. À direita dos menus** *full screen, music* **e** *sound,* **há um planeta laranja.**

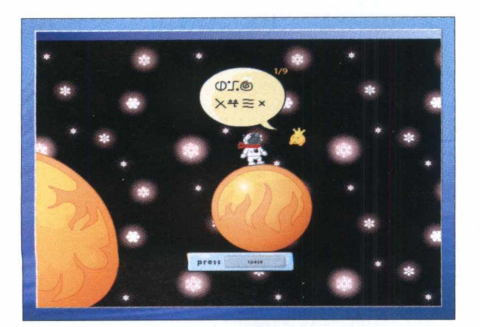

**Com o mouse, clique sobre ele para**  $\overline{\mathbf{A}}$ **carregar a próxima fase. Após o pouso, use as instruções anteriores para saltar no próximo planetóide. Quando você encontrar uma pequena criatura laranja, com uma coroa, pressione a barra de espaço várias vezes.**

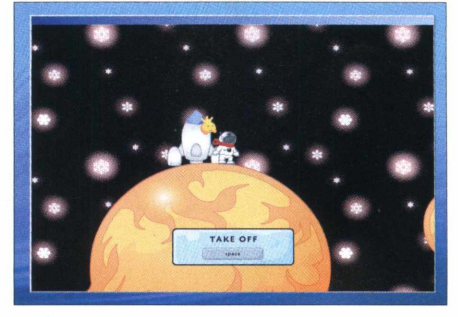

**0 A criatura se tornará o seu aliado. Volte para a nave e decole novamente para retornar ao menu principal. Abaixo do planeta laranja, surgirá outro de cor azul e representado por um sinal de exclamação. Clique sobre ele para iniciar a próxima missão.**

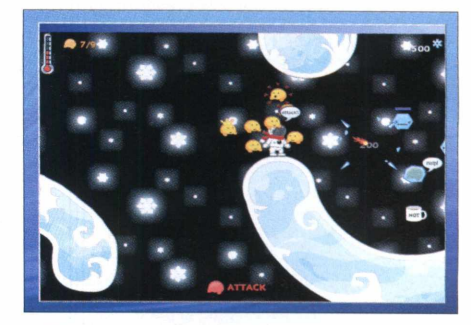

**0 Repita todas as instruções que você aprendeu até aqui para explorar todos os astros da tela. Para detonar os inimigos, é preciso ter a companhia de um ou mais amigos e pressionar a barra de espaço. Agora é com você.**

► MUBBLY TOWER

# **Torre animada**

Tente impedir a invasão das criaturas amarelas usando blocos e soldados

E ste game é viciante. Inspirado no tradicional Torre de Defesa, no qual você precisa impedir que os inimigos atravessem o seu território, Mubbly Tower, da seção *Jogos* do CD-ROM, é tão divertido quanto. Você controla um pequeno exército de criaturas laranjas e precisa impedir a passagem das amarelas. Para isso, é necessário usar blocos para

construir uma grande barreira no centro do cenário e, ao mesmo tempo, posicionar seus soldados em locais estratégicos (arqueiros no alto, infantaria no chão e assim por diante).

Quando a partida começar, você tem apenas alguns segundos para criar a sua barreira. Após a invasão das criaturas amarelas - que aumenta cada vez mais -, é preciso ser rápido para posicionar novos blocos e adicionar outros soldados. O detalhe é que estes itens custam dinheiro, que é liberado quando um inimigo é eliminado. Por isso, se você não atacar o suficiente,

não poderá fortificar a sua barreira. É um verdadeiro ciclovicioso. Descubra agora como jogar o game.

# **INSTALAÇÃO**

**A** cesse categoria Jogos na inte<br>do CD-ROM, entre em *Torre*<br>animada e clique em Instalar. Na cesse categoria *Jogos* na interface do CD-ROM, entre em *Torre* janeia que surgir, pressione *Avançar* duas vezes e *Concluir.* O game será executado logo em seguida. Para rodá-lo em outra hora, clique no menu *Iniciar* do Windows, selecione *Programas e* entre duas vezes em *Mubbly Tower.*

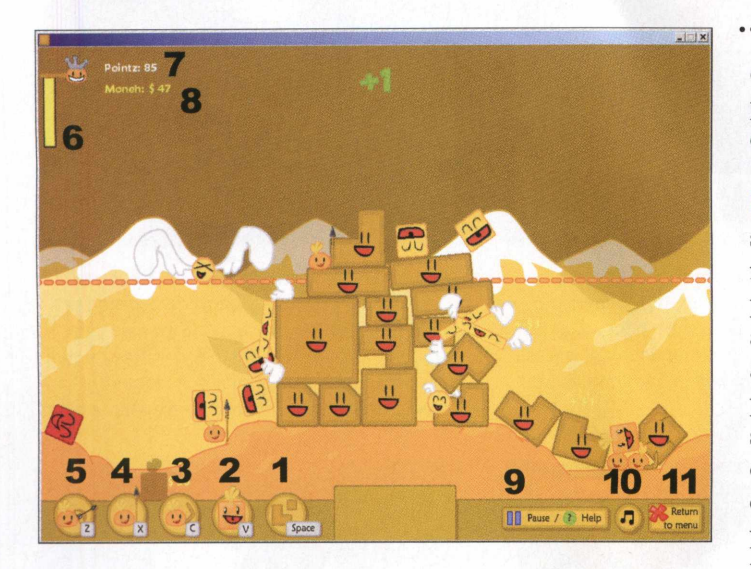

# **PROTEJA O SEU TERRITÓRIO**

Para iniciar a partida, clique no botão *Play!,* pressione *ENTER* três vezes e aguarde o jogo começar. Confira as instruções abaixo, que estão relacionadas com os números da foto, e saiba o significado de cada item que aparece na tela do jogo. Lembre-se de que para obter dinheiro, que serve para comprar blocos e soldados

de colocá-la na tela. **Custo:** \$10 2. As criaturas mais poderosas que eliminam qualquer inimigo. **Custo:** \$30.

3. São os soldados mais lentos, porém seus bumerangues causam um belo estrago no inimigo. **Custo:** \$8. A infantaria. São soldados ideais para atacar os inimigos mais próximos e que ainda não alcançaram a torre. **Custo:** \$9.

defensivos, é preciso eliminar os inimigos.

**1**. Os blocos são as peças fundamentais para fortificar a sua defesa antes de posicionar seus soldados. Use o botão direito do mouse para girar a peça antes

5. Os arqueiros. Use-os em lugares altos, pois eles acertam os inimigos mais distantes, principalmente os que estão aparecendo nos cantos da tela. **Custo: \$10.**

6. Barra de satisfação do rei das suas criaturas. Se ela se esgotar, será game over. Por isso, garanta uma configuração defensiva e, ao mesmo tempo, ofensiva.

7. Pontos ganhos na batalha. Para passar para a segunda fase, é preciso atingir 200 pontos.

8. O seu dinheiro atual, indispensável para comprar blocos

e soldados de batalha. Cada tipo de inimigo morto libera uma quantia diferente.

- **9.** Pausa o game.
- **10.** Desliga a música do jogo.
- 11. Volta ao menu principal.

# **FICHA TÉCNICA**

**Programa - Mubbly Tower** [www.venbrux.com](http://www.venbrux.com)  **Tipo** - Freeware **Compatibilidade** - Windows XP **PACKIN' PLAX** 

# <span id="page-56-0"></span>**Pacotes coloridos**

A idéia do Packin' Plax lembra o tradicional Tetris, porém a jogabilidade é completamente

diferente da que você está acostumado. É preciso controlar o braço mecânico de uma máquina

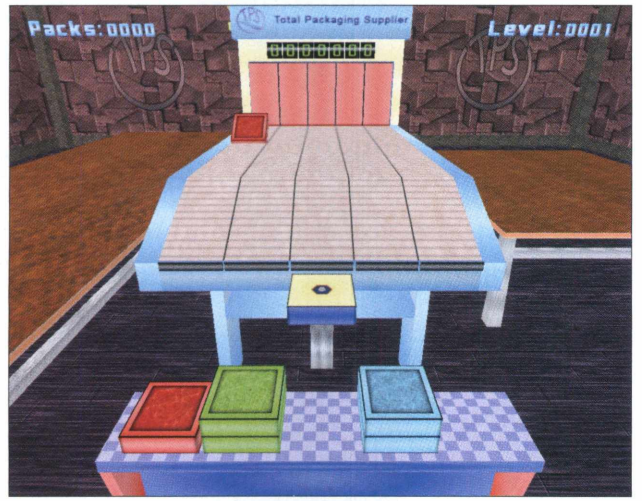

**Empilhe os pacotes iguais para se dar bem neste divertido jogo**

empacotadora e empilhar três pacotes de mesma cor para

eliminá-los.

COMO JOGAR: Na categoria *Jogos* do CD-ROM, entre em *Pacotes coloridos* e clique em *Instalar.* Aperte *Avançar* duas vezes e dê *Concluir.* O jogo será executado. Para rodá-lo outro dia, clique no menu *Iniciar* do Windows,

selecione *Programas* e entre duas vezes em *Packin' Plax.*

*J*

Para iniciar a partida, selecione *Start* e dê *ENTER.* Use as setas direcionais do teclado para mover o braço mecânico e pegar o primeiro pacote. Em seguida, aperte a barra de espaço para colocar o pacote na base. Empilhe três pacotes de mesma cor para eliminá-los. Não deixe nenhum item cair no chão. Após concluir várias pilhas, a máquina ficará mais rápida e fabricará pacotes de outras cores.

# FICHA TÉCNICA

Programa - Packin' Plax 1.0 www.caiman.us/scripts/fw/f2617.html **Tipo -** Freeware **Compatibilidade -** Windows XP

# **B** SHOOT IT SHARP

# <span id="page-56-1"></span>**Arremesso de peso**

ste jogo é simples e desafiante. Você precisa lançar a bola até a altura indicadas sem ultrapassar a marca. Se conseguir um bom arremesso, ou seja, bem próximo do

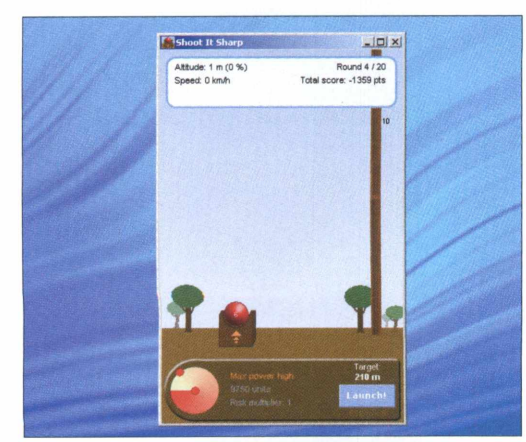

Lance bolas até a altura indicada para vencer

valor, o seu nome ficará registrado no site oficial do game. O interessante é que, a cada partida, o sistema de impulso da bola fica diferente.

> COMO JOGAR: Acesse a categoria *Jogos* do CD-ROM, entre em *Arremesso de peso* e clique em *Instalar.* Na janela que surgir, aperte *Avançar* duas vezes e dê *Concluir. O* jogo será executado imediatamente. Para rodá-lo em outra oportunidade, clique no menu *Iniciar* do Windows, selecione *Programas* e entre duas vezes em *Shoot It Sharp.*

> Após carregar o game, no campo *Name & Nationality,* escreva o seu nome (ou apelido) e selecione *Brazil.* Feito isso,

pressione *Play* para começar a partida. No canto inferior esquerdo, há uma bolinha em constante movimento. Quanto mais ela estiver no vermelho, mais forte será o impulso da sua bola. Aperte *Lauch!* para fazer o lançamento e confira a sua pontuação. Se você ultrapassar a marca indicada no campo *Target* (em metros), ficará com pontos negativos. Para checar o seu desempenho no ranking online, aperte *ESC,* selecione *Highscores* e clique em *Total cores.*

# **FICHA TÉCNICA**

**Programa -** Shoot It Sharp 1.01 [www.mikgames.com](http://www.mikgames.com) **Tipo -** Freeware **Compatibilidade -** Windows XP

► RAPIDTYPING TYPING TUTOR

*g*

# **digitação Curso de**

# Programa para você aprender a digitar rápido e com o mínimo de erros

U m excelente software para quem precisa aperfeiçoar a digitação. O RapidTyping Typing Tutor é extremamente leve, traz dezenas de lições prontas e até menus em português. É tudo muito simples e intuitivo: com alguns cliques, você escolhe a lição e já começa a treinar. E o melhor é que durante os exercícios, você acompanha uma bela *animação do* fundo do mar.

Além disso, o software permite a criação de novos exercícios. Você pode inserir outras lições com repetições de palavras, como acontece na maioria dos exercícios que o programa oferece, ou com um texto mais elaborado. Acompanhe as instruções da reportagem e aprenda a usar os principais recursos do software.

# **FICHA TÉCNICA**

**Programa** - RapidTyping Typing Tutor [www.rapidtvping.com](http://www.rapidtvping.com) **Tipo** - Freeware **Compatibilidade** - Windows XP e Vista

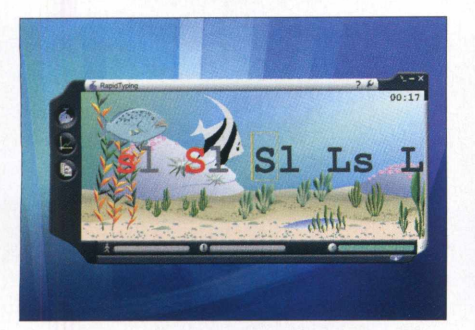

Assim que o programa carregar, **pressione qualquer tecla para começar o curso. Vá digitando conforme as teclas vão sendo apresentadas. Quanto menos você errar e mais rápido digitar, melhor será o seu desempenho.**

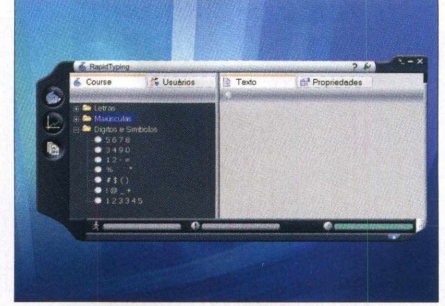

**Para escolher outra lição, clique no terceiro ícone à esquerda e selecione um exercício na pasta** *Letras* **(somente minúsculas), na** *Maiúsculas* **ou na** *Dígitos e Símbolos.* **Pressione o botão representado por uma baleia para iniciar o treinamento.**

# **LIÇÕES PERSONALIZADAS**

Criar as suas próprias lições é simple<br>CAperte o terceiro ícone à esquerda, riar as suas próprias lições é simples. clique no botão *Usuários e* depois no ícone representado por uma folha de papel. Na lição que surgir abaixo, escreva um nome para ela e pressione o botão *Texto.* Em seguida, escreva no campo ã direita a lição desejada e pressione *Salvar.* Pronto, agora marque a sua lição e clique no botão com o desenho de uma baleia.

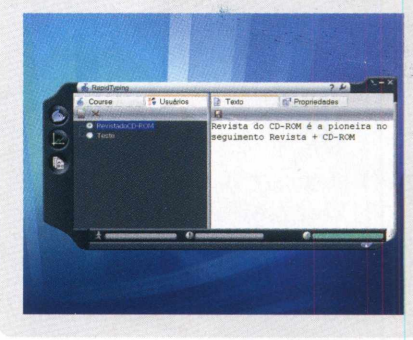

# **INSTALAÇÃO**

A interface do CD-ROM, entre em *Curso* cesse a categoria *Educacionais* na *de digitação* e clique em *Instalar.* Na janela que surgir, aperte *Next, I Agree, Next* e *Install.* Após a cópia dos arquivos, dê *Finish.* O software será executado imediatamente. Para rodá-lo outras vezes, acesse o menu *Iniciar* do Windows, selecione *Programas* e entre duas vezes em *RapidTyping.* Para traduzir os menus do programa, clique no ícone representado por uma chave inglesa, selecione *Language,* aperte *Portuguese* e pressione os botões *Ativar* e *OK.*

TUX OF THE MATH COMMAND

# <span id="page-58-0"></span>**Pense rápido**

A s crianças vão adorar. Neste jogo educacional, seu objetivo é proteger uma cidade. Para isso, no comando de um simpático

pingüim, é preciso digitar o resultado correto de cada uma das expressões matemáticas invasoras antes que elas toquem o solo.

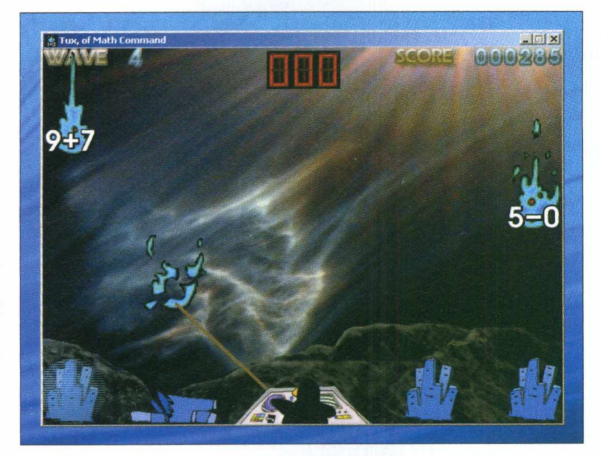

**A criançada brinca e aprende matemática neste jogo**

COMO USAR; Para instalar o programa, acesse a categoria *Educacionais* na interface do CD-ROM, entre em *Pense rápido* e clique em *Instalar.* Na janela que surgir, pressione o botão *I Agree* e o *Install.* Após a cópia dos arquivos, dê *Sim* duas vezes e *Close.* O jogo será carregado logo em seguida. Para rodá-lo em outra oportunidade, basta

dar um duplo clique no ícone *tuxmath* que foi criado na sua área de trabalho.

Para começar a partida, use as setas direcionais do teclado, selecione *Play* e pressione *ENTER.* Digite o resultado da expressão matemática e pressione *ENTER* para destruí-la. Faça isso antes que ela toque os blocos que estão abaixo. Repita esse mesmo procedimento para eliminar as demais contas e passar a fase.

# **FICHA TÉCNICA**

**Programa** - Tux of the Math Command <http://sourceforge.net/projects/tuxmath> **Tipo -** Freeware **Compatibilidade -** XP

# **P** FALLING FORMULAS 1.8

# <span id="page-58-1"></span>**Tetris matemático**

A jogabilidade desta versão especial do tradicional Tetris é bem diferente do game convencional. Seu objetivo é formar expressões aritméticas simples usando todas as peças que puder. Vale até equalizar somas e subtrações, como por exemplo,  $3 + 2 = 5 - 0$ .

como USAR: Acesse a categoria *Educacionais* na interface do CD-ROM, entre em *Tetris matemático*

**FICHA TÉCNICA** 

**Programa** - Falling Formulas 1.8 www.reasonablegames.com **Tipo -** Freeware **Compatibilidade -** XP

e clique em *Instalar.* Em seguida, pressione *Avançar* duas vezes e *Concluir.* O software será executado. Para rodá-lo outras vezes, clique no menu *Iniciar* do Windows, selecione *Programas* e entre duas

vezes em *Falling Formulas.*

Assim que o jogo carregar, clique no menu *Game* e entre em *New Game.* Use as setas direcionais do teclado para mover as peças. Quando surgir um bloco de cor verde, aperte a seta para cima e escolha umas das opções. Assim que você acertar uma

expressão, os blocos ficarão na cor vermelha. Tente completar uma linha para eliminá-la. Se precisar pausar o jogo, aperte as teclas *CTRL + P.*

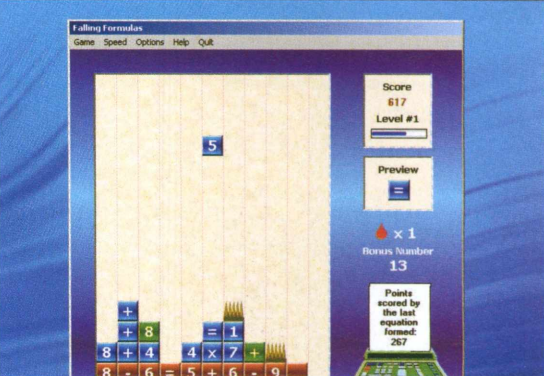

**Treine o seu raciocínio neste divertido Tetris matemático**

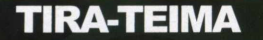

DTHE GIMP BPHOTOFILTRE DPAINT.NET

# <span id="page-59-0"></span>**Editores de imagem**

Confira um comparativo com cinco softwares de edição de imagem e veja qual é o melhor programa para editar as fotografias que estão no seu computador

*JàtÚ*

poderoso Adobe Photoshop é imbatível há muitos anos. Isto ninguém tem dúvida. Mas se você não é um profissional do mundo poderoso Adobe Photoshop é imbatível há muitos anos. Isto ninguém tem dúvida. Mas se fotográfico e precisa somente fazer alguns ajustes em suas imagens, como retoques básicos, o software é um verdadeiro tanque de guerra para matar formiga. Além de ocupar muito espaço em disco (a última versão, a CS3, ocupa 2 GB), o programa custa cerca de R\$ 2.000,00. A saída, no entanto, é usar programas leves e gratuitos.

Para você optar imediatamente pelo melhor software do gênero e não ter que ficar experimentando um por um, a **Revista do CD-ROM** testou os cinco editores de imagens mais populares que existem: Image Analyzer, Paint.NET, PhotoFiltre, Shutterfly Studio e The GIMP. Todos os programas são freewares (gratuitos), não têm quaisquer limitações de tempo de uso e contam com dezenas de ferramentas para aplicar desde ajustes básicos até efeitos avançados.

Na tabela ao lado, você confere a comparação desses programas. Os três softwares melhor classificados estão

# **CRITÉRIOS DO TESTE**

**P** ara avaliar os cinco editores de<br>
imagem, foram analisados os imagem, foram analisados os seguintes quesitos: visual, carregamento do software, compatibilidade, ferramentas disponíveis e praticidade, O campo *Nota final* da tabela traz a pontuação média de cada software em todos esses quesitos. Os programas foram testados no mesmo computador - equipado com processador AMD Semprom de 1,8 MHz e 1 GB de RAM.

disponíveis na seção *Tira-teima* do CD-ROM. Já os demais programas devem ser baixados da internet a partir

**BE090** 

do site do produtor, indicado no campo *Produtor e site oficial* da tabela. Confira:

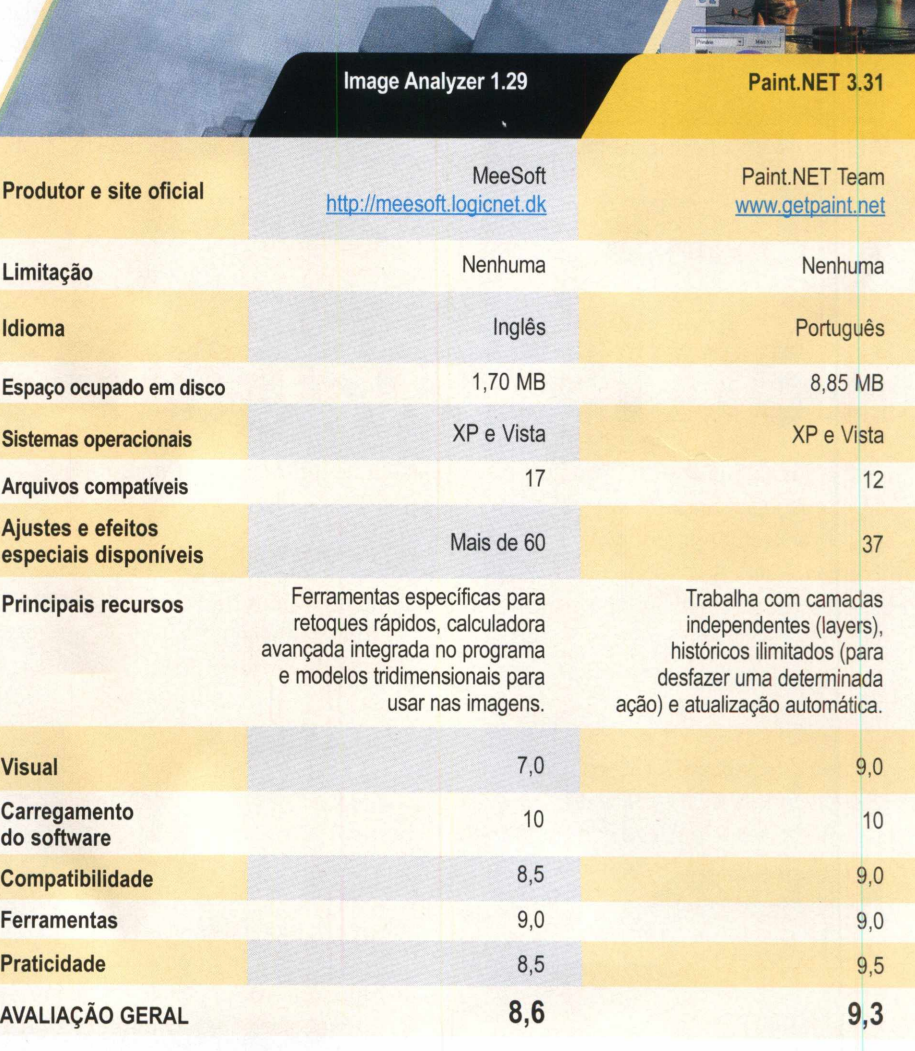

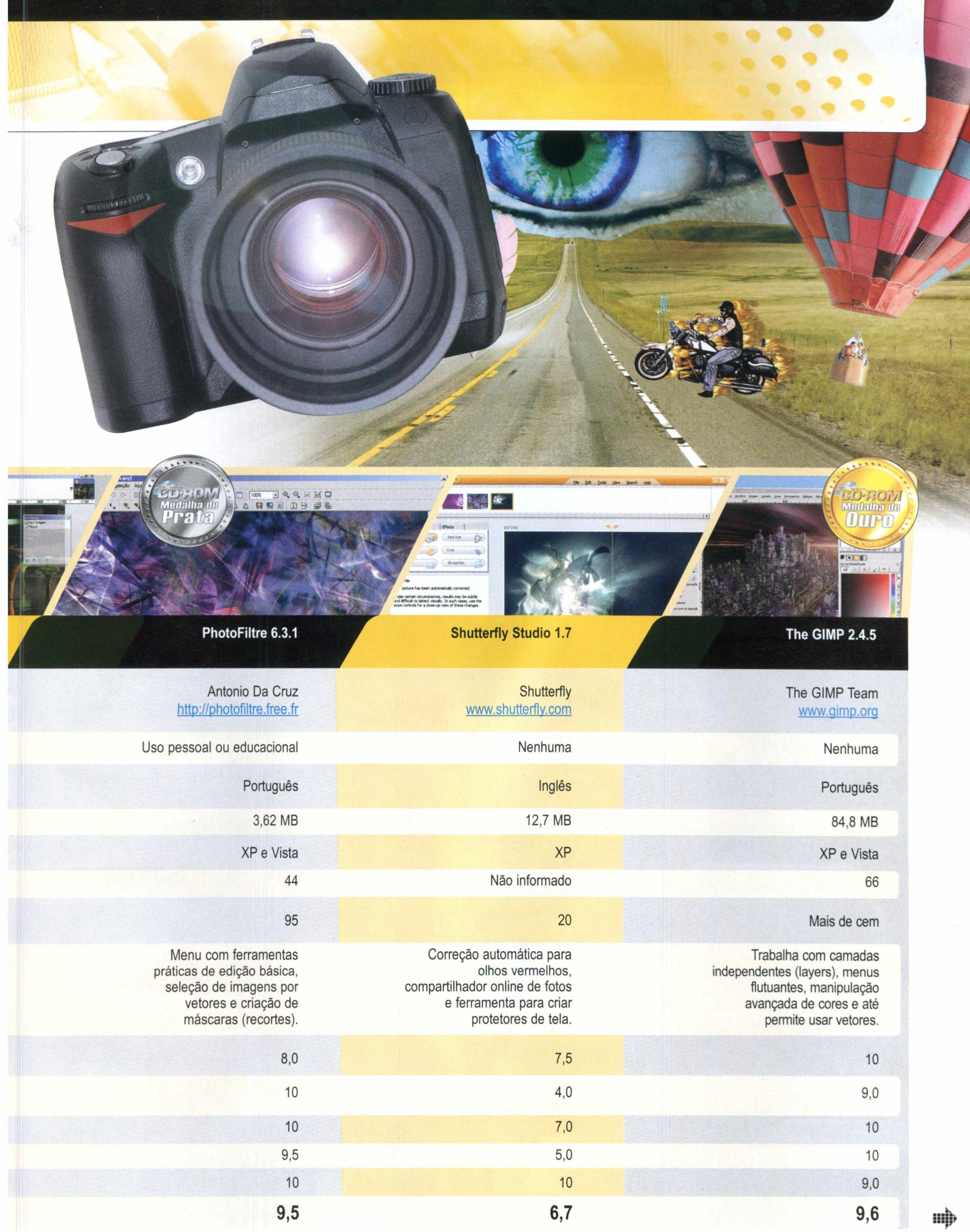

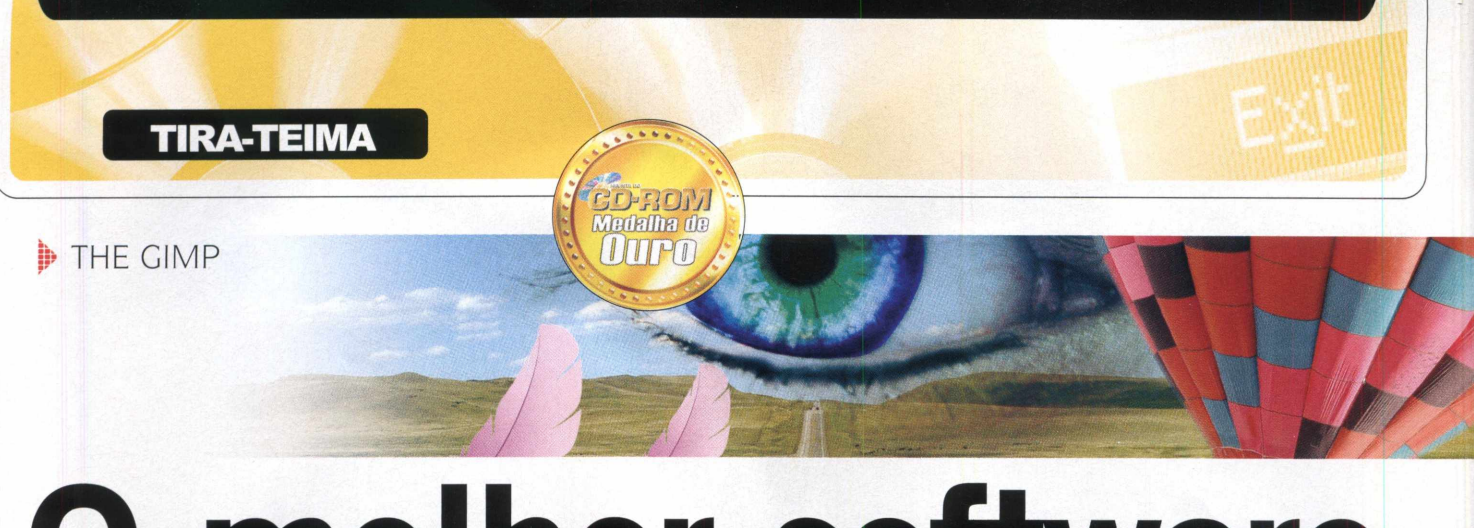

# <span id="page-61-0"></span>**0 melhor software**

Aprenda a usar os principais recursos do The Gimp, o vencedor do comparativo entre os principais editores de imagem gratuitos

Em de ser o program<br>
completo, o The Gim<br>
dos mais antigos edit<br>
imagem para PC. Ele<br>
apareceu pela primeira vez no<br>
sistema operacional Linux bá lém de ser o programa mais completo, o The Gimp é um dos mais antigos editores de imagem para PC. Ele sistema operacional Linux há mais de dez anos. De lá para cá, o programa ganhou uma versão para o Windows e dezenas de novas ferramentas, muitas inspiradas nas do Photoshop. Saiba agora como usar os recursos básicos do programa, como os de rotacionar e redimensionar imagens.

Se você já conhece o conceito de layers (camadas) presente no Photoshop, verá que o programa segue o mesmo recurso. Confira:

# **INSTALAÇÃO**

A interface do CD-ROM, entre em cesse a categoria *Tira-teima* da *The Gimp e* clique em *Instalar.* Na janela que surgir, pressione *Next* duas vezes, aperte *Install now e* aguarde a cópia dos arquivos. Ao final, pressione *Finish.* O programa será executado imediatamente. Para rodá-lo outras vezes, acesse o menu *Iniciar* do Windows, selecione *Programas, GIMP e* entre em *GIMP 2.*

**FICHA TÉCNICA** 

Programa - The GIMP 2.4.5 [www.gimp.org](http://www.gimp.org)  **Tipo** - Freeware **Compatibilidade** - Windows XP e Vista

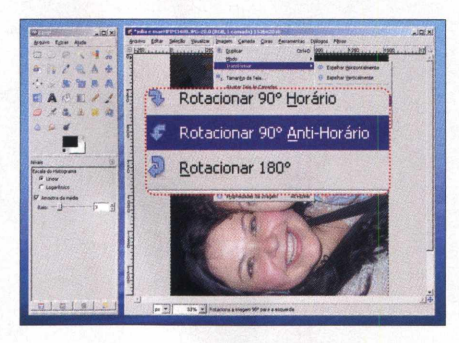

**«| Acesse** *Arquivo, Abrir,* **selecione a fotografia desejada e aperte novamente** *Abrir.* **Para rotacionar a foto, no menu que fica acima dela, clique em** *Imagem,* **selecione** *Transformar* **e escolha uma das três opções disponíveis de rotação.**

# **EFEITOS ESPECIAIS**

S e você precisar aplicar belos<br>S efeitos em suas imagens, o T efeitos em suas imagens, o The Gimp dá conta do recado. Há dezenas de opções para todos os gostos e situações. Acesse o menu *Filtros*, selecione uma das categorias disponíveis e clique em uma opção. Na janela que aparecer, mova a barrinha para os lados ou altere os valores dos campos. Para aplicar o efeito na imagem, pressione *OK.*

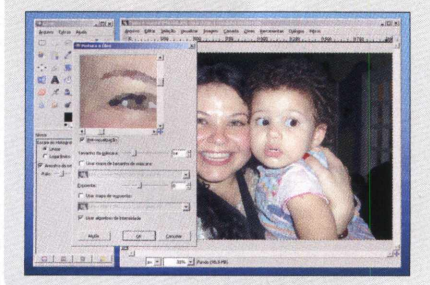

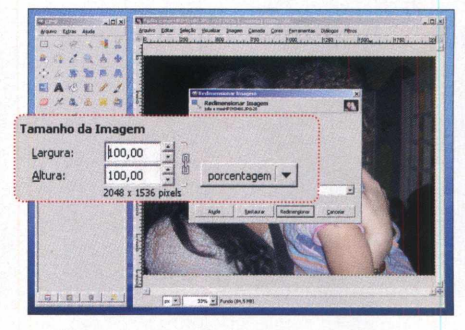

**Já para redimensionar a imagem, ainda no mesmo menu, entre em** *Imagem* **e em** *Redimensionar Imagem.* **Digite os novos valores para as propriedades** *Altura* **e** *Largura* **e pressione o botão** *Redimensionar.* **Salve o arquivo clicando em** *Arquivo* **e** *Salvar.*

# **AJUSTE AUTOMÁTICO DE CORES**

**O** The Gimp traz uma<br>**O** ferramenta bastante prática The Gimp traz uma para ajustar e até otimizar automaticamente as cores da sua fotografia. Basta acessar o menu *Cores,* selecionar *Automático* e clicar em uma das seis opções disponíveis. Se você quiser deixar as cores mais vivas sem distorcer o realismo da foto, por exemplo, use a opção *Realce de cor.*

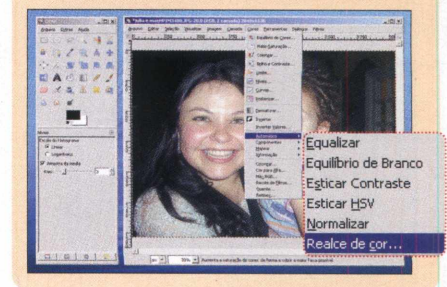

 $\odot$ 

# Ashampoo®<br>**MinOptimizer**

# **10 years of experience in Windows® optimization!**

10 years of experience at the professional level is what Ashampoo® has to offer in what is a very important topic for daily PC use, namely, Windows® optimization. This extensive pool of knowledge is now the basis for the new and completely improved Ashampoo® WinOptimizer 5. The program is designed to enable both novice and advanced users to cleanse and optimize their Windows® system and adapt it to their own needs. The tool feels equally at home optimizing the Windows® XP and 2000 operating systems as it does under Windows Vista™.

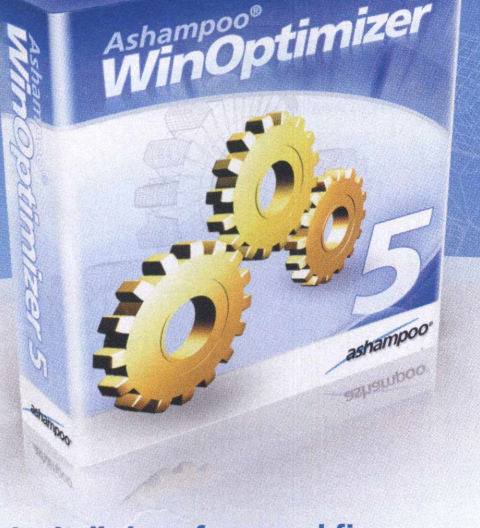

# **The bell rings for round five: Windows, the way I want it!**

In the fight for fast Windows® operation and against sluggish performance, Ashampoo® WinOptimizer 5 has a lot of new tricks up its sleeve for the fifth round

# **Undeleter**

# **Icon Saver**

One mouse click too many and an important file is lost forever. Really? Not if Undeleter can help it. Undeleter restores deleted files on NTFS, FAT-16, and FAT-32 partitions. Even compressed and encrypted NTFS files and deleted files on USB sticks.

Many users move icons around on their desktop to make their daily work as efficient as possible. Unfortunately, this icon arrangement is easily lost. Icon Saver keeps track of the arrangement of icons on the desktop and can restore them at any time.

# **Real-time backup**

Real-time backup monitors all key system processes that the user performs with WinOptimizer to back up the original configuration in real time. If necessary, it's easy to restore the original configuration. Extensive notes are included with all backups.

## **Registry Optimizer**

Previously referred to as the Registry Cleaner, this module scans the Windows® registry. Ashampoo® WinOptimizer 5 finds broken links that have empty references and automatically either eliminates or immediately repairs them.

# **Vista Gadget**

**Special price:** 

instead of \$49.99 - You save  $40\%$ 

Under Windows Vista™, all the cleaner modules of Ashampoo® WinOptimizer 5 can be launched from this gadget. Users can also view a graphic representation of processes with the gadget and have the available capacity of their hard drives displayed.

**xxxxxx** CNET EDITOR'S RATIN

> **OVER 3.700.00** DOWNLOAD SIN  $0903$

Naturally, the indispensable functions of Ashampoo® WinOptimizer 4 are still on board. You can find more information and a free trial version at:

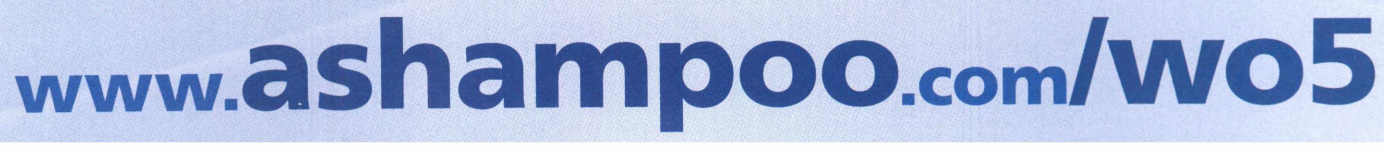

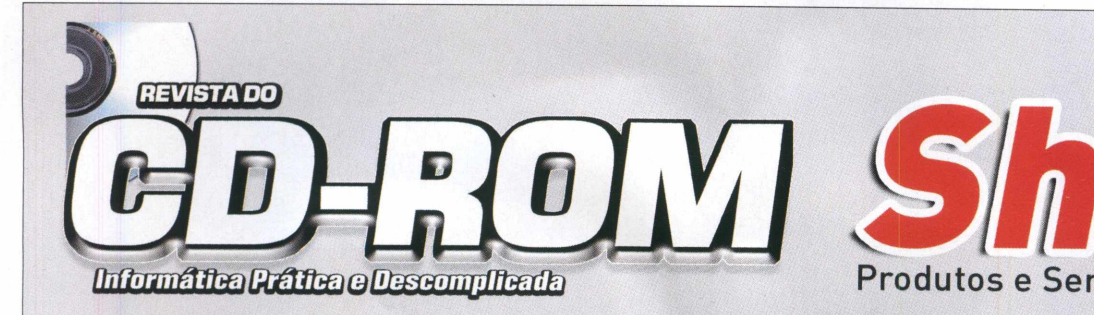

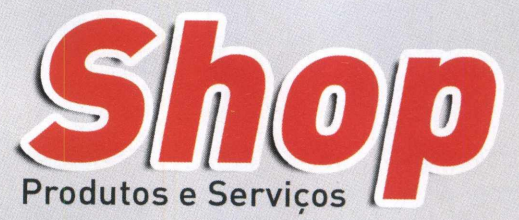

# **Para anunciar ligue:** (11) 3038-5097

*ou mande e-mail para:* **[pubiicidade@europanet.com.br](mailto:pubiicidade@europanet.com.br)**

I i M M

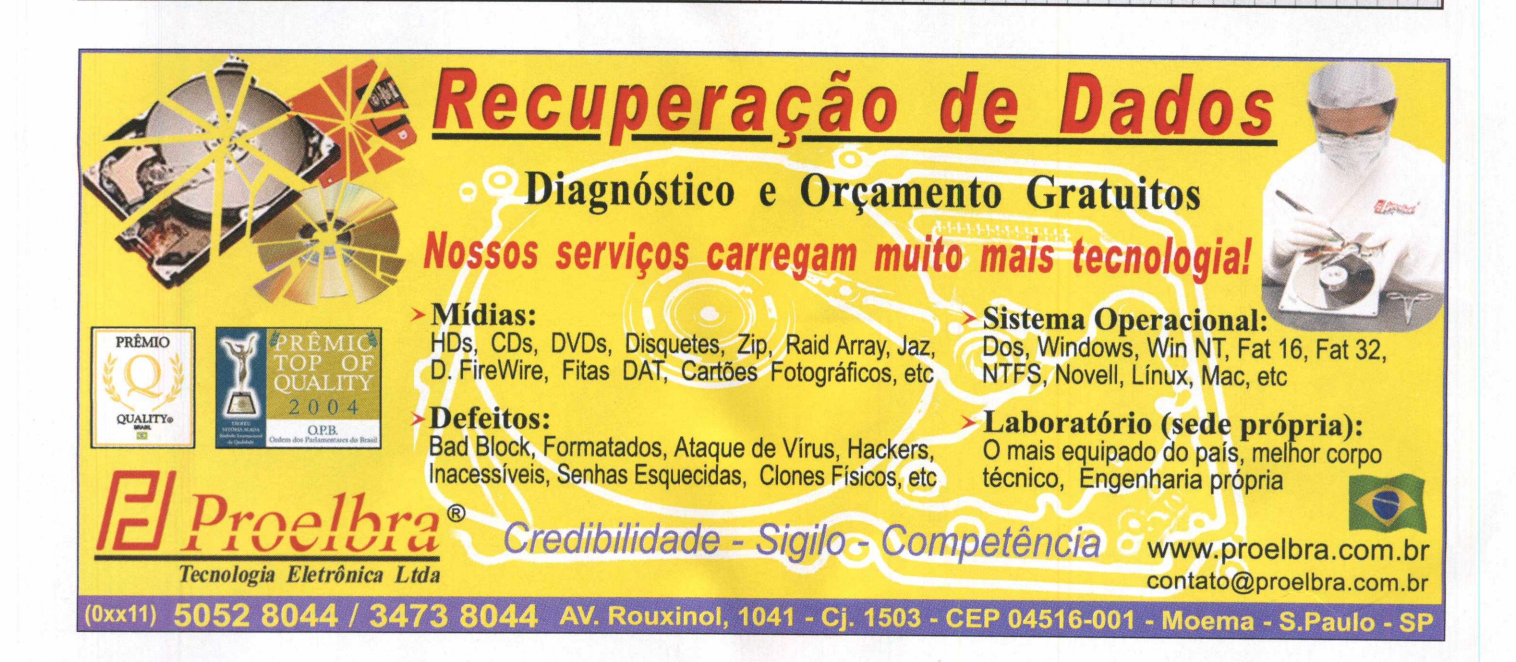

Ligue: (11) 2145-2575 digineb

**UM SERVIÇO COM A QUALIDADE:** 

# JÁ TEM SEU DOMÍNIO INTERNACIONAL? HGORfl VOCÊ PODE! \*Domínios a partir de ► SEM CUSTOS ADICIONAIS NEM BUROCRACIA. ■ ■ **,00** BUROCRACIA. ▶ ATENDIMENTO EM PORTUGUES 24 HORAS POR DIA.  $\blacktriangleright$  DOMÍNIOS COM ACENTOS Е СЕDILHAS (.COM Е .NET) COM, .NET, .ORG, .BIZ, .US ► MAIS DE 40 EXTENSÕES A SUA ESCOLHA. **REGISTRE JA 0 SEU!**  $\frac{1}{2}$  $\mathcal{A}$  , and  $\mathcal{A}$ DOMINIOS

www.dominiosvirtuais.com.br

**Para anunciar no CD-ROM Shop, ligue para a publicidade no telefone:**

# $) 3038 - 50$

**ou envie e-mail para:**

**e seja visto por mais de 340.000 leitores**

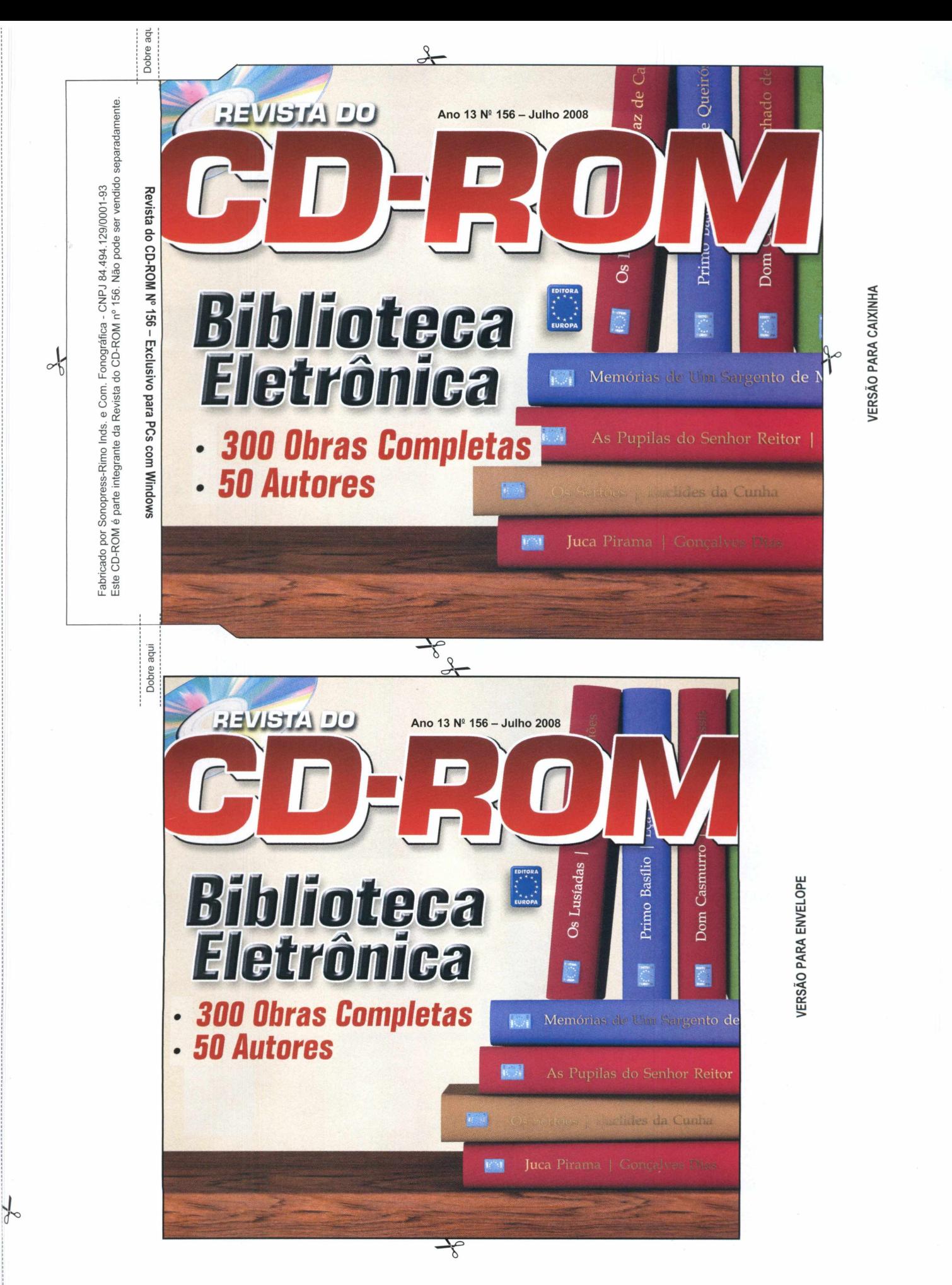

# **PROGRAMAS DA EDIÇÃO 156**

#### **COMPLETOS**

- Biblioteca Eletrônica t.o
- Magical Security • OpenOffice.org 3.0 Beta
	-

# **FREEWARES**

- **Aplicativos**
- PDF Watermark Creator
- Stick iWonder Designs
- $\cdot$  VVV  $0.8$

### **Entretenimento**

- Bitobit Compolife 1.3 • Grand Theft Auto IV
- Screensaver  $\cdot$  Off4Fit 2.0
- Phun Beta 3.5
- 

#### **Áudio & Video** • Switch Sound File

Converter 1.33 • WM Converter 2

#### **Internet**

• Internet Accelerator 2.0

• VideoCacheView v1.07 • AVG Anti-Virus

• Adobe Shockwave Player 10.3.0.024

Free 8.0.100 • CDBurnerXP 4.0.024.439 • Cobian Backup 8.4.0.202 • FlashGet 1.9.6 • Foxit PDF Reader 2.3 build 2825 • Glary Utilities 2.51 • índice CD-ROM • Internet Explorer 7.0.5730.13 • IrfanView 4.1 • IZArc 3.81 Build 1550 • K-Lite Mega Codec Pack 3.90 • MV RegClean 5.5 • PC Tools Firewall Plus 3.0.1.14 • Spyware Terminator 2.2.1.433

# • Miranda IM 0.76

- **Jogos** • Frozzd
- 
- Mubbly Tower • Packin' Plax 1.0
- Shoot It Sharp 1.01

#### **Tira-teima**

- Paint.NET 3.31
- PhotoFiltre 6.3.1
- The GIMP 2.4.5

### **Educacionais**

- Falling Formulas 1.8 • RapidTyping Typing
- Tutor 1.9.9.7
- Tux of the Math Command 1.6.1

#### **Essenciais**

- Net FrameWork 2.0
- Adobe Acrobat Reader 8.1.2
- Adobe Flash Player 9.0
- Winamp Full 5.531 • Undelete Plus 2.94
- 
- PARA RODAR O CD-ROM NO WINDOWS AP E VISTA

**0** CD-ROM tem auto-reprodução no Windows XP e Vista. Basta colocá-lo na bandeja do drive e aguardar alguns segundos para que a interface apareça automaticamente na tela. Mas, dependendo da configuração do seu computador, isso pode não acontecer.

Neste caso, faça o seguinte: 1. Clique no botão *Iniciar* do Windows e escolha *Executar.* 2. Digite *D:\CDROM* e dê *OK.* O disco deve rodar. Caso seja necessário, substitua *D:* pela letra correspondente ao seu drive de CD-ROM.

# **PROGRAMAS DA EDIÇÃO 156**

• Miranda IM 0.76 • VideoCacheView vi.07

**Jogos** • Frozzd • Mubbly Tower • Packin' Plax 1.0 • Shoot It Sharp 1.01

**Tira-teima** • Paint.NET 3.31 • PhotoFiltre 6.3.1 • The GIMP 2.4.5 **Educacionais** • Falling Formulas 1.8 • RapidTyping Typing Tutor 1.9.9.7 • Tux of the Math Command 1.6.1 **Essenciais** • Net FrameWork 2.0

#### **COMPLETOS**

- Biblioteca Eletrônica 1.0
- Magical Security
- OpenOffice.org 3.0 Beta

### **FREEWARES**

- **Aplicativos**
- PDF Watermark Creator
- Stick iWonder Designs
- $\cdot$  VVV  $0.8$

#### **Entretenimento**

- Bitobit Compolife 1.3
- Grand Theft Auto IV
- Screensaver
- $\cdot$  Off4Fit 2.0
- Phun Beta 3.5

#### **Áudio & Video**

- Switch Sound File
- Converter 1.33
- WM Converter 2
- 
- **Internet**
- Internet Accelerator 2.0

#### **PARA RODAR O CD-ROM NO WINDOWS XP E VISTA**

**0** Windows XP e Vista. Basta colocá-lo na CD-ROM tem auto-reprodução no bandeja do drive e aguardar alguns segundos para que a interface apareça automaticamente na tela. Mas, dependendo da configuração do seu computador, isso pode não acontecer.

- Adobe Shockwave Player 10.3.0.024
- AVG Anti-Virus Free 8.0.100
- CDBurnerXP 4.0.024.439
- Cobian Backup 8.4.0.202
- FlashGet 1.9.6
- Foxit PDF Reader
- 2.3 build 2825
- Glary Utilities 2.51
- índice CD-ROM
- Internet Explorer
- 7.0.5730.13
- IrfanView 4.1
- IZArc 3.81 Build 1550
- K-Lite Mega Codec
- Pack 3.90
- MV RegClean 5.5
- PC Tools Firewall
- Plus 3.0.1.14
- Spyware Terminator 2.2.1.433
- Winamp Full 5.531
- Undelete Plus 2.94
- Adobe Acrobat Reader 8.1.2
- Adobe Flash Player 9.0
	- - Neste caso, faça o seguinte:
			- 1. Clique no botão *Iniciar* do Windows e escolha *Executar.*

2. Digite *D:\CDROM* e dê *OK.* O disco deve rodar. Caso seja necessário, substitua *D:* pela letra correspondente ao seu drive de CD-ROM.

Fabricado por Sonopre<br>Este CD-ROM é parte Este CD-ROM é parte integrante da Revista do CD-ROM n° 156. Não pode ser vendido separadamente. Revista do CD-ROM Nº 156 - Exclusivo para PCs com Windows integrante Inds<br>e da s. e Com.<br>a Revista n. Fonográfica<br>a do CD-ROM 1 nº 156.<br>1 nº 156. 84.494.129/0001-93<br>Não pode ser vendido separadamente

Fabricado por Sonopress-Rimo Inds. e Com. Fonográfica - CNPJ 84.494.129/0001-93

Sonopress-Rimo

 $\curvearrowleft$ 

# **Dobre**

<D01*n*

# o o C*T* 0 03 -Q

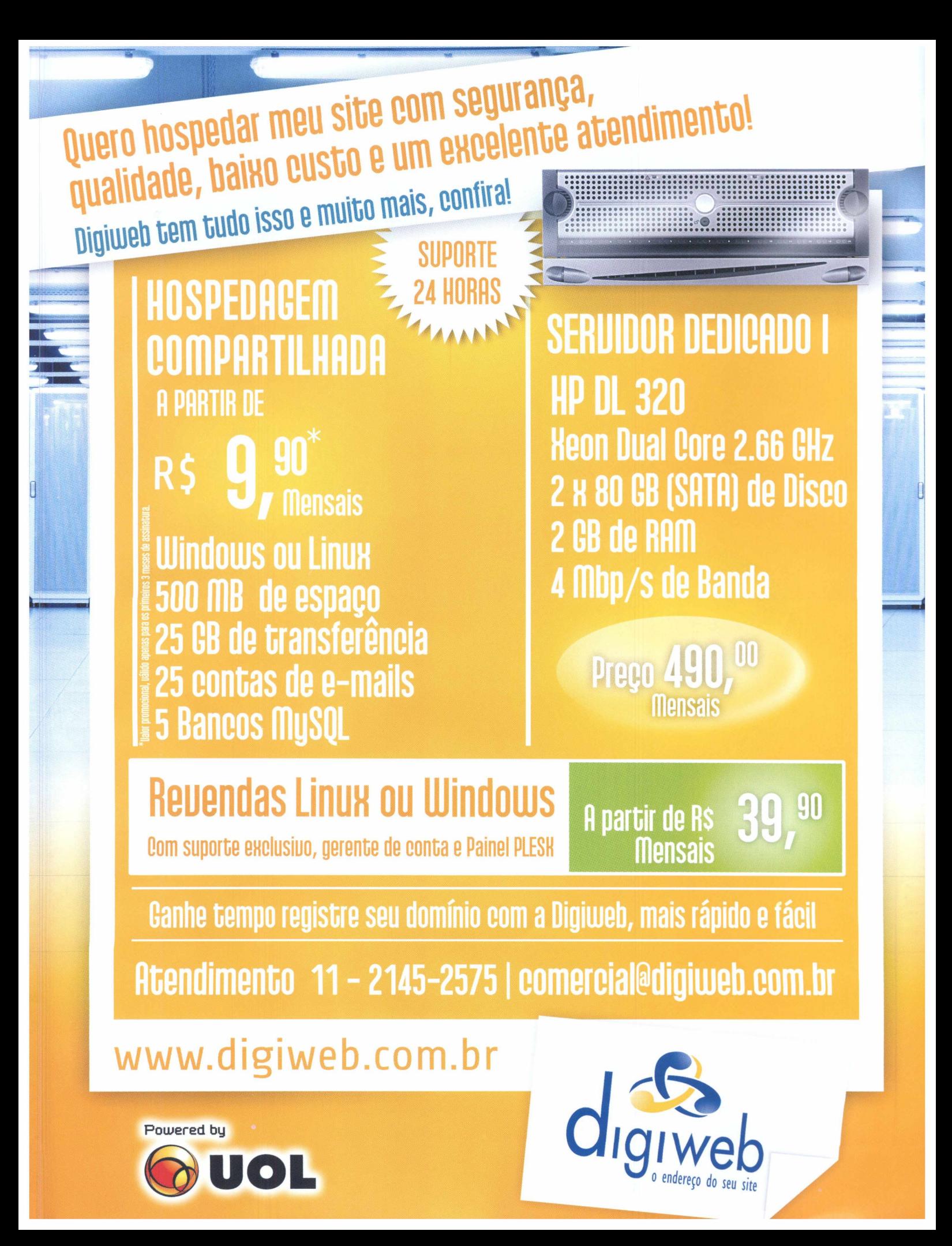

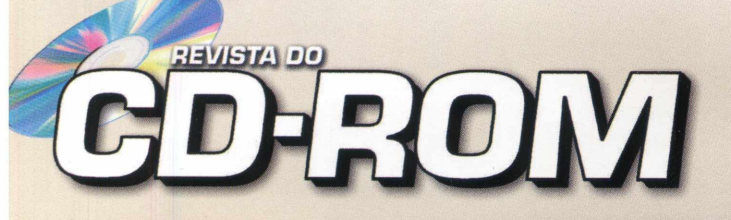

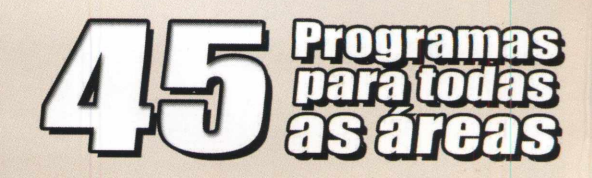

# **Proteção de tela do GTA 4**

**Instale o screensaver do jogo mais cobiçado (e polêmico) do momento: Grand Theft Auto IV, ou simplesmente GTA 4, que saiu para os videogames Xbox 360, da Microsoft, e PlayStation 3, da Sony. Quando o PC estiver**

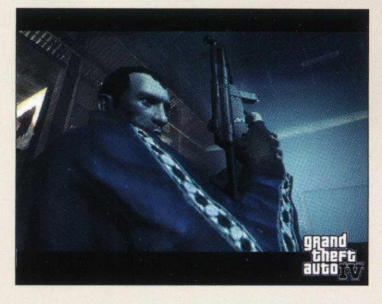

**ocioso, de tempos em tempos, o programa apresenta uma imagem diferente do game. Requer conexão à internet**

# <span id="page-67-0"></span>**Arquivos codificados** Uma poderosa ........

**Second Second** Tarridout<br>Anglia<br>Anglicky

ferramenta para quem precisa restringir o acesso de determinados

e prática

arquivos. Requer registro online gratuito

# **Ripador de áudio**

Salve em MP3 a trilha sonora dos vídeos salvos em seu computador. O programa é simples e prático de usar

# **MAIS DESTAQUES**

# **Jogo viciante**

Salte de planeta em planeta e salve as pequenas criaturas Mubblies. A jogabilidade é *â* bem diferente de tudo o que você já viu no micro

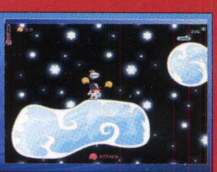

# **Curso de digitação**

Aprenda a digitar rapidamente e com o minimo de erros. O programa traz dezenas de lições prontas e permite criar novas

• **Biblioteca Eletrônica 1.0** - São mais de 300 obras de 50 grandes escritores.

• **OpenOffice.org 3.0** - A nova versão do concorrente do Office é mais leve, traz corretor ortográfico em português e abre documentos do Word 2007. Versão beta.

• **Magical Security** - Proteja os seus arquivos usando um avançado processo de codificação. Requer registro gratuito via internet.

# **FREEWARES**

## **Aplicativos**

• **Virtual Volumes View 0.8** - Crie um banco de dados virtual com todos os arquivos dos seus CDs e DVDs. • **Stick iWonder Designs 2.6.2.2** - Um pacote com cinco programas essenciais, todos acessíveis por abas suspensas. • **PDF Watermark Creator 1.00** - Adicione uma palavra ou texto em todas as páginas de um arquivo no formato PDF.

### **Áudio e Video**

• **WM Converter 2** - Converta os vídeos em outros formatos, como WMV, MP4, MPEG, AVI e até 3GP. • **Switch Sound File Converter** 1**.33** - Salve em MP3 o áudio

de quaisquer arquivos de vídeo.

### **Entretenimento**

• **Phun 3.5** - Um programa de animação intuitivo e bem diferente de tudo o que você já viu. Você desenha formas geométricas do jeito que quiser e pode animá-las usando rodas, molas e até água. Versão beta.

• **Off4Fit 2.0** - Software essencial para quem usa o PC por muitas horas seguidas. De tempos em tempos, o Off4Fit avisa o usuário que é preciso se exercitar e exibe um vídeo com uma série de exercícios para os olhos, as mãos ou o corpo. • **Grand Theft Auto IV Screensaver** - Proteção de tela que exibe as imagens do jogo mais cobiçado (e polêmico) do planeta: Grand Theft Auto IV, ou simplesmente GTA 4, que saiu para os videogames Xbox 360 e PlayStation 3.

• **Bitobit Compolife** 1.3 - Este inutilitário é curioso. O software apresenta o número de vezes que você clicou com o botão esquerdo, as teclas e outras informações. O programa armazena as estatísticas do dia e os *valores* acumulados.

• Miranda IM 0.76 - Este programa de bate-papo online é um prato cheio para quem tem duas ou mais contas de comunicadores instantâneos. O software permite que você use, ao mesmo tempo, o WLM (antigo MSN), AIM, ICQ, Yahoo! e outras contas.

**TODOS OS PROGRAMAS DA EDIÇÃO**

• VideoCacheView v1.07 - Descubra quais vídeos já foram carregados pelo Internet Explorer. O software exibe a lista completa e ainda permite que você os assista.

• Internet Accelerator 2.0 - Otimize a conexão à internet do seu computador usando este prático programa.

### **Jogos**

• Frozzd - Na pele de um astronauta, sua missão é salvar os Mubblies, pequenos bichinhos que foram aprisionados por perigosos vilões, é claro.

• Mubbly Tower - Use blocos de várias formas e tamanhos para criar uma barreira e bloquear a passagem de pequenas criaturas que não param de aparecer. É viciante!

• Packin' Plax 1.0 - Um game bem original. Controle um braço mecânico de uma máquina e empilhe rapidamente três pacotes de mesma cor para eliminá-los.

• Shoot It Sharp 1.01 - Lance uma bola até a altura indicada, sem ultrapassar a marca. Se conseguir um bom arremesso, poderá registrar seu nome no site oficial do game.

### **Tira-teima (editores de imagem)**

• The GIMP 2.4.5 - A melhor opção gratuita para você fazer ajustes e retoques nas fotografias salvas no seu computador. • PhotoFiltre 6.3.1 - Apesar de contar com recursos avançados, este editor de imagens traz ferramentas bem práticas para você fazer uma série de ajustes nas fotos. • Paint.NET 3.31 - Editor de fotografia bastante prático. É em português, exibe as imagens abertas em miniaturas e permite usar camadas independentes (layers), como no Photoshop.

### **Educacionais**

• RapidTyping Typing Tutor 1.9.9.7 - Aprenda a digitar rapidamente e com o mínimo de erros.

• Tux of the Math Command 1.6.1 - Um jogo ideal para as crianças. Sua missão é resolver pequenas expressões para destruí-las e salvar a cidade.

• Falling Formulas 1.8 - Neste Tetris educacional, seu

**COMPLETOS Internet Internet** objetivo é formar expressões aritméticas simples.

#### **Essenciais**

• **AVG Anti-Virus Free** 8.0.100 - Versão atualizada de uma das melhores opções para proteger o micro das pragas virtuais. O software é inglês e faz atualizações automáticas. • **MV RegClean** 5.5 - Otimize rapidamente o registro do sistema e acelere a inicialização do Windows.

• **IZArc** 3.81 **Build** 1550 - Compactador e descompactador de arquivos. É em português e traz ferramentas úteis. • **Spyware Terminator** 2.2.1.433 - A melhor opção para

proteger e imunizar o seu computador contra os spywares. • **Foxit PDF Reader** 2.3 **build** 2825 - Software essencial

para você abrir diversos tipos de arquivos no formato PDF. **• IrfanView** 4.1 - Poderoso aplicativo para você abrir

dezenas de formatos de arquivos de imagem.

**• Winamp Full** 5.531 - O player definitivo para reproduzir diversos tipos de arquivos de áudio e vídeo.

**• K-Lite Mega Codec Pack** 3.90 - Codecs essenciais para

você rodar diferentes arquivos de áudio e vídeo. • **Internet Explorer** 7.0.5730.13 - A última versão do

navegador mais usado em todo o mundo.

• **Glary Utilities** 2.51 - Melhore o desempenho do Windows usando este prático programa.

• **Adobe Flash Player** 9.0 - Plugin indispensável para o seu navegador executar animações do tipo flash.

• **Undelete Plus** 2.94 - Recupere arquivos apagados do

computador, inclusive os que já foram removidos da lixeira. • **FlashGet** 1.9.6 - Um dos melhores gerenciadores para os

seus downloads. O programa é leve e funciona no Vista. • **Cobian Backup** 8.4.0.202 - Faça backups automáticos no dia e na hora programados.

**• Adobe Shockwave Player** 10.3.0.024 **-** Plugin para o seu PC executar animações, sites e jogos específicos • **PC Tools Firewall Plus** 3.0.1.14 - Uma espécie

de muralha digital que protege o PC de hackers e softwares espiões

• **CDBurnerXP** 4.0.024.439 - A opção mais prática para gravar CDs e DVDs. O programa é em português. • **.Net FrameWork** 2.0 - Plugins necessários para que alguns programas rodem em seu computador.

• **Acrobat Reader** 8.1.2 - Versão em português do

tradicional leitor de PDF da Adobe.

• **índice CD-ROM** - Encontre qualquer programa distribuído nas edições anteriores da Revista do CD-ROM. Basta digitar o nome dele e pronto.